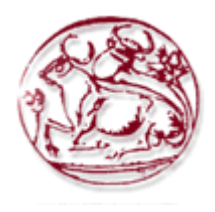

**Τεχνολογικό Εκπαιδευτικό Ίδρυµα Κρήτης**

**Σχολή Τεχνολογικών Εφαρµογών Τµήµα Εφαρµοσµένης Πληροφορικής & Πολυµέσων**

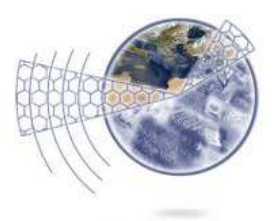

**Πτυχιακή Εργασία**

# **Τίτλος: Υλοποίηση πλατφόρµας ηλεκτρονικού εµπορίου**

# **Σφακιανάκης Νικόλαος (ΑΜ:1697) Φανταουτσάκης Μάριος (ΑΜ:1933)**

**Επιβλέπων Καθηγητής: Παχουλάκης Ιωάννης**

**ΗΡΑΚΛΕΙΟ 2012** 

# **Ευχαριστίες**

Ευχαριστώ όλους όσους συµµετείχαν για την εκπόνηση της παρούσας πτυχιακής εργασίας. Ειδικότερα τον εισηγητή ΚΟ Παχουλάκη για την καθοδήγηση του. Τα µέλη της εξεταστικής επιτροπής που έκαναν την τιµή να αξιολογήσουν την προσπάθεια µας. Τέλος, την οικογένεια µου, που όλα τα χρόνια µε στήριξε µε κάθε τρόπο.

> Σας Ευχαριστώ, *Φανταουτσάκης Μάριος*

Εγώ µε τη σειρά µου, να ευχαριστήσω τον επιβλέπων καθηγητή Κo Παχουλάκη για την υποστήριξη που µας παρείχε καθ όλη τη διάρκεια της υλοποίησης της πτυχιακής, τον καθηγητή Κo Ακουµιανάκη και τη συνδροµή του στο σχεδιασµό της βάσης δεδοµένων, την οικογένεια µου και τέλος, τα µέλη της εξεταστικής επιτροπής για το χρόνο που δαπάνησαν για την αξιολόγηση αυτής εδώ της πτυχιακής.

> Ευχαριστώ πολύ, *Σφακιανάκης Νίκος*

# **Abstract**

### **Implementation of e-commerce platform**

It's about a dynamic website that will set up an e-commerce store computer from which customers can buy products varied from already composed computers to the smallest accessory for upgrading their computer.

To achieve this e-shop we will use the Microsoft Visual Studio, an integrated development environment. The site is built in ASP.NET in order to take advantage of Web Forms and functions of Visual Studio and we can have well-organized and understandable code. The code used is written in Visual Basic, a language relatively easy for beginners to programming.

The application will have the database Sql Server. The base is necessary for the registration of products, categories that products are separated, customer information and history for the purchases he make. Also, in base the characteristics of each product category are stored and then the value attribute of the product. This makes it easier for the consumer to do market research.

When a user enters the website, he can browse, search for products that interest him and add to shopping cart. Since those who have given the necessary information to create an account and have logged in, can purchase the products they placed in their cart. When login is done successfully, user may access the page with all the personal information that can be modified and history of purchases.

Finally, the shop owners (administrators) are redirected to a separate page where they can edit all data in the database, such as registration of new products, modify characteristics or attribute value product, delete product, remove order upon notification by the user, etc.

To get this result we are using the following techniques and tools: Microsoft Visual Studio 2010, Photoshop, CSS, Sql Server Management Studio, HTML etc.

# **Σύνοψη**

### **Υλοποίηση πλατφόρµας ηλεκτρονικού εµπορίου**

Έχει να κάνει για µια δυναµική ιστοσελίδα στην οποία θα στηθεί ένα ηλεκτρονικό κατάστηµα εµπορίου υπολογιστών από το οποίο θα µπορούν οι πελάτες να προµηθεύονται προϊόντα από έτοιµους υπολογιστές µέχρι και το µικρότερο εξάρτηµα για την αναβάθµιση του υπολογιστή τους.

Για την υλοποίηση του καταστήµατος αυτού θα χρησιµοποιηθεί το Microsoft Visual Studio, ένα ολοκληρωµένο περιβάλλον ανάπτυξης (IDE - Integrated development environment). Η ιστοσελίδα είναι κτισµένη σε ASP.NET και έτσι εκµεταλλευόµενοι τα Web Forms και τις λειτουργίες του Visual Studio μπορούμε να έχουμε καλά οργανωμένο και κατανοητό κώδικα. Ο κώδικας που χρησιµοποιούµε είναι γραµµένος σε γλώσσα Visual Basic, µια γλώσσα σχετικά εύκολη και για αρχάριους στον προγραµµατισµό.

Η εφαρµογή θα έχει βάση δεδοµένων Sql Server. Η βάση είναι απαραίτητη για την καταχώρηση των προϊόντων, τις κατηγορίες που θα χωρίζονται τα προϊόντα, τα στοιχεία του πελάτη και το ιστορικό για τις αγορές που θα πραγµατοποιεί. Επίσης, στη βάση αποθηκεύονται τα χαρακτηριστικά κάθε κατηγορίας προϊόντος και στη συνέχεια η τιµή χαρακτηριστικού του προϊόντος. Αυτό κάνει πιο εύκολη την έρευνα αγοράς του καταναλωτή.

Όταν ένας χρήστης εισέρχεται στην ιστοσελίδα, µπορεί να περιηγηθεί, να ψάξει για προϊόντα που τον ενδιαφέρουν και να τα προσθέσει στο καλάθι αγορών. Εφ' όσων έχει δώσει τα απαραίτητα στοιχεία για να δηµιούργησε λογαριασµό και έχει κάνει το login ο χρήστης µπορεί να προβεί στην αγορά των προϊόντων που έχει τοποθετήσει στο καλάθι αγορών. Όταν έχει γίνει επιτυχώς το login µπορεί να µεταβεί και στη σελίδα µε όλα τα προσωπικά του στοιχεία, που µπορεί να τα τροποποιήσει και το ιστορικό των αγορών του.

Τέλος, για τους ιδιοκτήτες του καταστήµατος (administrators), υπάρχει ξεχωριστή σελίδα όπου µπορούν να επεξεργαστούν όλα τα δεδοµένα της βάσης, όπως καταχώρηση νέων προϊόντων, τροποποίηση χαρακτηριστικών ή τιµή χαρακτηριστικού προϊόντος, διαγραφή προϊόντων, διαγραφή παραγγελίας κατόπιν ειδοποίησης από το χρήστη κ.α.

Για να έχουµε αυτό το αποτέλεσµα χρησιµοποιούνται οι παρακάτω τεχνικές και εργαλεία: Microsoft Visual Studio 2010, Photoshop, CSS , Sql Server Management Studio, HTML κ.α.

# Πίνακας Περιεχομένων

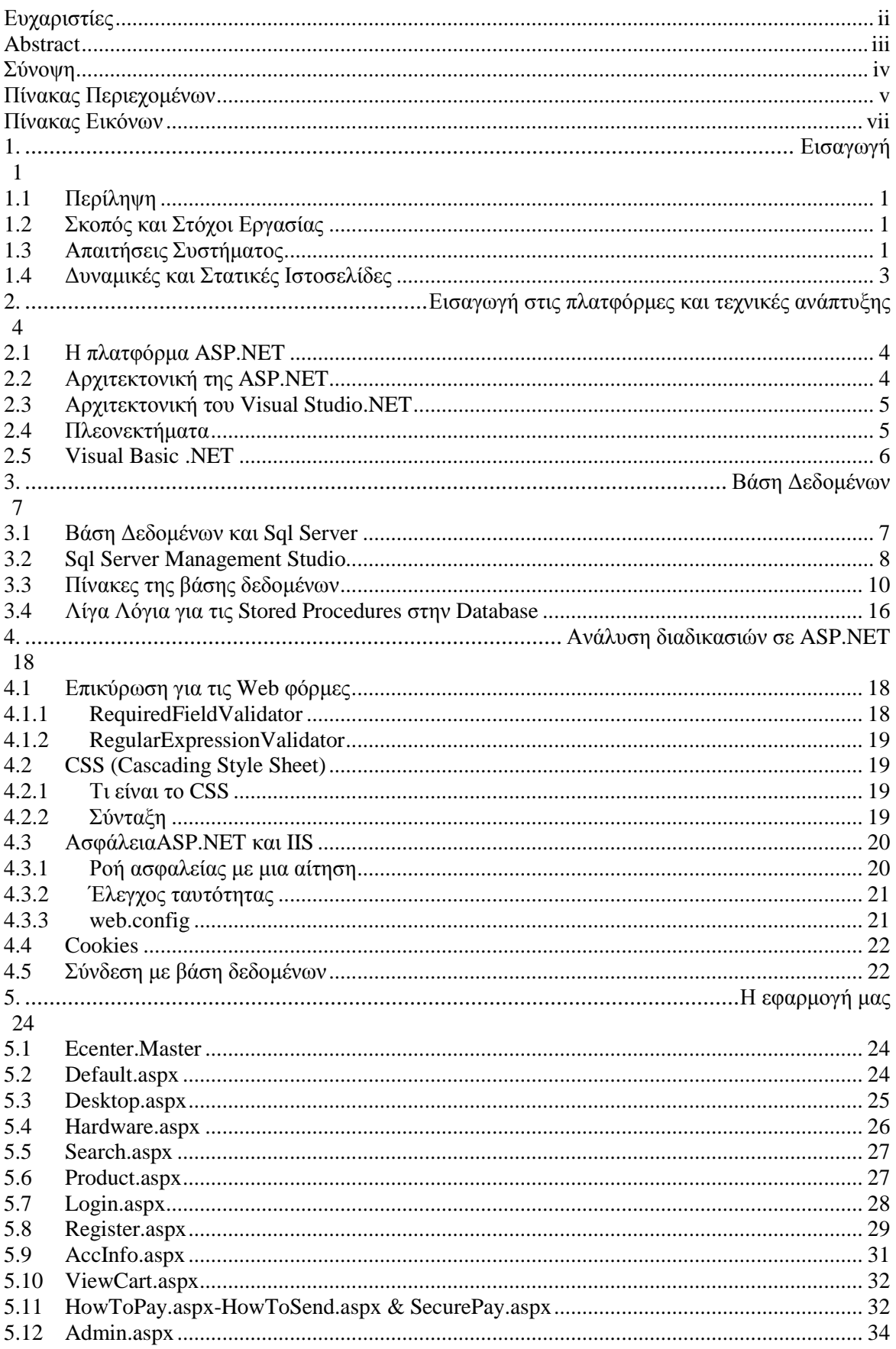

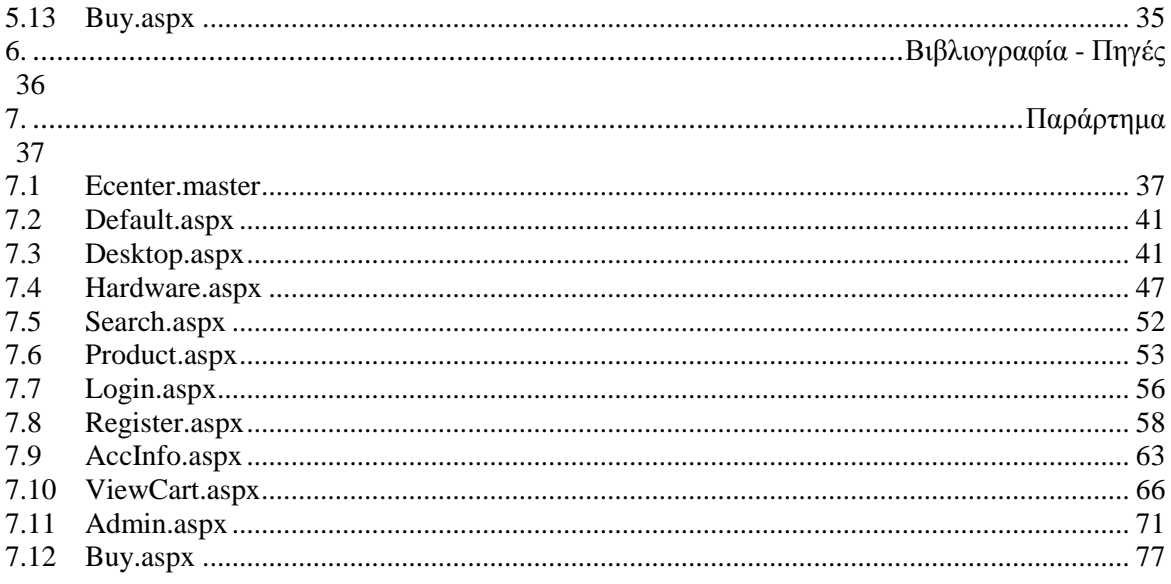

# Πίνακας Εικόνων

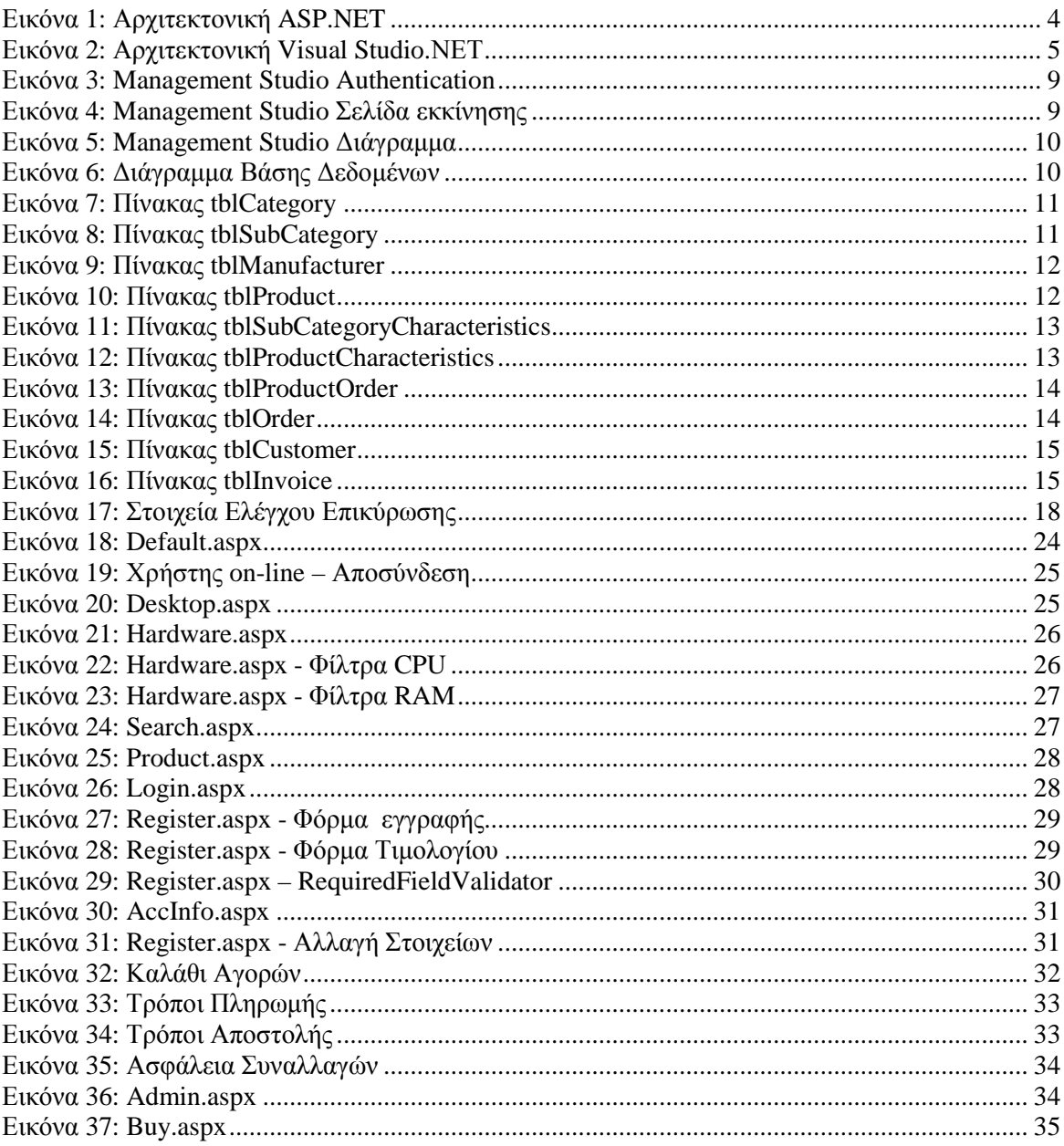

# **1. Εισαγωγή**

# *1.1 Περίληψη*

Το αντικείµενο της παρούσας πτυχιακής εργασίας είναι ο σχεδιασµός και η υλοποίηση µιας πλατφόρµας ηλεκτρονικού εµπορίου. Πιο συγκεκριµένα, η κατασκευή ενός ηλεκτρονικού καταστήµατος, στο οποίο ο πελάτης µπορεί να πραγµατοποιήσει τις αγορές του µέσω του διαδικτύου.

Το ηλεκτρονικό εµπόριο περιλαµβάνει την ψηφιοποίηση των αγορών: αγορά προϊόντων ή υπηρεσιών µέσω ηλεκτρονικών συστηµάτων, όπως είναι το ∆ιαδίκτυο. Περιλαµβάνει, εκτός από τις τυπικές αγορές µέσω του Παγκόσµιου Ιστού, και όλη τη βιοµηχανία που υποστηρίζει αυτές τις αγορές: online επεξεργασία δοσοληψιών (για τράπεζες κυρίως), διαχείριση αλυσίδας παροχών, ανταλλαγή ηλεκτρονικών δεδοµένων, κ.ά. Το ηλεκτρονικό εµπόριο τα τελευταία χρόνια έχει αναπτυχτεί σηµαντικά και έχει κερδίσει την εµπιστοσύνη των πελατών. Πουλώντας on-line, ο έµπορος µειώνει ή και καταργεί τη δική του αλυσίδα διανοµής εµπορευµάτων, ελαχιστοποιώντας πάγια έξοδα, όπως ενοίκια ή προσωπικό. Ο πελάτης µπορεί να κάνει έρευνα αγοράς εύκολα και γρήγορα ανά πάσα στιγµή και από οποιαδήποτε τοποθεσία βρίσκεται.

Το πρακτικό τµήµα της πτυχιακής εργασίας έχει αναπτυχτεί σε τεχνολογία ASP.NET. Η Microsoft έφερε επανάσταση στο web-application για την ανάπτυξη με την αργική έκδοση του ASP.NET, αυξάνοντας την παραγωγικότητα του έργου σε ασύγκριτο επίπεδο με οποιαδήποτε άλλη τεχνολογία. Οι εργασίες σε ASP.NET παίρνουν λιγότερο χρόνο για να κτιστούν, είναι πιο εύκολο να διατηρηθούν, έχουν απλοποιηµένη επαναχρησιµοποίηση του κώδικα και έχουν τη µεγαλύτερη απόδοση απ' ότι σε Java, Perl, PHP, Cold Fusion, και ASP 3.0.

Η βάση δεδοµένων έχει υλοποιηθεί στον Sql Server 2008. Η κύρια µονάδα αποθήκευσης στοιχείων είναι µια βάση δεδοµένων, η οποία αποτελείται από µια συλλογή πινάκων και κώδικα. O SQL Server είναι µια σχεσιακή βάση δεδοµένων, η οποία αναπτύσσεται από τη Microsoft. Οι κύριες γλώσσες που χρησιµοποιούνται είναι η T-SQL και η ANSI SQL. Ο SQL Server έχει υπηρεσίες Reporting για στοιχεία που συγκεντρώνονται από τις βάσεις δεδομένων SQL Server. Με αυτόν τον τρόπο είναι δυνατό να παραχθεί µια έκθεση Ιστού (Web Report) σχεδόν αυτόµατα χωρίς προγραµµατισµό HTML, CSS ή JavaScript, µέσα από το Visual Studio.

# *1.2Σκοπός και Στόχοι Εργασίας*

Στόχος της παρούσας πτυχιακής εργασίας είναι η δηµιουργία µιας διαδικτυακής εφαρµογής (web application) µε λειτουργίες όπως η εγγραφή χρήστη, αναζήτηση και προβολή των προϊόντων, διαχωρισµό των προϊόντων σε κατηγορίες, περιορισµό στην αναζήτηση µε πολλαπλά φίλτρα, προσθήκη προϊόντων στο καλάθι αγορών, την αγορά των προϊόντων από τους χρήστες και τη διαχείριση των δεδοµένων της βάσης από τους διαχειριστές.

Σκοπός µας είναι η απόκτηση γνώσεων πάνω σε θέµατα όπως ανάπτυξη και σχεδιασµό βάσης δεδοµένων µε χρήση Sql Server, κατασκευή ιστοσελίδας και διεπαφής χρήστη µε χρήση ASP.NET, Visual Basic, CSS και HTML χρησιµοποιώντας τα προγράµµατα Microsoft Visual Studio 2010 και Sql Server Management Studio.

# *1.3Απαιτήσεις Συστήµατος*

Οι απαιτούµενες τεχνικές προδιαγραφές για την υλοποίηση της πλατφόρµας είναι οι εξής:

———————————————————————————————————————

Για την πλατφόρµα .NET Framework απαιτείται ένα από τα παρακάτω λειτουργικά συστήµατα:

- o Windows 7 Ultimate x86
- o Windows 7 Ultimate N

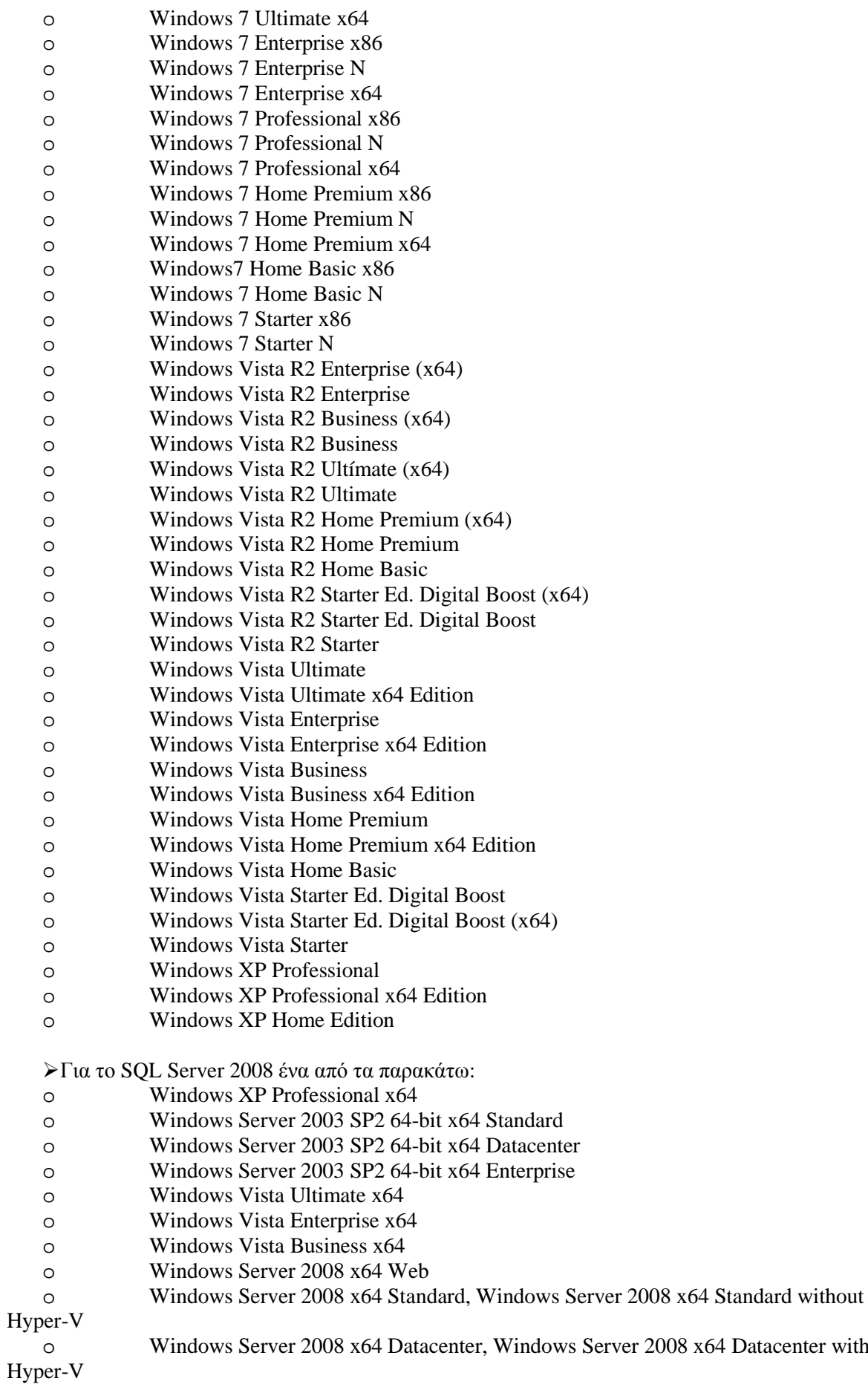

x64 Datacenter without

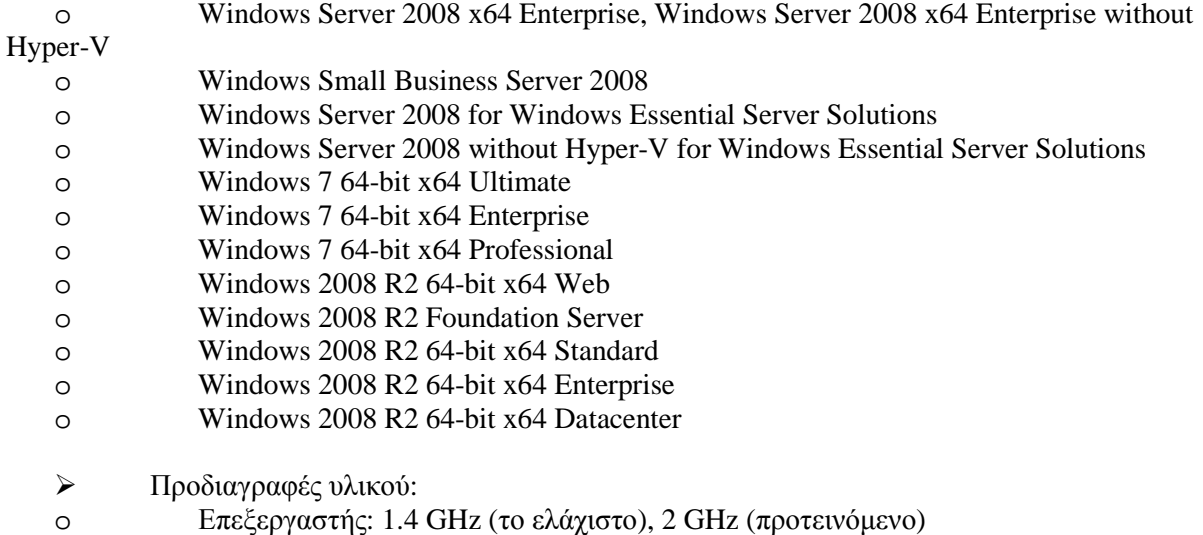

o Μνήµη: 512 ΜΒ (το ελάχιστο), 2048 ΜΒ (προτεινόµενο)

o Σκληρός δίσκος: 850 ΜΒ (για 32-bit λειτουργικό σύστηµα), 2 GB (για 64-bit

λειτουργικό σύστημα)

# *1.4∆υναµικές και Στατικές Ιστοσελίδες*

Με την ραγδαία άνθηση του διαδικτύου , την ταχεία χρήση του ως βασικό µέσο µαζικής επικοινωνίας, είναι προφανές ότι κάθε άτοµο η εταιρία που θέλει να προβληθεί η να παρουσιάσει τα προϊόντα µιας επιχείρησης ή να προβάλει ιδέες γίνεται µέσω µιας ιστοσελίδας. Τα είδη µιας τέτοιας ιστοσελίδας είναι πολλά και ποικίλουν ανάλογα τις ανάγκες του καθενός. Οι δυο µεγαλύτερες και βασικότερες κατηγορίες ιστοσελίδων είναι οι στατικές (static) και οι δυναµικές (dynamic).

Στατικές ονοµάζονται οι ιστοσελίδες που έχουν µόνιµο περιεχόµενο (αυτό δεν σηµαίνει ότι το περιεχόµενο τους είναι στατικό , αντιθέτως µπορεί να έχει πολλά κινούµενα γραφικά). ∆υναµικές είναι οι ιστοσελίδες στις οποίες ο χρήστης αλληλεπιδρά µε την ίδια την σελίδα. Σήµερα κυριαρχεί η άποψη ότι οι στατικές ιστοσελίδες είναι ξεπερασµένες κυρίως επειδή για να κατασκευαστούν βασίζονται σε παλαιότερες τεχνολογίες. Αυτή η εντύπωση όµως είναι λανθασµένη. Μερικές από τις πιο µοντέρνες ιστοσελίδες είναι στατικές, ενώ οι στατικές ιστοσελίδες προσφέρουν διάφορα πλεονεκτήµατα που δεν έχουν οι δυναµικές . Ο ορός «στατικές» αναφέρεται στο περιεχόµενο και όχι σε κάποιο είδος κίνησης. Τα δεδοµένα για να αλλάξουν σε µια στατική ιστοσελίδα θα πρέπει ο διαχειριστής να τα αλλάξει χειροκίνητα µέσω κάποιου προγράµµατος κατασκευής ιστοσελίδων .

Αντίθετα στις δυναµικές ιστοσελίδες ο χρήστης αλληλεπιδρά άµεσα µε την ίδια την σελίδα και αυτό σηµαίνει ότι µπορεί να αλλάξει το περιεχόµενο της. Για αυτόν τον λόγο, οι δυναµικές ιστοσελίδες από open source CMS (content management system) , ότι δηλαδή το σύστηµα διαχείρισης της ιστοσελίδας είναι ανοιχτό σε όλους τους χρηστές , οι όποιοι µπορούν να το αλλάξουν η να το τροποποιήσουν. Το κατά πόσο έχει το δικαίωµα ο χρήστης να αλλάξει το περιεχόµενο µιας δυναµικής ιστοσελίδας το ορίζει ο υπερδιαχειριστής της σελίδας (administrator).

Για την ανάπτυξη και σχεδίαση δυναµικών ή στατικών ιστοσελίδων χρησιµοποιούνται πολλές γλώσσες. Η html χρησιµοποιείται ευρέως στις στατικές ιστοσελίδες και η php στις δυναµικές. Στις δυναµικές µπορεί όµως να χρησιµοποιηθεί και html γιατί η html δεν είναι γλώσσα προγραµµατισµού σε αντίθεση µε την php όπου είναι.

# **2. Εισαγωγή στις πλατφόρµες και τεχνικές ανάπτυξης**

### *2.1 Η πλατφόρµα ASP.NET*

Η ASP.NET είναι πλαίσιο διαδικτυακής εφαρµογής ανεπτυγµένη και διατεθειµένη στο εµπόριο από τη Microsoft, για να επιτρέπει στους προγραµµατιστές τη δηµιουργία δυναµικών ιστοσελίδων, Web εφαρμογών και υπηρεσίες Web. Κυκλοφόρησε για πρώτη φορά τον Ιανουάριο του 2002 με την έκδοση 1.0 του .ΝΕΤ Framework και είναι η διάδοχος της τεχνολογίας Active Server Pages (ASP).

Οι Web εφαρµογές φτιάχνονται χρησιµοποιώντας Web Forms. Η ASP.NET έρχεται µε έτοιµα Web Form controls, που είναι υπαίτια για τη δημιουργία διεπαφής χρήστη. Κατοπτρίζουν τυπικά HTML widgets, όπως πεδία κειµένου ή κουµπιά. Επίσης, δίνει τη δυνατότητα δηµιουργίας προσωπικών user controls. Τα Web Forms είναι σχεδιασµένα να κάνουν το κτίσιµο των web εφαρµογών τόσο εύκολο όσο και των απλών εφαρµογών Visual Basic.

### *2.2Αρχιτεκτονική της ASP.NET*

Σε αυτήν την ενότητα θα δούµε µια επισκόπηση της υποδοµής της ASP.NET και τις σχέσεις του υποσυστήµατος, καθώς σχετίζονται µε το θέµα τις ασφάλειας. Στην εικόνα που ακoλουθεί φαίνονται οι σχέσεις µεταξύ των συστηµάτων ασφάλειας στην ASP.NET.

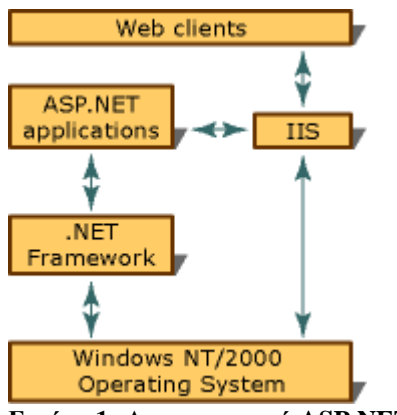

**Εικόνα 1: Αρχιτεκτονική ASP.NET** 

Όπως δείχνει η εικόνα, όλοι οι Web Clients επικοινωνούν µε τις ASP.NET εφαρµογές µέσω του Microsoft Internet Information Services (IIS). Το IIS αποκρυπτογραφεί και προαιρετικά επικυρώνει το αίτηµα. Αν υπάρχει η επιλογή Allow Anonymous, δε γίνεται έλεγχος ταυτότητας. Το IIS βρίσκει την πηγή που ζητήθηκε (όπως µια εφαρµογή ASP.NET) και αν ο πελάτης έχει λάβει αδεία, επιστρέφει την κατάλληλη πηγή.

Εκτός από τα ενσωµατωµένα χαρακτηριστικά ασφάλειας, µια εφαρµογή ASP.NET µπορεί να χρησιµοποιήσει τα χαµηλού επιπέδου χαρακτηριστικά ασφάλειας του .Net Framework.

Στην ASP.NET o compiler µεταγλωττίζει γλώσσες όπως οι Visual Basic, C++, C# στο Visual Studio και στη συνέχεια δημιουργείται ένας ενδιάμεσος κώδικας, MSIL (Microsoft Intermediate Language). Ο κώδικας αυτός βρίσκεται σε υψηλότερο επίπεδο από τον κώδικα μηγανής και σε αυτόν περιέχονται metadata. Αυτά χρησιµοποιούνται από το CLR για την φόρτωση συγκεκριµένων λειτουργιών.

Το θετικό σε αυτή τη λειτουργία είναι ότι προσφέρεται ένας ενιαίος τρόπος για την αξιοποίηση των υπηρεσιών του λειτουργικού συστήµατος. Άλλες υπηρεσίες βρίσκονται σε αρχεία DLL και άλλες σε αρχεία COM. Αποτέλεσµα είναι να υπάρχει πλέον διευκόλυνση, εφ όσων η εγκατάσταση µιας εφαρµογής σήµαινε την αντικατάσταση ενός αρχείου DLL µιας άλλης εφαρµογής µε απρόβλεπτα αποτελέσµατα.

# *2.3Αρχιτεκτονική του Visual Studio.NET*

Η ASP.NET είναι βασισµένη στη θεµελιώδη αρχιτεκτονική του .ΝΕΤ Framework. Το Visual Studio προσφέρει ένα ομοιόμορφο τρόπο να συνδυαστούν τα διάφορα χαρακτηριστικά αυτής της αρχιτεκτονικής.

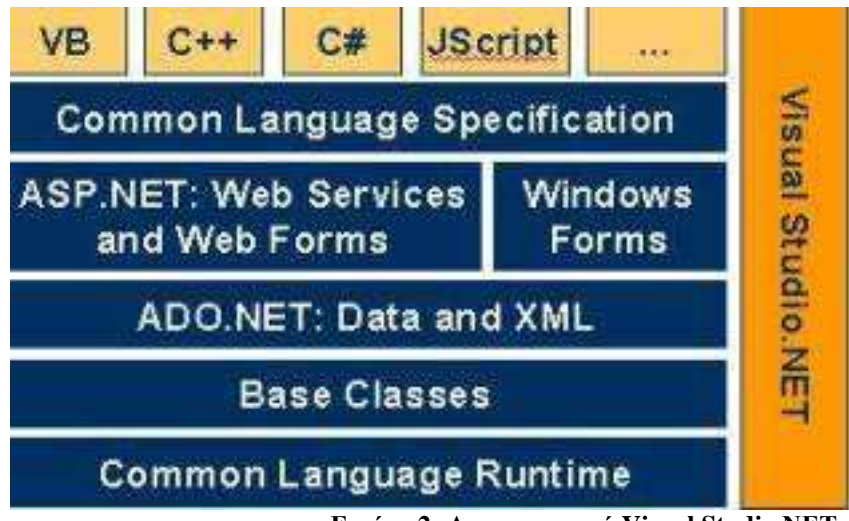

**Εικόνα 2: Αρχιτεκτονική Visual Studio.ΝΕΤ**

Στο κάτω µέρος της αρχιτεκτονικής είναι το Common Language Runtime.Η ASP είναι κτισµένη σε Common Language Runtime (CLR), που επιτρέπει στους προγραµµατιστές να γράψουν κώδικα χρησιµοποιώντας οποιαδήποτε γλώσσα προγραµµατισµού υποστηρίζει η .ΝΕΤ.

Το .ΝΕΤ Framework προσφέρει πλούσια σειρά βιβλιοθηκών. Αυτές περιλαµβάνουν τις βασικές κλάσεις, όπως δικτύωσης και κλάσεις εισόδου/εξόδου. Όλες οι κλάσεις συγκεντρώνονται από το Services Framework, το οποίο είναι ένα στάδιο πάνω από το CLR.

Το ADO.NET (ActiveX Data Object) είναι µοντέλο της Microsoft για το .NET Framework. ∆εν είναι απλά η µεταφορά του γνωστού ADO µοντέλου σε περιβάλλον διαχειρισµού, αλλά ένα τελείως καινούριο παράδειγµα για πρόσβαση σε δεδοµένα.

Το τέταρτο επίπεδο του framework αποτελείται από το µοντέλο εφαρµογής Windows και παράλληλα το µοντέλο εφαρµογής Web. Οι υπηρεσίες Web είναι λύσεις λογισµικού διαµοιρασµένες από το διαδίκτυο σε οποιαδήποτε συσκευή.

Το CLS είναι µια συλλογή από κανόνες που περιορίζουν την κάθε γλώσσα προγραµµατισµού και πρέπει να τους ακολουθήσει, έτσι ώστε να µην έχουµε γλώσσες που τρέχουν και να δηµιουργούν δικές τους παραµέτρους και νέους τύπους δεδοµένων.

Το CLR και το .ΝΕΤ Framework είναι σχεδιασµένα µε τέτοιο τρόπο που ο κώδικας που έχει γραφτεί σε µια γλώσσα να µην µπορεί απρόσκοπτα να χρησιµοποιηθεί από άλλη γλώσσα.

# *2.4 Πλεονεκτήµατα*

Η ASP.NET είναι κάτι περισσότερο από την επόµενη γενιά της κλασικής ASP. Παρέχει ένα εντελώς καινούριο µοντέλο προγραµµατισµού για τη δηµιουργία διαδικτυακών εφαρµογών.

- Βελτιωµένες επιδόσεις και επεκτασιµότητα
	- o Compiled Execution: Η ASP.NET είναι πολύ πιο γρήγορη από την κλασική ASP, καθώς διατηρεί το «just hit save» ενηµερωµένο µοντέλο της ASP. ∆ε χρειάζεται το βήµα explicit compile.
	- o Rich Output Caching: Όταν το output caching είναι ενεργοποιηµένο σε µια σελίδα, η ASP.NET εκτελεί τη σελίδα µια φορά και αποθηκεύει το αποτέλεσµα στη µνήµη πριν

το στείλει στο χρήστη. Αν κάποιος άλλος χρηστής ζητήσει την ίδια σελίδα, η ASP.NET στέλνει τη σελίδα από την κρυφή μνήμη χωρίς να την «ξανατρέχει».

- o Web Farm Session State: Τo session state της ASP.NET µας επιτρέπει να διαµοιραζόµαστε δεδοµένα συνεδρίας σε όλες τις µηχανές σε µια «δικτυακή φάρµα»
- Βελτιωµένη αξιοπιστία
	- o ∆ιαρροή µνήµης, αδιέξοδα και σπάσιµο προστασίας: η ASP.NET αυτόµατα ανιχνεύει και ανακτά από λάθη όπως διαρροή µνήµης, αδιέξοδα.
- Εύκολη εγκατάσταση
	- o "No Touch" εγκατάσταση εφαρµογής: Με την ASP.NET µπορούµε να εγκαταστήσουµε ολόκληρη εφαρµογή αντιγράφοντας τη στο Server. Οι ρυθµίσεις διαµόρφωσης είναι αποθηκευµένες σε ένα XML αρχείο µέσα στην εφαρµογή.
- Παραγωγικότητα προγραµµατιστή
	- o Εύκολο µοντέλο προγραµµατισµού: η ASP.NET κάνει το κτίσιµο πραγµατικών εφαρµογών διαδικτύου δραµατικά ευκολότερο µε server controls που µας επιτρέπουν να κτίσουµε µεγάλες σελίδες µε λιγότερο κώδικα από την κλασική ASP.
	- o Ευέλικτες επιλογές γλώσσας: Η ASP.NET δεν υποστηρίζει µόνο τη Microsoft Visual Basic Scripting Edition (VBScript) και τη Microsoft Jscript, αλλά περισσότερες από 25 γλώσσες .ΝΕΤ, περιλαµβάνοντας ενσωµατωµένη υποστήριξη για Visual Basic .NET, Microsoft C#, και Jscript .NET
	- o Πλούσιες κλάσεις Framework: Η βιβλιοθήκη κλάσεων του .ΝΕΤ framework προσφέρει πάνω από 4500 κλάσεις που ενθυλακώνουν πλούσια λειτουργικότητα όπως XML, data access, file upload, regular expressions, δηµιουργία εικόνων, παρακολούθηση και καταγραφή επιδόσεων κα.

## *2.5Visual Basic .NET*

Η Visual Basic .NET αναπτύχτηκε από την BASIC (Beginner's All-Purpose Symbolic Instruction Code), που είχε αναπτυχτεί στα µέσα της δεκαετίας του '60 από τους John Kemmeny και Thomas Kurtz, ως µια γλώσσα για την εγγραφή απλών προγραµµάτων. Όταν ο Bill Gates ίδρυσε την Microsoft Corporation, υλοποίησε την BASIC σε διάφορους από τους πρώτους προσωπικούς υπολογιστές. Με την ανάπτυξη του γραφικού περιβάλλοντος χρήστη Microsoft Windows στα τέλη της δεκαετίας του '80, η φυσική εξέλιξη της BASIC ήταν η Visual Basic, που εισήχθη από την Microsoft το 1991.

Η Visual Basic είναι γλώσσα τρίτης γενιάς οδηγούµενη από συµβάντα (event driven) και έχει ολοκληρωµένο περιβάλλον ανάπτυξης (IDE) για το µοντέλο προγραµµατισµού COM. Θεωρείται σχετικά εύκολη γλώσσα προγραµµατισµού στην εκµάθηση και τη χρησιµοποίηση καθώς έχει γραφικό περιβάλλον χρήστη. Επιτρέπει την πρόσβαση σε βάσεις δεδοµένων χρησιµοποιώντας αντικείµενα (Data Access Objects, Remote Data Objects ή ActiveX Data Objects) και τη δηµιουργία στοιχείων έλεγχου ActiveX και αντικειµένων. Η νέα έκδοση της VB .NET µας δίνει τη δυνατότητα να δηµιουργούµε κλάσεις, κληρονοµικότητα, overloading και όλα τα άλλα στοιχεία αντικειµενοστρέφειας.

Η Visual Basic έχει τα εξής χαρακτηριστικά που διαφέρουν από τις γλώσσες που προέρχονται από τη C:

o Η πολλαπλή ανάθεση που διατίθεται στη C δεν είναι δυνατή. Το α=β=γ δε σηµαίνει ότι οι τιµές των α,β,γ είναι ίδιες. Το αποτέλεσµα της Boolean β=γ αποθηκεύεται στη µεταβλητή α.

o Οι λογικοί και δυαδικοί τελεστές είναι ενοποιηµένοι.

# **3. Βάση ∆εδοµένων**

### *3.1 Βάση ∆εδοµένων και Sql Server*

Με τον όρο **βάση δεδοµένων** εννοείται µία συλλογή από *συστηµατικά οργανωµένα* (formatted) σχετιζόµενα δεδοµένα. Ένας τηλεφωνικός κατάλογος, για παράδειγµα, θεωρείται βάση δεδοµένων, καθώς αποθηκεύει και οργανώνει σχετιζόµενα τµήµατα πληροφορίας, όπως είναι το όνοµα και ο αριθµός τηλεφώνου. Ωστόσο, στον κόσµο των υπολογιστών, µε τον όρο βάση δεδοµένων αναφερόµαστε σε µια συλλογή σχετιζόµενων δεδοµένων τµηµάτων πληροφορίας ηλεκτρονικά αποθηκευµένων. Πέρα από την εγγενή της ικανότητα να αποθηκεύει δεδοµένα, η βάση δεδοµένων παρέχει βάσει του σχεδιασµού και του τρόπου ιεράρχησης των δεδοµένων της σε προγράµµατα ή συλλογές προγραµµάτων, τα αποκαλούµενα συστήµατα διαχείρισης περιεχοµένου, τη δυνατότητα γρήγορης άντλησης και ανανέωσης των δεδοµένων.

Μια βάση δεδοµένων είναι ένα εργαλείο συλλογής και οργάνωσης πληροφοριών. Οι βάσεις δεδοµένων µπορούν να αποθηκεύουν πληροφορίες για άτοµα, προϊόντα, παραγγελίες ή οτιδήποτε άλλο. Πολλές βάσεις δεδοµένων ξεκινούν ως µια λίστα σε κάποιο πρόγραµµα επεξεργασίας κειµένου ή ένα υπολογιστικό φύλλο. Καθώς η λίστα γίνεται ολοένα µεγαλύτερη, στα δεδοµένα αρχίζουν να εµφανίζονται επαναλήψεις και ανακρίβειες. Η κατανόηση των δεδοµένων αυτών σε µορφή λίστας, καθίσταται δυσκολότερη και οι τρόποι αναζήτησης και εξαγωγής υποσυνόλων των δεδοµένων για αναθεώρηση είναι πραγµατικά πολύ περιορισµένοι. Με την εµφάνιση αυτών των προβληµάτων, συνιστάται να µεταφέρετε τα δεδοµένα σας σε µια βάση δεδοµένων που έχει δηµιουργηθεί σε ένα σύστηµα διαχείρισης βάσεων δεδοµένων (DBMS). Μια βάση δεδοµένων που έχει δηµιουργηθεί σε ένα υπολογιστικό σύστηµα είναι ένα κοντέινερ αντικειµένων και µπορεί να περιέχει περισσότερους από έναν πίνακες. Για παράδειγµα, ένα σύστηµα παρακολούθησης απογραφής το οποίο χρησιµοποιεί τρεις πίνακες δεν θεωρείται ότι είναι τρεις βάσεις δεδοµένων, αλλά µία βάση δεδοµένων που περιέχει τρεις πίνακες. Εκτός και αν έχει σχεδιαστεί ειδικά ώστε να χρησιµοποιεί δεδοµένα ή κώδικα από µια άλλη πηγή. Η ηλεκτρονική βάση δεδοµένων χρησιµοποιεί ιδιαίτερου τύπου λογισµικό προκειµένου να οργανώσει την αποθήκευση των δεδοµένων της. Το διακριτό αυτό λογισµικό είναι γνωστό ως Σύστηµα διαχείρισης βάσης δεδοµένων συντοµευµένα (DBMS).

Η γλώσσα SQL (Structured Query Language) είναι η πιο διαδοµένη γλώσσα που χρησιµοποιείται για την µε επικοινωνία του χρηστή µε σχεσιακές Βάσεις ∆εδοµένων. Πρόκειται για µια γλώσσα µη διαδικαστική στην οποία ο χρήστης διατυπώνει διάφορα αιτήµατα και το DBMS αναλαµβάνει να ικανοποιήσει. Η SQL δίνει την δυνατότητα στο χρηστή να δηµιουργήσει, να τροποποιήσει τους πινάκες της βάσης καθώς και να αναζητά πληροφορίες από την βάση εφαρµόζοντας διάφορα κριτήρια. Η γνώση της SQL είναι απαραίτητη ακόµη και αν χρησιµοποιούµε ένα DBMS µε γραφικό περιβάλλον καθώς πολλά συστήµατα της µορφής πελάτη-Εξυπηρετητη έχουν SQL Server. Τα περισσότερα σχεσιακά DBMS χρησιµοποιούν το πρότυπο ANSI / ISO SQL-92 υπάρχει όµως και το νέο πρότυπο ANSI / ISO SQL-99 που χρησιµοποιείται κυρίως από αντικειµενοστραφή συστήµατα διαχείρισης.

O **SQL Server** είναι µια σχεσιακή βάση δεδοµένων, η οποία αναπτύσσεται από τη Microsoft. Οι κύριες γλώσσες που χρησιµοποιούνται είναι η T-SQL και η ANSI SQL. O SQL Server βγήκε για πρώτη φορά στην αγορά το 1989 σε συνεργασία µε την Sybase.

Η κύρια µονάδα αποθήκευσης στοιχείων είναι µια βάση δεδοµένων, η οποία αποτελείται από µια συλλογή πινάκων και κώδικα.

Η κεντρική βάση δεδοµένων του SQL υποστηρίζει διαφορετικούς τύπους, συµπεριλαµβανοµένων των ακεραίων αριθµών, αριθµών κινητής υποδιαστολής, δεκαδικών, αλφαριθµητικών, Varchar (σειρές χαρακτήρων μεταβλητού μήκους), δυαδικών αριθμών (για τα μη δομημένα δεδομένα), κειμένων (για κείµενα).

Επιτρέπει επίσης καθορισµένους από το χρήστη σύνθετους τύπους δεδοµένων (UDTs), δηλαδή τύπους που βασίζονται στους βασικούς τύπους αλλά µπορούν να τροποποιηθούν. Τα στοιχεία στη βάση δεδοµένων αποθηκεύονται σε ένα (ή περισσότερα) αρχεία µε επέκταση .mdf.

Τα δευτεροβάθµια στοιχεία αποθηκεύονται στο αρχείο µε επέκταση .ndf. To αρχείο καταγραφής το οποίο περιέχει όλες τις πρόσφατες αλλαγές στη βάση δεδοµένων αποθηκεύεται σε αρχείο µε επέκταση .ldf. Η ερώτηση (query) είναι ο κύριος τρόπος για την ανάκτηση στοιχείων από µια βάση δεδοµένων. Η ερώτηση εκφράζεται χρησιµοποιώντας µια παραλλαγή της αποκαλούµενου SQL Τ-SOL, είναι μια διάλεκτος SOL που αναπτύχθηκε απο την Microsoft και Sybase. Η T-SOL είναι πολύ κοντά στα ANSI standards που έχουν καθιερωθεί διεθνώς, σε αντιδιαστολή µε άλλες διαλέκτους όπως η PL-SQL της Oracle που διαφέρουν περισσότερο από το ANSI standards.Η ερώτηση διευκρινίζει επεξηγηµατικά αυτό που είναι να ανακτηθεί απο την βάση δεδοµένων. Η ερώτηση υποβάλλεται σε επεξεργασία από τον **επεξεργαστή ερώτησης**, ο οποίος υπολογίζει τη σειρά των βηµάτων που θα είναι απαραίτητα για να ανακτηθούν τα ζητούµενα στοιχεία. Η ακολουθία ενεργειών απαραίτητων να εκτελέσουν µια ερώτηση καλείται σχέδιο ερώτησης. Υπάρχουν πολλοί τρόποι για να υποβληθεί σε επεξεργασία η ίδια ερώτηση. Π.χ, µια ερώτηση που ενώνει 2 πίνακες Α & Β µαζί θα µπορούσε να γίνει ή πηγαίνωντας πρώτα στο Α βρισκοντας τα στοιχεία και µετά ενώνοντας µε τα στοιχεία του πίνακα Β, ή πρώτα από το Β και µετά πίνακα Α. Ο SQL Server και όχι ο Προγραµµατιστής παίρνει την απόφαση µέσω στατιστικών στοιχείων και άλλων στοιχείων που διαθέτει για τους 2 πίνακες να ακολουθήσει την διαδροµή Α-Β γιατί αυτός είναι ο γρηγορότερος τρόπος. Στις procedural γλώσσες προγραµµατισµού πχ C, Pascal, .NET, ο προγραµµατιστής θα πρέπει να κάνει την απόφαση το οποίο πολλές φορές σηµαίνει λάθος απόφαση. Αυτό καλείται **βελτιστοποίηση ερώτησης** και εκτελείται από τον επεξεργαστή ερώτησης. Ο SQL παίρνει πολύ περίπλοκες αποφάσεις βασισµένος σε αλγόριθµους που έχουν αναπτυχθεί τα τελευταία 20-30 χρόνια πάνω στο αντικείµενο. Μια παρόµοια ερώτηση σε µια προηγούµενη έκδοση του SQL Server θα µπορούσε να πάρει 10-20 φορές περισσότερο χρόνο λόγω του διαφορετικού αλγόριθµου. Γενικά κάθε καινούργια έκδοση βελτιώνει την αποτελεσµατικότητα, και άρα τον χρόνο εκτέλεσης. Εδώ ακριβώς είναι ένα από το πλεονεκτήµατα προγραµµατισµού ενός προβλήµατος σε µια βαση δεδοµένων σε σύγκριση µε C, Pascal, C++ κτλ. Βέβαια όλα τα προβλήματα δεν είναι κατάλληλα για εφαρμογή σε βάση δεδοµένων.Ο SQL Server επιτρέπει επίσης αποθηκευµένες ερωτήσεις (stored procedures). Οι αποθηκευµένες ερωτήσεις είναι ερωτήσεις µε παραµέτρους T-SQL, οι οποίες αποθηκεύονται στον SQL Server. Μια stored procedure τυπικά είναι από 100-1000 γραμμές κώδικα SQL. Οι αποθηκευµένες ερωτήσεις µπορούν να δεχτούν τιµές που στέλνονται από τον πελάτη ως παράµετροι εισαγωγής, και να στείλουν τα αποτελέσµατα ως παραµέτρους παραγωγής. Μπορούν να καλέσουν functions, και άλλες stored procedures. Οι stored procedures είναι γρηγορότερες από κατασκευή σε σχέση µε απλές ακολουθίες SQL.O Microsoft SQL Server 2005 – 2008 περιλαµβάνει ένα module που λέγεται SQL CLR µέσω του οποίου ενσωµατώνει to .NET µέσα στον SQL Server.Με το SQL CLR, οι αποθηκευµένες διαδικασίες µπορούν να γραφτούν σε οποιαδήποτε γλώσσα .NET συµπεριλαµβανοµένου C# και VB.NET και να δηµιουργήσουν µια stored procedure. Αυτό σηµαίνει ότι ο SQL Server έχει όλες τις βιβλιοθήκες και πλεονεκτήµατα του .ΝΕΤ, αυτόχθονα µέσα στο περιβάλλον του, τα οποία µπορεί να τα καλέσει οποιαδήποτε στιγµή.

### *3.2 Sql Server Management Studio*

Το Sql server management studio είναι ένα δωρεάν εργαλείο που περιλαµβάνεται µέσα στο Microsoft Sql server 2005 και αργότερα το οποίο χρησιμοποιείται για να τροποποιείς, να διαχειρίζεσαι και οτιδήποτε άλλο χρειαστεί να κάνεις σε µια βάση η στα component της βάσης µέσα στον Sql server. Υπάρχουν βέβαια και κάποιοι περιορισµοί στην χρήση γιατί η Microsoft το έβγαλε δωρεάν. Αυτά τα εργαλεία συνήθως χρησιµοποιούνται από διαχειριστές βάσεων δεδοµένων σε sql καθώς µπορούν να δουν γραφικό περιβάλλον όταν θα εγκαταστήσουν το πρόγραµµα και έτσι θα µπορούν µε ευκολία να δουλέψουν πάνω στην βάση. Το ιδανικό σενάριο όταν χρησιµοποιείς τον sql server θα ήταν να έχουμε ένα μηχάνημα Α και να θέλουμε να έχουμε πρόσβαση στην βάση δεδοµένων από µηχάνηµα Β µε το visual studio σαν να θέλαµε να δούµε τα δεδοµένα πριν την χρήση. Τότε θα έπρεπε να εγκαταστήσουµε το sql management studio στο µηχάνηµα Β και να έχουµε πρόσβαση στα δεδοµένα από κει. Το εργαλείο αυτό περιλαµβάνει και script editors και graphical tools τα όποια και τα 2 δουλεύουν µε αντικείµενα του server.

Υπάρχουν πολλές διαφορετικές εκδόσεις διαθέσιμες από το site της Microsoft για αυτό το δωρεάν εργαλείο αλλά το sql server management studio 2008 είναι η καλύτερη επιλογή για κάποιον που θέλει να διαχειριστεί δεδοµένα.

Ο Sql Server Management Studio είναι το βασικό εργαλείο που χρησιµοποιήσαµε για την διαχείριση της βάσης δεδοµένων για την παρούσα πτυχιακή.

Ένα κεντρικό αντικείµενο του Sql server studio management studio είναι το object Explorer, το οποίο επιτρέπει στον χρηστή να πλοηγηθεί να επιλέξει και να επιδράσει πάνω σε οποιοδήποτε αντικείµενο µέσα στον server.

Μερικές εικόνες από την πλοήγηση στο πρόγραμμα:

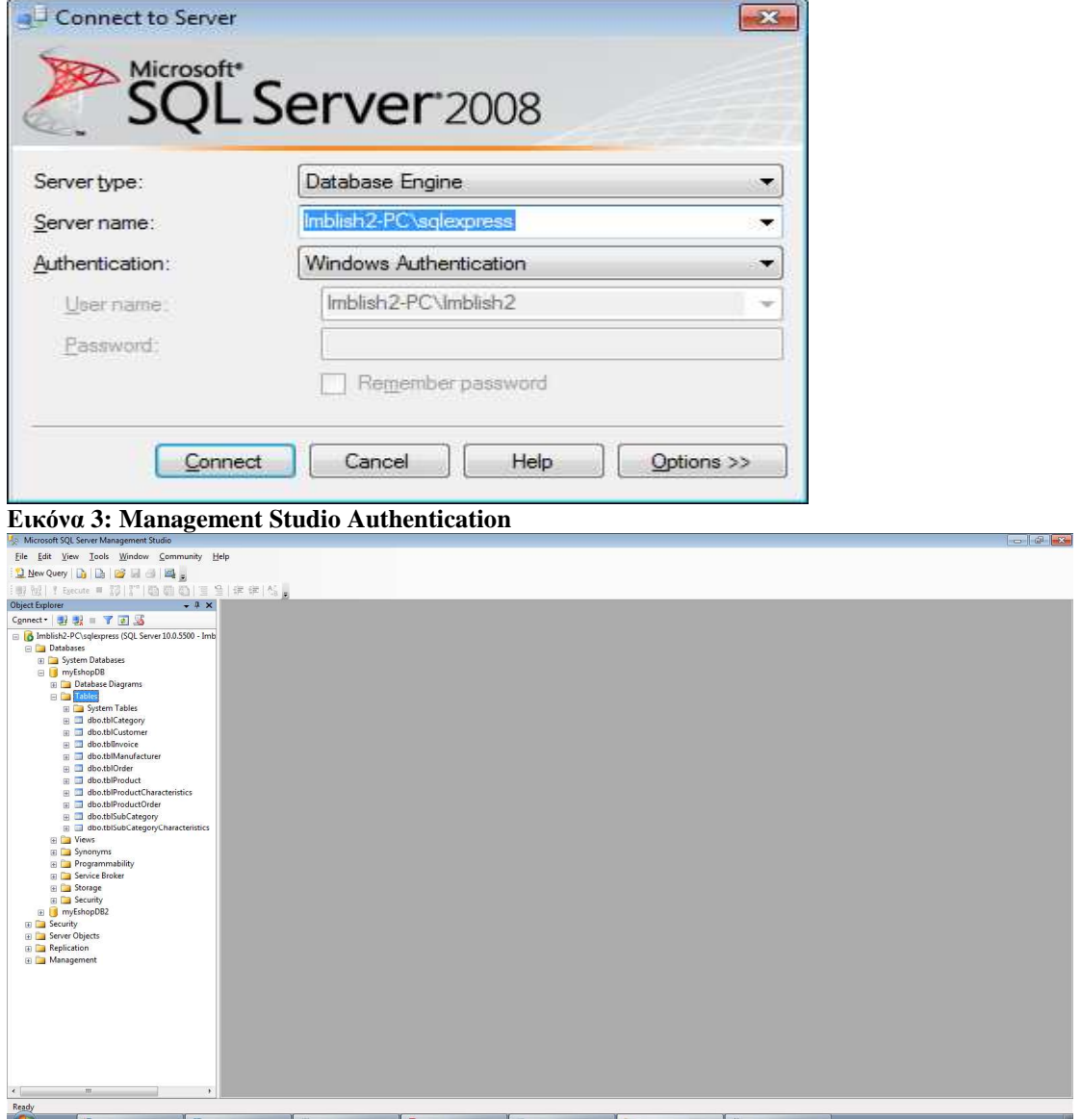

**Εικόνα 4: Management Studio Σελίδα εκκίνησης**

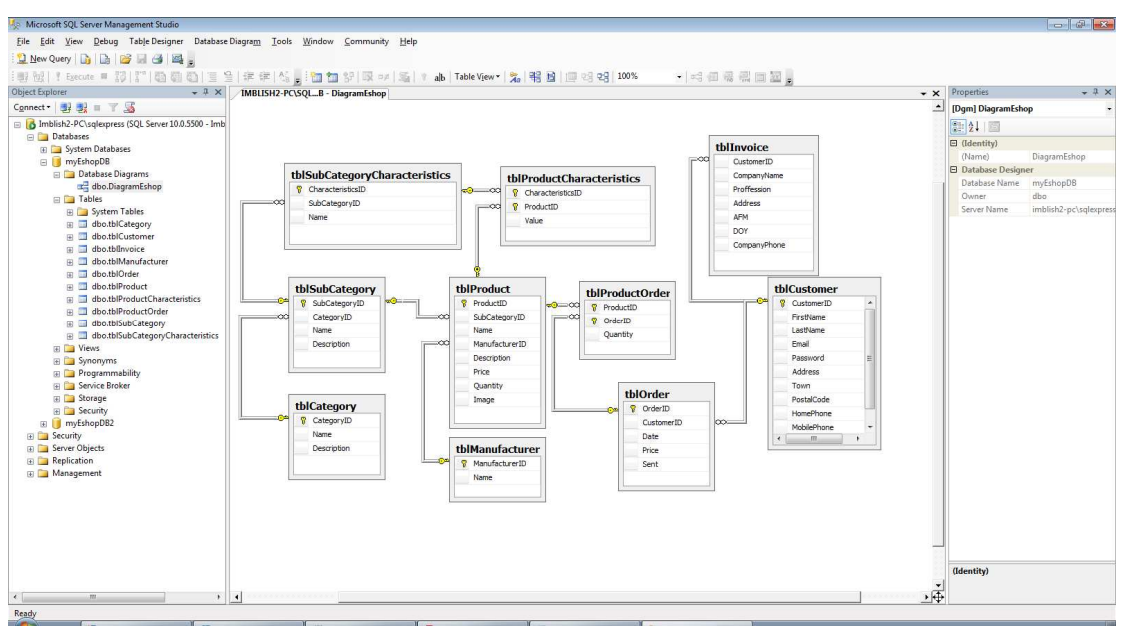

**Εικόνα 5: Management Studio ∆ιάγραµµα**

# *3.3 Πίνακες της βάσης δεδοµένων*

Η βάση δεδοµένων αποτελείται από τους πινάκες που φαίνονται παρακάτω (database Diagram) :

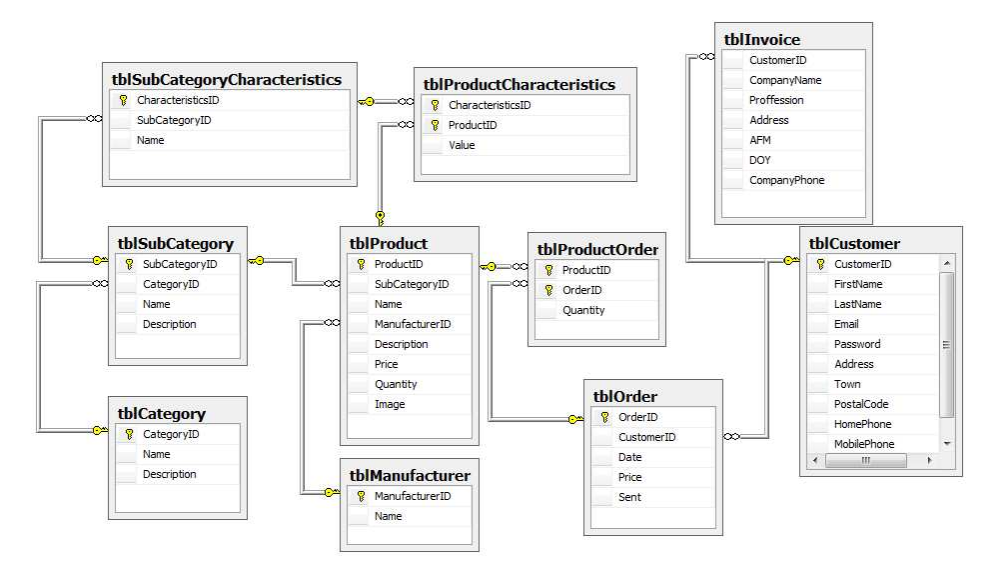

**Εικόνα 6: ∆ιάγραµµα Βάσης ∆εδοµένων**

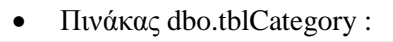

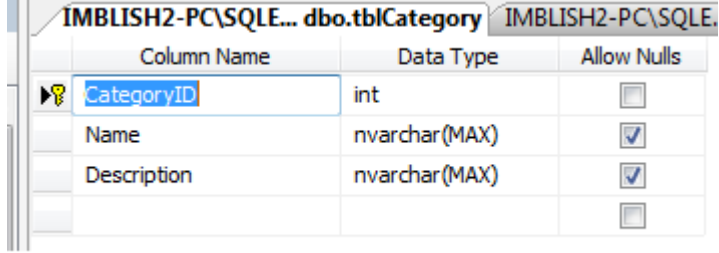

#### **Εικόνα 7: Πίνακας tblCategory**

Στον πινάκα dbo.tblCategory γίνεται ο διαχωρισµός των κατηγοριών των προϊόντων που προσφέρονται στο site µας παράδειγµα αν είναι Έτοιµος υπολογιστής (Desktop/Laptop) ή ένα κοµµάτι Υλικού π.χ. µια κάρτα γραφικών (Hardware). Για να εισάγουµε µια κατηγορία στον πινάκα αυτό γίνεται µέσα από την καρτέλα Admin.aspx πατώντας το menu item "Category" και εισάγοντας ένα όνοµα και µια Περιγραφή αυτό µας δηµιουργεί µια νέα εγγραφή στον πινάκα µε αυτά τα στοιχειά. Αυτός ο πινάκας συνδέεται µε τον tblSubcategory µέσω του κλειδιού CategoryID του tblCategory και του κλειδιού CategoryID του tblSubcategory µε επιλογές στα Delete Rule και Update Rule στο No Action.

• Πινάκας dbo.tblSubCategory

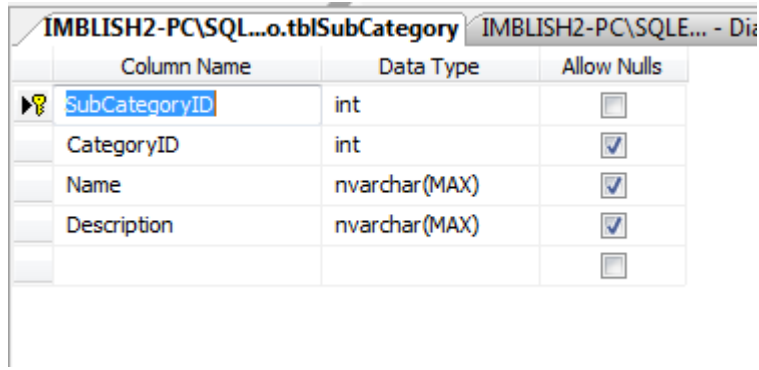

#### **Εικόνα 8: Πίνακας tblSubCategory**

Στον πινάκα tblSubCategory διαχωρίζουµε ακόµα περισσότερο τα προϊόντα µας σε µικρότερες κατηγορίες π.χ. Οθόνες , πληκτρολόγια , Κάρτες ήχου για την κατηγορία Hardware ή Desktop,Laptop,Net book για την κατηγορία Desktop. Η εισαγωγή των στοιχείων γίνεται πάλι από την καρτέλα Admin.aspx αλλά αυτή την φορά από το menu item "SubCategory" και εισάγοντας ένα όνοµα και µια περιγραφή καθώς επίσης και την Κατηγορία που ανήκει η συγκεκριµένη υποκατηγορία. Αυτός ο πινάκας συνδέεται µε τον tblCategory , τον tblProduct µέσω του κλειδιού SubCategoryID µε επιλογές στα Delete Rule και Update Rule σε No Action και Cascade αντίστοιχα και τον tblSubCategoryCharacteristics µέσω του κλειδιού SubCategoryID µε επιλογές στα Delete Rule και Update Rule σε No Action και Cascade αντίστοιχα.

• Πινάκας dbo.tblManufacturer

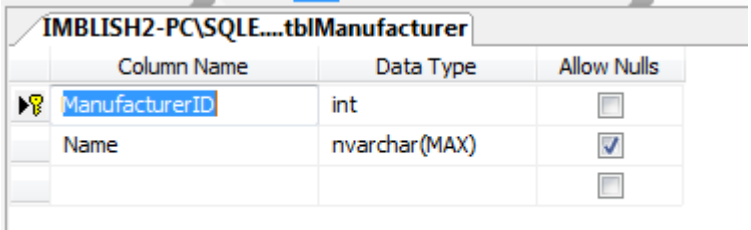

#### **Εικόνα 9: Πίνακας tblManufacturer**

 O Πινάκας αυτός χρησιµοποιείται για να έχουµε µια µορφή «τυποποίησης» στους κατασκευαστές µας και µια οµοιογένεια ώστε να είναι εύκολος ο διαχωρισµός των προϊόντων µας στο site µε βάση των κατασκευαστή. Η εισαγωγή στοιχείων γίνεται από την καρτέλα Admin.aspx από το menu item "Manufacturer" και εισάγοντας το όνοµα µας εισάγει στον πινάκα την νέα εγγραφή. Αυτός ο πίνακας συνδέεται µε τον tblProduct µέσω του ManufacturerID µε επιλογές στα Delete Rule και Update Rule σε Νο Action και Cascade αντίστοιχα.

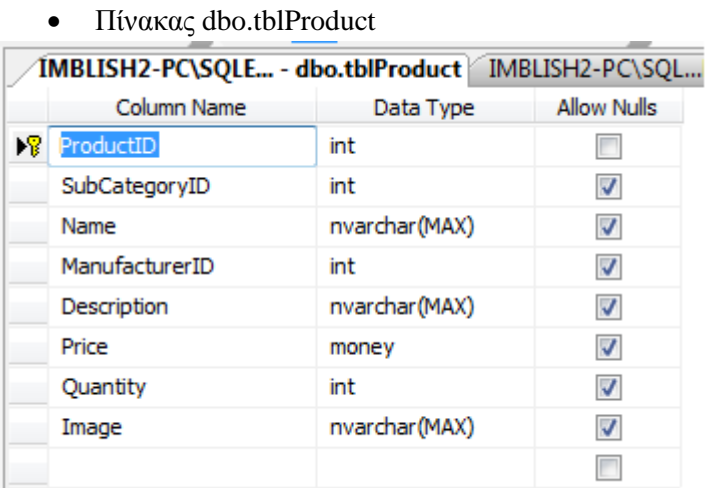

#### **Εικόνα 10: Πίνακας tblProduct**

 Ο πίνακας Product χρησιµοποιείται για να αποθηκεύει τα προϊόντα που έχουµε. Σε αυτόν αποθηκεύουµε διάφορα στοιχεία όπως το όνοµα, την υποκατηγορία το οποίο ανήκει , το όνοµα του κατασκευαστή, την τιµή , την διαθέσιµη ποσότητα καθώς και ένα πεδίο Image το οποίο εµείς αποθηκεύουµε την «διαδροµή» που θα βρει την εικόνα που αντιστοιχεί στο κάθε προϊόν ώστε να το δείξει στον χρήστη. Η εισαγωγή των στοιχείων γίνεται µέσα από την καρτέλα Admin.aspx όπου ο διαχειριστής πατώντας το menu Item "product" και βάζοντας τα στοιχεία που χρειάζεται δηλαδή όνοµα , περιγραφή , κατασκευαστή , υποκατηγορία , τιµή , ποσότητα και µια εικόνα. Για την τροποποίηση η την διαγραφή ο διαχειριστής επιλέγει την κατάλληλη επιλογή και αφού επιλέξει το προϊόν και του εµφανιστούν τα στοιχεία τα τροποποιεί η διαγράφει το προϊόν αν θέλει. Ο «απλός» χρήστης κατά την διάρκεια της περιήγησης του στο site από αυτόν τον πίνακα διαβάζει τα προϊόντα και διάφορα χαρακτηριστικά για το προϊόν αυτό τα οποία όµως τα βλέπει από άλλον πίνακα που θα αναλύσουµε παρακάτω. Ο Πίνακας Products συνδέεται µε τον tblSubCategory , τον tblManufacturer , τον tblOrder µέσω του ProductID µε επιλογές στα Delete Rule και Update Rule σε No Action και στα 2 και τον tblProductCharacteristics µέσω του ProductID µε επιλογές στα Update και Delete Rules σε Cascade και τα δυο.

• Ο Πίνακας dbo.tblSubCategoryCharacteristics

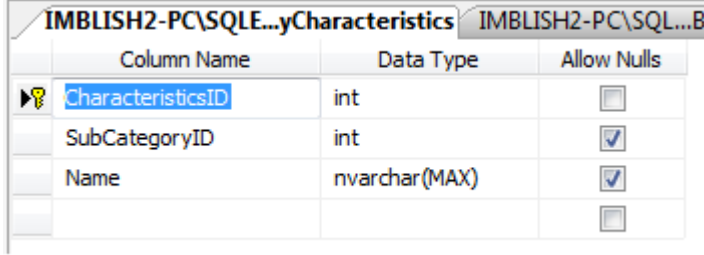

#### **Εικόνα 11: Πίνακας tblSubCategoryCharacteristics**

Ο Πίνακας αυτός χρησιμοποιείται όπως περίπου και ο πίνακας του κατασκευαστή για να έχουμε µια µορφή τυποποίησης των χαρακτηριστικών που έχουµε για κάθε υποκατηγορία προϊόντων όπως πχ για µια οθόνη υπολογιστή αποθηκεύουµε σαν χαρακτηριστικό την σύνδεση του (dvi-d,vga) την µέγιστη ανάλυση της οθόνης όπως και την διάσταση της οθόνης σε ίντσες. Για την εισαγωγή , τροποποίηση , διαγραφή σε αυτόν τον πίνακα πάµε στην καρτέλα admin.aspx και επιλέγοντας "Xaraktiristika" Μπορεί από κει να κάνει ότι χρειαστεί. Αυτός ο πίνακας συνδέεται µε τον πίνακα tblSubcategory και µε τον ProductCharacteristics µέσω του CharacteristicsID µε επιλογές στο Update Rule και Delete Rule και τα δυο σε Cascade.

- 1MBLISH2-PC\SQLE...tCharacteristics HMBLISH2-PC\SQLE... -Column Name Data Type **Allow Nulls X** CharacteristicsID int  $\Box$  $\Box$ ProductID int Value nvarchar(MAX)  $\overline{\mathcal{J}}$  $\overline{\phantom{a}}$
- Ο Πίνακας dbo.tblProductCharacteristics

#### **Εικόνα 12: Πίνακας tblProductCharacteristics**

Ο πίνακας tblProductCharacteristics χρησιμοποιείται για να αποθηκεύσουμε στην βάση την τιμή που έχει το κάθε προϊόν για ένα συγκεκριµένο χαρακτηριστικό πχ µια οθόνη έχει διάσταση 22'. Για την εισαγωγή/διαγραφή/τροποποίηση αυτών των τιµών ο διαχειριστής θα πρέπει να πλοηγηθεί στην καρτέλα admin.aspx και επιλέγοντας «Timi Xaraktiristikou» και επιλέγοντας το τι θέλει να κάνει φορά κάνει και την αντίστοιχη ενεργεία. Για την εισαγωγή πχ θα πρέπει να επιλέξει από τις λίστες που εµφανίζονται στην οθόνη ένα προϊόν και το χαρακτηριστικό που θέλει να προσθέσει την τιµή και εισάγοντας την τιµή στο textbox από κάτω πατώντας τροποποίηση θα εισαγάγει µια καινούργια εγγραφή στο πίνακα µε το id του προϊόντος και το id της τιµής του χαρακτηριστικού και τέλος την τιµή του χαρακτηριστικού για το προϊόν. Ο πίνακας αυτός αρά συνδέεται και µε τον tblProduct µέσω του ProductID µε επιλογές Cascade και στο Update και στο Delete Rule και µε τον tblSubCategoryCharacteristics.

• Ο πίνακας dbo.tblProductOrder

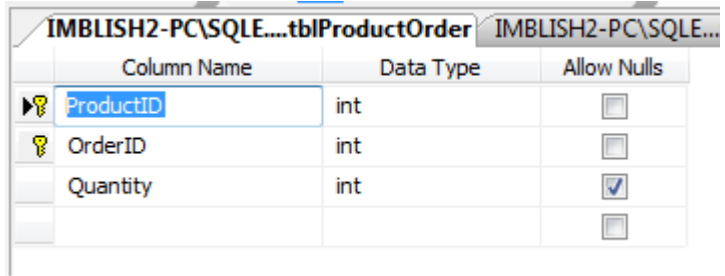

#### **Εικόνα 13: Πίνακας tblProductOrder**

 Στον πίνακα αυτόν αποθηκεύουµε στοιχεία σχετικά µε τις παραγγελίες και τα προϊόντα. Ειδικότερα όπως φαίνεται και στην εικόνα από πάνω η κάθε εγγραφή του πίνακα έχει το id του προϊόντος, το id της παραγγελίας καθώς και την ποσότητα την οποία έχει ζητηθεί στην παραγγελία. Η εισαγωγή των στοιχείων γίνεται αυτόµατα µέσα από ένα function στην σελίδα buy.aspx και αφού έχει πατήσει ο χρήστης το κουµπί αγόρασε. Αυτός ο πίνακας συνδέεται µε τον tblProduct και µε τον tblOrder µέσω του OrderID µε επιλογές Νο Action σε Update και Delete Rule.

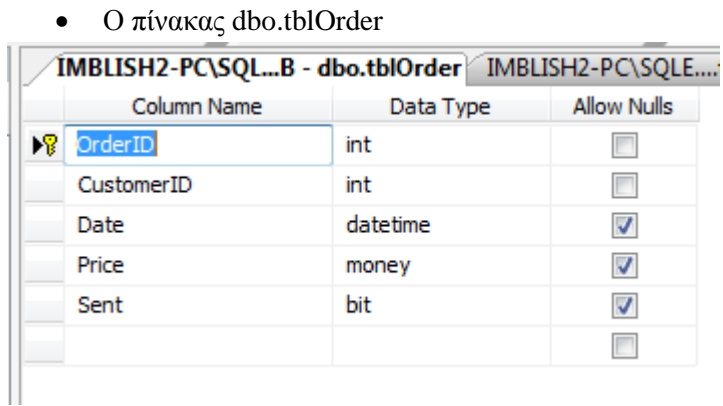

#### **Εικόνα 14: Πίνακας tblOrder**

 Ο πίνακας αυτός αποθηκεύει στοιχεία για την παραγγελία όπως το id της παραγγελίας, το id του χρήστη ο όποιος έκανε την παραγγελία, την ακριβή ηµεροµηνία και ώρα την οποία έγινε, την συνολική αξία όλων των προϊόντων και µια Boolean τιµή για τον αν έχει σταλεί η παραγγελία η όχι. Η εισαγωγή των στοιχείων αυτών έκτος από την Boolean που αναφέραµε πριν γίνεται αυτόµατα όταν ο χρήστης αγοράσει προϊόντα από το κατάστηµα µας. Η τροποποίηση της Sent γίνεται µέσα από την καρτέλα του admin.aspx όπου ο διαχειριστής βλέπει τις παραγγελίες και αν υπάρχουν τα προϊόντα επιλέγει να ολοκληρώσει την παραγγελία. Ο πίνακας αυτός συνδέεται µε τους tblProductOrder και τον TblCustomer µέσω του CustomerID µε Νο Action σε Update και Delete Rule.

#### • o Πίνακας dbo.tblCustomer

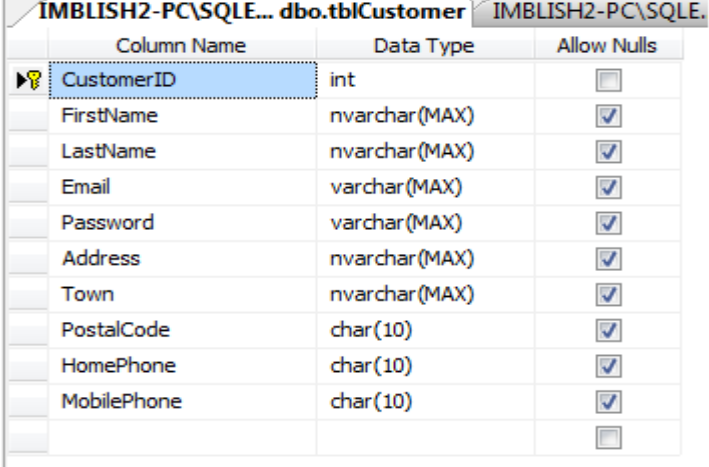

#### **Εικόνα 15: Πίνακας tblCustomer**

 Στον πίνακα tblCustomer αποθηκεύουµε τα στοιχεία του χρήστη όπως το ονοµατεπώνυµο του, το email του το οποίο χρησιμοποιείται και σαν user name, τον κωδικό του χρήστη, διεύθυνση, πόλη διαµονής, ταχυδροµικό κωδικό, τηλέφωνο οικείας και κινητό τηλέφωνο. Η εισαγωγή των στοιχείων γίνεται µέσα από την καρτέλα Register.aspx όπου ο ίδιος ο χρήστης εισάγει τα δεδοµένα. Η τροποποίηση αυτών γίνεται πάλι από την ιδία καρτέλα register.aspx. Ο πίνακας αυτός συνδέεται µε τον tblInvoice (για την περίπτωση που ο χρήστης θέλει να κάνει αγορά µε τιµολόγιο) µέσω του CustomerID µε επιλογές σε µέσω του CustomerID µε επιλογές σε Update και Delete Rule σε No Action και με τον tblOrder για τις παραγγελίες που έχει κάνει.

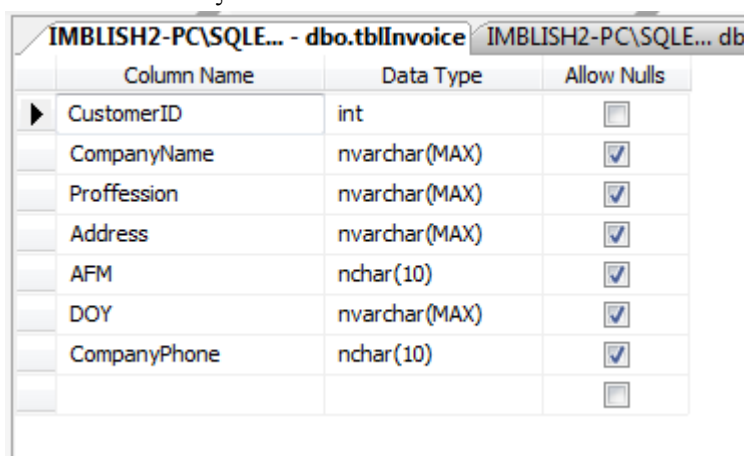

#### • Ο πίνακας dbo.tblInvoice

#### **Εικόνα 16: Πίνακας tblInvoice**

 Στον πίνακα αυτό κρατάµε στοιχεία τιµολόγιου (αν το έχει επιλέξει ο χρήστης ). Αποθηκεύουµε στοιχεία σχετικά µε το όνοµα της εταιρίας, το επάγγελµα, την διεύθυνση, το ΑΦΜ, την ∆ΟΥ που ανήκει και ένα τηλέφωνο της εταιρίας. Η εισαγωγή και τροποποίηση των στοιχείων αυτών γίνεται από τον ίδιο τον χρήστη από την καρτέλα register.aspx. O πίνακας αυτός συνδέεται µε τον tblCustomer για να ξέρουµε για ποιον χρήστη έχει γίνει η καταχώρηση.

## *3.4 Λίγα Λόγια για τις Stored Procedures στην Database*

Για την καλύτερη λειτουργία του site και για να είναι πιο κατανοητό και εύχρηστο στην διαχείριση του κώδικα κατά την δηµιουργία της πτυχιακής δηµιουργήσαµε κάποιες stored procedures στην βάση. Υπάρχουν κάποια πλεονεκτήµατα και µειονεκτήµατα στην χρήση αυτών των stored procedures τα οποία θα δούµε παρακάτω.

Στα πλεονεκτήµατα µπορούµε να πούµε ότι είναι η βελτίωση της απόδοσης της εφαρµογής καθώς όταν αποθηκεύονται στον κατάλογο της βάσης δεδοµένων εκτελούνται πιο γρήγορα από τις άπλες εντολές Sql. Μια store procedure µειώνει το επικοινωνιακό φορτίο µεταξύ εφαρµογής και βάσης γιατί η εφαρµογή στέλνει µόνο το όνοµα της διαδικασίας και όχι όλο το Sql statement. Επίσης ένα άλλο πλεονέκτηµα είναι ότι έτσι οι διαδικασίες αυτές γίνονται εύκολα προσβάσιµες από όλη την εφαρµογή διευκολύνοντας τον προγραµµατιστή. Ένα τελευταίο πλεονέκτηµα είναι ότι µια τέτοια stored procedure είναι περισσότερο ασφαλής από ένα Sql statement καθώς δικαίωµα δίνει στην procedure και όχι στην επεξεργασία των πινάκων απευθείας.

Έκτος από πλεονεκτήµατα όµως έχουµε και µειονεκτήµατα. Αυξάνουν τον φόρτο εργασίας του εξυπηρετητή της βάσης από πλευράς µνήµης και επεξεργασίας. ∆εν µπορούν να χρησιµοποιηθούν για πολύπλοκα προγράµµατα που χρησιµοποιούν C++,java. Η ανίχνευση λαθών γίνεται δυσκολότερη γιατί κατά την µεταγλώττιση δεν εµφανίζονται τυπικά µηνύµατα λάθους. Τέλος η δηµιουργία και η διατήρηση stored procedures είναι µια ειδικευµένη ικανότητα που δεν διαθέτουν όλοι οι προγραµµατιστές.

Παρακάτω παραθέτουµε µερικές Stored Procedures που χρησιµοποιήσαµε κατά την υλοποίηση της πτυχιακής.

```
create procedure [dbo].[listitems_sel] 
( 
@ordid int 
\lambdaas 
select tblProduct.ProductID,tblProduct.Quantity ,tblProductOrder.Quantity 
from tblProduct inner join tblproductorder on tblProduct.ProductID=tblProductOrder.ProductID 
where OrderID=@ordid
```
Η παραπάνω procedure παίρνει σαν είσοδο το ID µιας παραγγελίας και µας επιστρέφει τα προϊόντα, την ζητηθείσα ποσότητα, και την διαθέσιµη ποσότητα που υπάρχει stock στην αποθήκη.

```
create procedure [dbo].[tblProductCharacteristics_ins] 
( 
@prodid int, 
@charid int, 
@value nvarchar(max) 
\lambdaas 
insert into tblProductCharacteristics 
([CharacteristicsID],[ProductID],[Value]) 
values (@charid,@prodid,@value)
```
Η παραπάνω procedure παίρνει σαν είσοδο το ID ενός προϊόντος, το ID ενός χαρακτηριστικού και µια τιµή και µας κάνει µια καινούργια εγγραφή στον πίνακα tblProductCharacteristics.Αυτή χρησιµοποιείται από την διεπαφη του Admin για να εισάγει τιµή χαρακτηριστικού σε ένα προϊόν.

```
create procedure [dbo].[customer_upd] 
   ( 
        @FirstName nvarchar(max), 
        @LastName nvarchar(max), 
        @Password varchar(max), 
        @Email varchar(max), 
        @Address nvarchar(max), 
        @Town nvarchar(max), 
        @PostalCode char(10), 
        @HomePhone char(10), 
        @MobilePhone char(10), 
        @CustomerID int 
   \lambdaAS 
   UPDATE tblCustomer 
   SET FirstName = @FirstName, LastName = @LastName, [Password] = @Password, Email = 
@Email, [Address] = @Address, 
        Town = @Town, PostalCode = @PostalCode, HomePhone = @HomePhone, MobilePhone = 
@MobilePhone 
   WHERE CustomerID = @CustomerID
   SELECT * FROM tblCustomer WHERE CustomerID = @CustomerID
```
Η παραπάνω procedure παίρνει σαν είσοδο διάφορα στοιχειά όπως όνοµα, επώνηµο, τηλέφωνο κλπ και κάνει ανανέωση στα στοιχειά του χρήστη.

```
CREATE procedure [dbo].[tblOrder_ins]
    ( 
    @customerid int, 
    @date date, 
    @price money, 
    @sent bit 
    \lambdaas 
    insert into tblOrder ([CustomerID] , [Date] ,[Price],[Sent] ) 
    values (@customerid , @date, @price,@sent) 
    select tblOrder.OrderID from tblOrder where CustomerID=@customerid and Price=@price and 
Date=@date
```
Η παραπάνω procedure παίρνει σαν είσοδο το ID του πελάτη, την ηµεροµηνία, τιµή, και τα δηµιουργεί µια νέα εγγραφή στον πίνακα tblOrder. Το @sent bit είναι µια πληροφορία για τον διαχειριστή ώστε να µπορεί να καταλάβει αν έχει σταλθεί η παραγγελία η όχι ακόµα.

# **4. Ανάλυση διαδικασιών σε ASP.NET**

# *4.1 Επικύρωση για τις Web φόρµες*

Πολλές φορές ένα πρόγραµµα µπορεί να αντιµετωπίσει προβλήµατα λόγω λανθασµένων δεδοµένων, όπως αριθµούς αντί χαρακτήρες, κενό αντί µιας συµβολοσειράς κοκ. Για να αποφύγουµε αποθήκευση τυχόν λανθασµένων δεδοµένων, χρησιµοποιούµε τα στοιχεία ελέγχου επικύρωσης.

Τα στοιχεία ελέγχου επικύρωσης (ή validator) καθορίζουν αν τα δεδοµένα σε ένα άλλο στοιχείο ελέγχου Web είναι στην κατάλληλη µορφή. Στην ASP.NET µπορούµε να προσθέσουµε στοιχεία ελέγχου επικύρωσης σε όλα σχεδόν τα στοιχεία δεδοµένων εισόδου της σελίδας. Τα στοιχεία ελέγχου επικύρωσης παρέχουν ένα μηχανισμό για την επικύρωση της εισόδου χρήστη στον client. Όταν δηµιουργηθεί η HTML για τη σελίδα µας, το στοιχείο επικύρωσης µετατρέπεται σε ECMAScript που εκτελεί την επικύρωση. ECMAScript είναι µια γλώσσα scripting που βελτιώνει τη λειτουργικότητα και την εµφάνιση των σελίδων Web. Για παράδειγµα, στην παρακάτω φόρµα έχουµε βάλει έλεγχο επικύρωσης στο πεδίο του κωδικού. Αν δώσουµε µόνο τρία ψηφία η επικύρωση θα αποτύχει και στη συνέχεια η σελίδα µας επιστρέφει ένα µήνυµα σφάλµατος και µας ενηµερώνει ότι τα στοιχεία που δώσαµε δεν είναι στην µορφή που περιµένει.

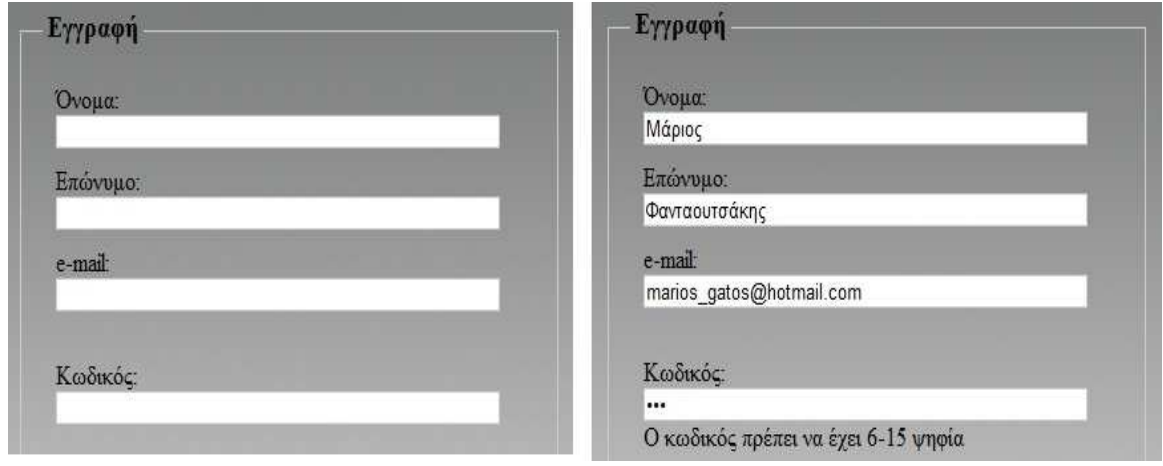

**Εικόνα 17: Στοιχεία Ελέγχου Επικύρωσης**

Η ASP.NET έχει έξι είδη στοιχείων ελέγχου επικύρωσης: το RequiredFieldValidator, το RegularExpressionValidator, το CompareValidator, το RangeValidator, το CustomValidator και το ValidationSummary. Και τα έξι στοιχεία έχουν µερικές κοινές ιδιότητες και µεθόδους. Κληρονοµούνται από την κλάση BaseValidator, από την κλάση WebControl του χώρου System.UI.WebControls και από την κλάση Controls που βρίσκεται στο System.Web.UI. Μοναδική εξαίρεση αποτελεί η ιδιότητα Text, η οποία κληρονοµείται από την κλάση Label.

### **4.1.1 RequiredFieldValidator**

Το στοιχείο ελέγχου RequiredFieldValidator είναι το στοιχείο το οποίο ελέγχει αν ο χρήστης έχει δώσει µια τιµή δεδοµένων στο στοιχείο ελέγχου εισόδου. Η ιδιότητα ControlToValidate παίρνει τιµή το ID του στοιχείου εισόδου που θέλουµε. Μόλις γίνει η αντιστοίχηση αυτή διασφαλίζεται ότι στο συγκεκριµένο πεδίο εισόδου θα εισαχτεί µια τιµή και δε θα παραµείνει κενό.

Το RequiredFieldValidator λειτουργεί µε την ιδιότητα InitialValue. Το InitialValue είναι η αρχική τιµή του στοιχείου ελέγχου επικύρωσης. Αν η τιµή του Initialvalue είναι ίση µε την τιµή του πεδίου εισόδου τότε η επικύρωση αποτυγχάνει και µας εµφανίζει στη σελίδα το κείµενο που υπάρχει στην ιδιότητα του RequiredFieldValidator, ErrorMessage.

<asp:TextBox ID="txtFName" runat="server" CssClass="textEntry"></asp:TextBox> <asp:RequiredFieldValidator ID="FName" runat="server" CssClass="failureNotification" ErrorMessage="Δώστε Όνομα" ControlToValidate="txtFName">\*</asp:RequiredFieldValidator>

Στο παραπάνω κοµµάτι κώδικα δηµιουργούµε ένα TextBox µε το όνοµα txtFΝame. Στη συνέχεια, βάζουµε το RequiredFieldValidator µε όνοµα FName να ελέγχει αυτό το TextBox. Σε περίπτωση που ο χρήστης δεν εισάγει δεδοµένα στο txtFName στη σελίδα θα εµφανιστεί το µήνυµα «∆ώστε Όνοµα». Σε αυτό το παράδειγµα λείπει η ιδιότητα InitialValue. Αυτό σηµαίνει ότι η τιµή της θα είναι η προεπιλεγµένη από το πρόγραµµα, δηλαδή το κενό.

### **4.1.2 RegularExpressionValidator**

Το στοιχείο ελέγχου RegularExpressionValidator διαβάζει την τιµή από ένα στοιχείο ελέγχου εισόδου και ελέγχει αν ταιριάζει µε ένα σχέδιο που ορίζεται από µια κανονική έκφραση. Αυτή η έκφραση αποτελείται από µια σειρά χαρακτήρων και συµβόλων, κοινώς γνωστοί ως µετα-χαρακτήρες (ή meta-characters). Λειτουργεί ως πρότυπο και ελέγχει αν η δοθείσα συµβολοσειρά το ακλουθεί.

Το RegularExpressionValidator συναντάται συχνά σε πεδία εισόδου όπως e-mail, αριθµού τηλεφώνου κα, έτσι ώστε να σιγουρέψει την εγκυρότητα των δεδοµένων.

```
<asp:RegularExpressionValidator Id="vldRejex" RunAt="server" ControlToValidate="txtemail"
ErrorMessage="Εισάγετε μια έγκυρη διεύθυνση e-mail"
ValidationExpression="^([a-zA-Z0-9_\-\.]+)@[a-z0-9-]+(\.[a-z0-9-]+)*(\.[a-z]{2,3})$">
</asp:RegularExpressionValidator>
```
Στο παραπάνω κοµµάτι κώδικα έχουµε δηµιουργήσει ένα RegularExpressionValidator µε όνοµα vldRejex. Αυτό ελέγχει το πεδίο κειµένου txtEmail αν η συµβολοσειρά που περιέχει είναι της µορφής «^([a-zA-Z0-9\_\-\.]+)@[a-z0-9-]+(\.[a-z0-9-]+)\*(\.[a-z]{2,3})\$». Αυτό σηµαίνει ότι η συµβολοσειρά πρέπει να περιέχει στην αρχή της αλφαριθµητικά µέχρι να συναντήσει το χαρακτήρα @. Μετα περιµένει να βρει στη συνεχεία της συµβολοσειράς χαρακτήρες µόνο µικρούς και αριθµούς µέχρι να συναντήσει την τελεία. Τέλος, πρέπει να βρει στο τέλος της συµβολοσειράς δυο ή τρεις χαρακτήρες. Αν η συµβολοσειρά που υπάρχει στο txtEmail δεν έχει τέτοια µορφή τότε µας επιστρέφει το µήνυµα «Εισάγετε µια έγκυρη διεύθυνση e-mail»

## *4.2 CSS (Cascading Style Sheet)*

### **4.2.1 Τι είναι το CSS**

Η CSS (Cascading Style Sheets ή Διαδοχικά Φύλλα Στυλ) είναι μια γλώσσα που χρησιμοποιείται για τον έλεγχο της εµφάνισης ενός εγγράφου HTML. Η CSS είναι µια γλώσσα υπολογιστή προορισµένη να αναπτύσσει στιλιστικά µια ιστοσελίδα, δηλαδή να διαµορφώνει περισσότερα χαρακτηριστικά, χρώµατα, στοίχιση και δίνει περισσότερες δυνατότητες σε σχέση µε την HTML. Για µια όµορφη και καλοσχεδιασµένη σελίδα η χρήση της CSS κρίνεται ως απαραίτητη.

### **4.2.2 Σύνταξη**

Η CSS έχει απλή σύνταξη και χρησιµοποιεί µερικές αγγλικές λέξεις-κλειδιά, για να καθορίσει τα ονόµατα διαφόρων ιδιοτήτων στιλ.

Ένα style sheet απαρτίζεται από µια λίστα µε κανόνες. Κάθε κανόνας περιέχει ένα ή περισσότερους selectors (επιλογείς) και ένα µπλοκ δήλωσης. Κάθε µπλοκ έχει µια σειρά από δηλώσεις τοποθετηµένες µέσα σε αγκύλες ({…}). Κάθε δήλωση έχει τη µορφή *ιδιότητα-άνω και* *κάτω τελεία (:)-τιµή.* Αν υπάρχουν πάνω από µια δήλωση στο µπλοκ, ξεχωρίζουν µε το ελληνικό ερωτηµατικό (;).

Στη CSS οι επιλογείς χρησιµοποιούνται για να δηλώσουν σε ποιο στοιχειό markup θα εφαρµοστούν.

```
Ένα παράδειγµα CSS είναι το εξής: 
body
{ 
     background-color: #ffffff; 
     background-image: url('../Images/bodybg.png'); 
     background-repeat: no-repeat; 
}
```
Ονοµάζουµε τον επιλογέα "body" και στη συνέχεια δίνουµε την ιδιότητα το χρώµα στο υπόβαθρο να είναι άσπρο, να πάρει μια εικόνα για υπόβαθρο από αρχείο και να μην επαναλαμβάνεται αυτή η εικόνα.

Η CSS γράφεται σε ξεχωριστό αρχείο και ενώνεται µε την HTML µε σύνδεσµο. Για παράδειγµα, αν έχουµε το αρχείο Style.css, στο head του HTML εγγράφου µας θα το καλέσουµε κάπως έτσι:

<link href="Styles/Style.css" rel="Stylesheet" type="text/css" />

Εφ' όσων έχουµε συνδέσει CSS και HTML µπορούµε να δώσουµε σε ένα HTML element τις ιδιότητες του "body", δηλαδή <div class="body" />

## *4.3 ΑσφάλειαASP.NET και IIS*

Η asp.net προσφέρει έλεγχο και ασφάλεια στην εφαρµογή µας. Η ασφάλεια του asp λειτούργει σε συνδυασµό µε τις υπηρεσίες Microsoft Internet Information Services Ασφάλεια (IIS) και περιλαµβάνει υπηρεσίες έλεγχου ταυτότητας και εξουσιοδότησης . το µοντέλο ασφάλειας του asp.net περιλαµβάνει επίσης µια βασισµένη σε ρόλους δυνατότητα ασφάλειας που µπορείτε να εφαρµόσετε σε συνδυασµό µε το Microsoft windows και τον λογαριασµό χρηστή του windows.

### **4.3.1 Ροή ασφαλείας µε µια αίτηση**

Τα ακόλουθα βήµατα περιγράφουν την ακολουθία συµβάντων, όταν ένα πρόγραµµα-πελάτη κάνει µια αίτηση:

1. Ένας υπολογιστής-πελάτης ζητά µια σελίδα .aspx που βρίσκεται σε ένα διακοµιστή IIS ο διακοµιστής.

2. Τα διαπιστευτήρια του πελάτη, µεταβιβάζονται IIS.

3. IIS ελέγχει την ταυτότητα του προγράµµατος-πελάτη και προωθεί τον έλεγχο ταυτότητας το διακριτικό µαζί µε αίτηση του προγράµµατος-πελάτη για το ASP.Η διαδικασία εργασίας ∆ΙΚΤΎΟΥ.

4. Με βάση το διακριτικό έλεγχο ταυτότητας από το IIS και το ρυθµίσεις παραµέτρων για την εφαρµογή Web, οι ASP.NET αποφασίσει αν θα αποµίµηση ενός χρήστη σε νήµα που η επεξεργασία της αίτησης. Σε ένα σαφώς διαφορά µεταξύ Microsoft Active Server Pages (ASP) και ASP.NET ASP. Χωρίς ΚΑΘΑΡΉ πλέον υποδύεται το χρήστη µε έλεγχο ταυτότητας από προεπιλογή. Για να ενεργοποιήσετε την αποµίµηση, πρέπει να ορίσετε το µίµηση χαρακτηριστικό στην ενότητα ταυτότητα στο αρχείο Web.config για TRUE.

Σχετικές ρυθµίσεις παραµέτρων

O IIS διατηρεί τις ρυθµίσεις παραµέτρων που σχετίζονται µε την ασφάλεια στο IIS µετα-βάσης. Ωστόσο, η ASP.ΝΕΤ διατηρεί το δίχτυ ασφαλείας (και άλλων) ρύθµιση παραµέτρων ρυθµίσεις στα αρχεία παραµέτρων Extensible Markup Language (XML). Παρόλο που αυτό γενικά απλοποιεί την ανάπτυξη της εφαρµογής σας από µια ασφαλείας άποψη, το µοντέλο ασφαλείας που θεσπίζει η εφαρµογή σας απαιτεί την σωστή ρύθµιση παραµέτρων µετα-βάση IIS και σας ASP.NET εφαρµογής µέσω του αρχείου ρύθµισης παραµέτρων (Web.config).

# **4.3.2 Έλεγχος ταυτότητας**

Έλεγχος ταυτότητας είναι η διαδικασία µε την οποία µπορείτε να αποκτήσετε αναγνώριση πιστοποίησης, όπως το όνοµα χρήστη και κωδικό πρόσβασης και να επικυρώσετε τις πιστοποιήσεις έναντι ορισµένων αρχή. Η ASP.NET παρέχει τέσσερις ελέγχους ταυτότητας υπηρεσίες παροχής:

• Φόρµες έλεγχος ταυτότητας

Έλεγχος ταυτότητας φορµών αναφέρεται σε ένα σύστηµα στο οποίο χωρίς έλεγχο ταυτότητας οι αιτήσεις ανακατευθύνονται σε µια φόρµα Hypertext Markup Language (HTML) που οι χρήστες πληκτρολογούν τις πιστοποιήσεις τους. Αφού ο χρήστης παρέχει διαπιστευτήρια και υποβάλλει στη φόρµα την εφαρµογή, πιστοποιεί την αίτηση και ζητήµατα συστήµατος ένα δελτίο εξουσιοδότησης µε τη µορφή ενός cookie. Αυτό το cookie που περιέχει το πλήκτρο για να σαρώσετε ξανά την ταυτότητα ή διαπιστευτήρια. Οι επόµενες αιτήσεις από το το cookie περιλαµβάνουν αυτόµατα το πρόγραµµα περιήγησης.

#### • Τα Windows έλεγχος ταυτότητας

Με έλεγχο ταυτότητας των Windows, IIS εκτελεί έλεγχο ταυτότητας, και µε έλεγχο ταυτότητας διακριτικού προωθείται η ASP. Η διαδικασία εργασίας δικτύου. Το πλεονέκτηµα της χρήσης των Windows έλεγγος ταυτότητας είναι ότι απαιτεί ελάγιστη κωδικοποίηση. Αν θέλετε να χρησιµοποιήσετε τον έλεγχο ταυτότητας, τα Windows αποµιµούνται το λογαριασµό χρήστη των Windows που ελέγχει την ταυτότητα των υπηρεσιών IIS πριν παραδώσετε την αίτηση για ASP.NET.

• Το Passport έλεγχος ταυτότητας

Ο έλεγχος ταυτότητας Passport είναι µια υπηρεσία κεντρικού ελέγχου ταυτότητας που η Microsoft παρέχει και προσφέρει ένα μεμονωμένο αρχείο καταγραφής σε βασικών υπηρεσιών προφίλ για τοποθεσίες του µέλους. Συνήθως χρησιµοποιείται έλεγχος ταυτότητας Passport όταν χρειάζεται µονό αρχείο καταγραφής τη δυνατότητα σε πολλούς τοµείς.

• Προεπιλογή έλεγχος ταυτότητας

Ο προεπιλεγµένος έλεγχος ταυτότητας χρησιµοποιείται όταν δεν θέλετε ασφαλείας στην εφαρµογή σας Web. Απαιτείται ανώνυµη πρόσβαση για την ασφάλεια αυτή η υπηρεσία παροχής. Ανάµεσα σε όλες τις υπηρεσίες παροχής ελέγχου ταυτότητας παρέχει προεπιλεγµένο έλεγχο ταυτότητας µέγιστη απόδοση για την εφαρµογή σας. Είναι επίσης αυτήν την υπηρεσία παροχής ελέγχου ταυτότητας χρησιµοποιείται όταν χρησιµοποιήσετε το δικό σας λειτουργικής µονάδας ασφαλείας.

### **4.3.3 web.config**

Το web.config είναι xml αρχείο το οποίο βρίσκεται µέσα στο φάκελο του e-center και προσφέρει κάποιες πληροφορίες σχετικά µε διαφορές ρυθµίσεις που χρησιµοποιούµε για το site. Παράδειγµα : <connectionStrings>

```
 <add name="myEshopDBConnectionString" connectionString="Data 
Source=marios-pc\sqlexpress;Initial Catalog=myEshopDB;Integrated Security=True"
             providerName="System.Data.SqlClient"/>
       </connectionStrings>
```
Αυτό εδώ είναι κοµµάτι του web config και υποδηλώνει το connection string Και ρυθµίσεις που τυχόν χρειάζεται για να κάνουµε σύνδεση µε την βάση δεδοµένων µας όπως το source, τον κατάλογο και διάφορες ρυθµίσεις ασφάλειας.

```
 <appSettings>
               <add key="CONNECTION_STRING" value="Data Source=marios-
pc\sqlexpress;Initial Catalog=myEshopDB;Integrated Security=True"/>
        </appSettings> 
   Επίσης κάποιες ρυθµίσεις για τις σελίδες της εφαρµογής. 
   <system.web>
               <compilation defaultLanguage="vb" debug="true" targetFramework="4.0"/>
        <authentication mode="Forms">
          <forms loginUrl="~/Account/Login.aspx" timeout="2880" />
        </authentication>
        </system.web>
```
Και εδώ του έχουµε πει ότι η εφαρµογή έχει γραφτεί µε vb και ότι θέλουµε να έχουµε debugging mode. Επίσης ότι χρησιμοποιεί αυθεντικοποίηση φορμών κάτι που αναφέραμε παραπάνω.

# *4.4 Cookies*

Τα cookies είναι µικρά αρχεία κειµένου τα οποία αποθηκεύονται στον υπολογιστή µας κατά την πλοήγησή µας στο διαδίκτυο. Συνήθως περιγράφουν στοιχεία µας όπως όνοµα χρήστη (user name) και συνθηµατικό πρόσβασης (password) µε σκοπό κατά την επίσκεψή µας στον ίδιο ιστότοπο αργότερα, να µας "θυµάται" και να κάνει login χωρίς να γράψουµε εµείς τίποτα. Τα cookies µπορεί να προέρχονται από τον ιστότοπο τον οποίο έχουµε επισκεφθεί ή από κάποιον άλλον. Συνήθως είναι άκακα, έχει όµως αποδειχθεί ότι µπορούν να στείλουν πληροφορίες για τη συµπεριφορά µας στο διαδίκτυο. Υπάρχουν προγράµµατα που καθαρίζουν τα κακόβουλα cookies, ενώ αν ο χρήστης επιθυµεί να τα διαγράψει δίνεται αυτή η δυνατότητα µέσα από το φυλλοµετρητή ιστοσελίδων.

### *4.5Σύνδεση µε βάση δεδοµένων*

Για να πραγματοποιήσουμε σύνδεση με την βάση δεδομένων έχουμε δυο τρόπους, είτε ορίζουμε εμείς απευθείας το connection String είτε δίνουμε το connection string από το web config.

∆ηλώσεις και παραδείγµατα:

Dim conn As New SalConnection (ConfigurationManager.AppSettings("CONNECTION\_STRING"))

Εδώ δηλώνουµε µια sqlconnection µε το connection\_string από το appsettings του webconfig.

```
Dim conn As SqlConnection
```
conn = New SqlConnection("Server = marios-PC\sqlexpress;"  $\&$  "initial Catalog = myEshopDB;" & " Trusted\_Connection=yes")

Eδώ δηλώνουμε ένα sqlconnection αλλά του ορίζουμε το connection string απευθείας δηλαδή του λέµε πήγαινε στο marios-PC\sqlexpress βρες τον κατάλογο myEshopDB και δηµιούργησε µια σύνδεση έµπιστη.

Παράδειγµα ο παρακάτω κώδικας διαβάζει από την βάση κάποια στοιχειά του χρηστή και τα τυπώνει στην οθόνη που έχουµε βάλει εµείς

 Dim reader As SqlDataReader Dim conn As New SqlConnection(ConfigurationManager.AppSettings("CONNECTION\_STRING")) Dim command As New SqlCommand Dim cmd As New SqlCommand

```
commandType = CommandType.StoredProcedure
 cmd.CommandType = CommandType.StoredProcedure 
 command.CommandText = "customer_sel"
command.Connection = conn command.Parameters.AddWithValue("@CustomerID", Session("CustomerID")) 
 conn.Open() 
 reader = command.ExecuteReader() 
 While (reader.Read) 
  Try
     Dim name As String
     name = reader("FirstName").ToString & " " & reader("LastName").ToString 
    txtNameAtbuy.Text = name txtAddAtbuy.Text = reader("Address").ToString 
     txtEmailAtbuy.Text = reader("Email").ToString 
     txtMobileAtbuy.Text = reader("MobilePhone").ToString 
     txtPhoneAtbuy.Text = reader("HomePhone").ToString 
     txtTKAtbuy.Text = reader("PostalCode").ToString 
    txtTownAtbuy.Text = reader("Town").ToString Catch ex As Exception
   End Try
 End While
 reader.Close()
```
Παράδειγµα στον παρακάτω κώδικα δηµιουργούµε µια καινούργια κατηγορία στην βάση µας στον πινάκα tblCategory

```
 Dim conn As New SqlConnection() 
      conn = s<sub>glconnect</sub>() Dim command As New SqlCommand
      commandType = CommandType.StoredProcedure
       command.CommandText = "tblCategory_ins"
       command.Connection = conn 
       command.Parameters.AddWithValue("@name", txtNameAtCat.Text) 
       command.Parameters.AddWithValue("@desc", txtDescAtCat.Text) 
       conn.Open() 
       command.ExecuteNonQuery() 
       conn.Close()
```
και η function Sqlconnect

```
Protected Function sqlconnect() As SqlConnection
         Dim conn As SqlConnection
        conn = New SqlConnection("Server = marios-PC\sqlexpress;" \& "initial Catalog =
myEshopDB;" & " Trusted_Connection=yes") 
         Return conn 
      End Function
```
# **5. Η εφαρµογή µας**

## *5.1 Ecenter.Master*

Οι κύριες σελίδες (.master) της ASP.NET µας επιτρέπουν να δηµιουργήσουµε µια συνεπή εµφάνιση για τις σελίδες της εφαρµογής µας. Μια ενιαία κεντρική σελίδα προσδιορίζει την εµφάνιση και την αισθητική και την τυπική συμπεριφορά που θέλουμε για όλες τις σελίδες (ή μια ομάδα σελίδων) στην εφαρµογή µας. Μπορούµε έτσι να δηµιουργήσουµε ξεχωριστές σελίδες περιεχοµένου που περιλαμβάνουν το περιεχόμενο που θέλουμε να εμφανίσουμε. Όταν οι χρήστες ζητούν τις σελίδες περιεχοµένου, αυτές συγχωνεύονται µε την κύρια σελίδα και παράγουν ως αποτέλεσµα ένα συνδυασµό εµφάνισης της κύριας σελίδας και της σελίδας περιεχοµένου.

Στη σελίδα Ecenter.master έχουµε φτιάξει ολόκληρη τη φόρµα της ιστοσελίδας, περιλαµβάνοντας µέσα το λογότυπο, το κουτί αναζήτησης, τα κουτιά προτάσεων, το µενού πλοήγησης, τις πληροφορίες στο footer και στο κέντρο ένα ContentPlaceHolder. Με αυτόν τον τρόπο καταφέρνουµε να έχουµε όλα τα παραπάνω χαρακτηριστικά σε όλες τις σελίδες που κληρονοµούν την κύρια σελίδα, και να αλλάζει το περιεχόµενο τους ανάλογα µε το περιεχόµενο στο ContentPlaceHolder της κάθε σελίδας.

Επίσης, στη σελίδα Ecenter.master.vb (η οποία τρέχει µαζί µε όλες τις σελίδες της εφαρµογής µας) γίνονται όλες οι διεργασίες, όπως να εµφανίζει σε κάθε αλλαγή της σελίδας, ή ανανέωση, καινούριες προτάσεις.

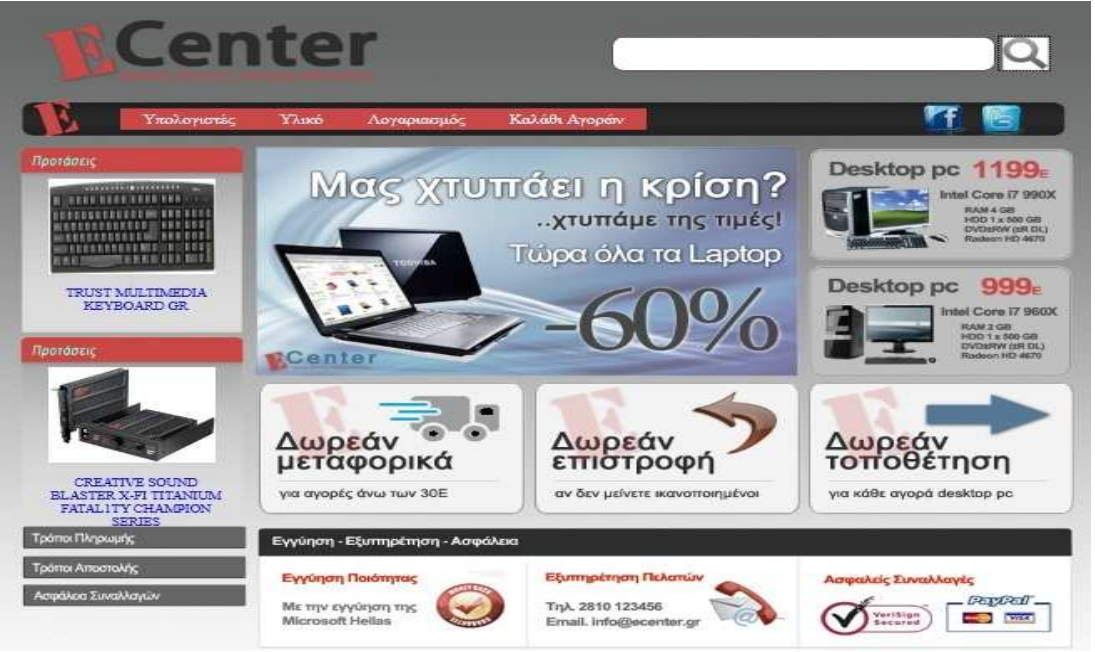

# *5.2 Default.aspx*

**Εικόνα 18: Default.aspx** 

Η σελίδα Default.aspx είναι η αρχική σελίδα και µε αυτή ξεκινά η περιήγηση στην εφαρµογή µας. Εδώ ο πελάτης µπορεί να επιλέξει µια από τις κατηγορίες για να βρει ποια προϊόντα τον ενδιαφέρουν. Αν ψάχνει κάτι συγκεκριµένο µπορεί να πληκτρολογήσει το όνοµα στο πεδίο κειµένου και να µε το κουµπί αναζήτησης να το βρει (αν υπάρχει στο κατάστηµα φυσικά). Επίσης, µπορεί να επιλέξει ένα από τα δυο τυχαία εµφανιζόµενα προϊόντα που βρίσκονται στο αριστερό µέρος της σελίδας. Στην µπάρα πλοήγησης µπορεί να πατήσει πάνω στο λογαριασµό, να εισέρθει να δηµιουργήσει ένα νέο λογαριασµό (αν δεν έχει) ή αν είναι ήδη συνδεµένος να δει τις πληροφορίες του

λογαριασµού του. Ακόµα, στην µπάρα πλοήγησης µπορεί να πατήσει πάνω στο καλάθι αγορών και να δει τα περιεχόµενα του. Για όποιους πελάτες έχουν απορία για το πώς εκπληρώνονται οι πληρωµές των προϊόντων, η αποστολή των προϊόντων και αν είναι ασφαλής η αγορά on-line στο κατάστηµα µας µπορεί να βρει πληροφορίες πατώντας τα κουµπιά κάτω από τις προτάσεις. Στο footer υπάρχουν πληροφορίες για την επικοινωνία με το κατάστημα.

Όταν ο χρήστης έχει εισέρθει στο λογαριασµό του τότε κάτω ακριβώς από το κουτί της αναζήτησης εµφανίζεται η διεύθυνση ηλεκτρονικού ταχυδροµείου του και το κουµπί Αποσύνδεση. Μπορεί πατώντας στο e-mail του να µεταφερθεί στη σελίδα AccInfo.aspx και να δει όλες τις πληροφορίες για το λογαριασµό του.

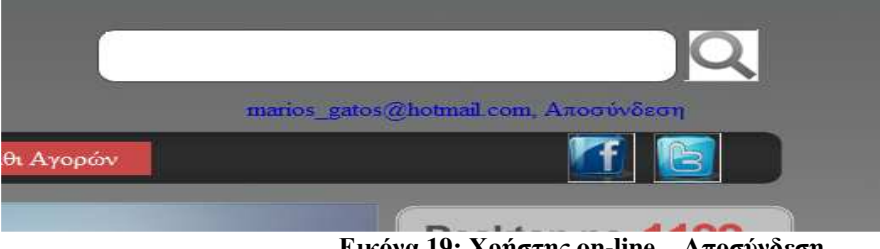

**Εικόνα 19: Χρήστης on-line – Αποσύνδεση**

# *5.3 Desktop.aspx*

| <b>Ynolonuce:</b>                                                       | Ykno                                                          | <b>Kakab, Ayopov</b><br>Лоуврихоцос                                                                                                    |                 |      |                              |
|-------------------------------------------------------------------------|---------------------------------------------------------------|----------------------------------------------------------------------------------------------------|-----------------|------|------------------------------|
| Пратформ:                                                               | Ynokomotto:<br>Eugos Turis<br>Englapygother<br><b>AEVAUTE</b> | Duckton Lagran Netbooks Man<br>Kornovruagenc ACHE APPLE ASUS DELL Ensure TOSHIBA<br>bible 500 300-800 100-1000 1000 nin thru<br>Atom Caleron Pentium Core 2 Duo Core 3 Core 15 Core 17<br>ExAmpo: Atoxoc 128GB ITB 330GB 320GB 100GB<br>IGB JOB 30B 4GB |                 |      |                              |
|                                                                         | <b>OBove</b>                                                  | 10 1" 15.5" 15.6" 20"                                                                                                    |                 |      |                              |
| SAMSUNG 1GB DOR3<br>PCS500 1066MHZ                                      | Katlaptouse @Orpon<br>Europeu:                                | <b>Overet</b>                                                                                                    | Котовскопоте:   | Tuen |                              |
| <b>Reporterence</b>                                                     |                                                               | Office                                                                                                    | Ecenter         |      | 290,00 € Προσθήκη στο Καλαδι |
| where when<br><b>Album Art Tolle By</b><br><b>CONTRACTOR</b> CONTRACTOR |                                                               | ACER ASPIRE ONE D257-N57DOWSBT<br><b>ULTHET'S</b>                                                                                                    | <b>ACER</b>     |      | 300.00 € Προσθήκη στο Καλαθι |
| <b>TRANSCEND</b><br>TSBGSSD05S-S SOLID<br>STATE 2.5 80B SLC SATA        |                                                               | ASUS EEE PC 1015PEM-BLK174S<br>BLACK.                                                                                                    | <b>ASUS</b>     |      | 330,00 € Προσθήκη στο Καλάθι |
| Tooma Filosoupho<br>Τράπο Αποστολής                                     |                                                               | ACER ASPIRE ONE HAPPY<br>LAVENDER PURPLE 6-CELL                                                                                                    | ACER.           |      | 340,00 € Προσθήκη στο Καλάθι |
| Adadhish Euvolkovin                                                     |                                                               | Academic                                                                                                    | <b>Engineer</b> |      | 350,00 € Προσθήκη στο Καλάθι |
|                                                                         |                                                               | 10334                                                                                                    |                 |      |                              |
|                                                                         |                                                               | Εγγύηση - Εξυπηρέτηση - Ασφάλεια                                                                                                    |                 |      |                              |

**Εικόνα 20: Desktop.aspx** 

Στη σελίδα Desktop.aspx εµφανίζονται όλα τα προϊόντα που ανήκουν στην κατηγορία των έτοιµων υπολογιστών. Υπάρχει ένας πίνακας στον όποιο φαίνονται όλα τα προϊόντα της κατηγορίας αυτής τοποθετηµένα βάση τιµής σε αύξουσα σειρά. Ο πίνακας µπορεί να δείχνει µόνο πέντε προϊόντα στη σελίδα, άρα αν ο πελάτης ψάχνει κάτι άλλο µπορεί πατώντας τους αριθµούς στο κάτω µέρος του πινάκα να βρεθεί στη σελίδα που επιθυµεί. Ο πελάτης µπορεί να επιλέξει ένα προϊόν από τον πίνακα πατώντας πάνω στο όνοµα του και να δει περισσότερες λεπτοµέρειες για το συγκεκριµένο προϊόν. Ακόµα, µπορεί να βάλει αµέσως ένα προϊόν στο καλάθι αγορών.

Επίσης, µπορεί να περιορίσει την αναζήτηση προϊόντων µε τα φίλτρα που βρίσκονται πάνω από τον πινάκα. Για παράδειγµα, µπορεί να επιλέξει υπολογιστές Laptop, µε κατασκευαστή Acer, τιµή έως 500 Ευρώ και επεξεργαστή Atom. Τότε στον πίνακα θα εμφανίζονται μόνο οι υπολογιστές με τα παραπάνω χαρακτηριστικά. Το καλό µε τα φίλτρα είναι ότι µπορεί να επιλέξει παραπάνω από ένα τη φορά και µε οποιοδήποτε συνδυασµό. ∆ηλαδή µπορεί να επιλέξει από το φίλτρο των σκληρών δίσκων

να βλέπει όλους τους υπολογιστές µε σκληρό δίσκο 500 GB και µαζί όλους τους υπολογιστές µε σκληρό δίσκο 250 GB. Τα φίλτρα αφορούν τι υπολογιστής είναι (επιτραπέζιος, laptop, netbook ή Mac), τον κατασκευαστή, το εύρος τιμής, τον επεξεργαστή, τη χωρητικότητα σκληρού δίσκου, το µέγεθος µνήµης RAM και το µέγεθος της οθόνης. Τέλος, πατώντας το κουµπί καθαρισµός φίλτρων, επιστρέφει στον αρχικό πινάκα με όλα τα προϊόντα που εμφανίζονταν και την πρώτη φορά που μπήκε ο πελάτης στη σελίδα αυτή.

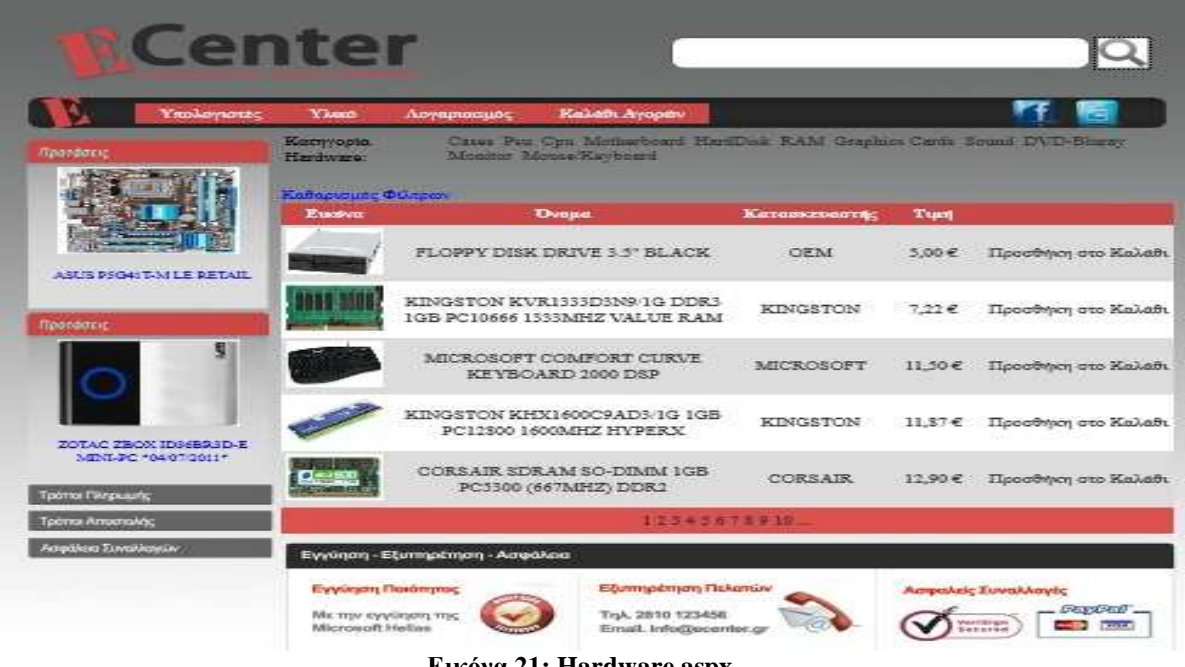

# *5.4 Hardware.aspx*

**Εικόνα 21: Hardware.aspx** 

Η σελίδα Hardware.aspx είναι η ιδία σελίδα µε την Desktop.aspx, µόνο που υπάρχουν δυο διαφορές.

Πρώτον, στη σελίδα αυτή βρίσκονται µόνο τα προϊόντα που ανήκουν στην κατηγορία υλικό. Αυτά τα προϊόντα δεν έχουν καµία σχέση µε τα προϊόντα στη σελίδα Desktop.aspx. Τα προϊόντα της κατηγορίας χωρίζονται σε έντεκα υποκατηγορίες: Cases, Psu, Cpu, Motherboard, Ram, HardDisk, Graphics Card, Sound Card, DVD-Bluray, Monitor και Mouse/keyboard. Και σε αυτό το σηµείο φτάνουµε στη δεύτερη διαφορά από τη σελίδα Desktop.aspx.

Τα φίλτρα πλέον δεν είναι ενεργοποιηµένα εξ' αρχής. Για να περιορίσει ένας πελάτης την αναζήτηση του, πρέπει πρώτα να επιλέξει µια υποκατηγορία. Στη συνεχεία εµφανίζονται τα φίλτρα, βάση των χαρακτηριστικών που έχει η κάθε υποκατηγορία. Όπως και στην Desktop.aspx, όταν πατηθεί το κουµπί καθαρισµός φίλτρων όλα επιστρέφουν στην αρχική τους µορφή.

| Κατηγορία Hardware:                     | Cpu                                                             |
|-----------------------------------------|-----------------------------------------------------------------|
| Κατασκευαστής:                          | AMD INTEL                                                       |
| Εύρος Τιμής:                            | εώς 50 50-100 100-200 200 και άνω                               |
| Chip                                    | Celeron Dual Core Opteron Phenom Core i3 Core i5 Core i7 Athlon |
| Σύνδεση με motherboard 479 AM3 F LGA775 |                                                                 |

**Εικόνα 22: Hardware.aspx - Φίλτρα CPU** 

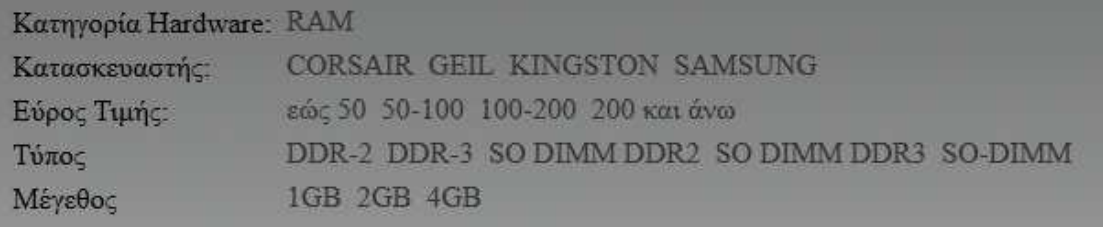

**Εικόνα 23: Hardware.aspx - Φίλτρα RAM** 

### *5.5 Search.aspx*

Όταν πατηθεί το κουµπί της αναζήτησης, σε όποια σελίδα και να βρίσκεται ο πελάτης, µεταφέρεται απ' ευθείας στη σελίδα Search.aspx. Το κείµενο που είχε γράψει στο πεδίο κειµένου αναζήτησης πριν πατήσει το κουµπί αναζήτησης, ελέγχεται αν υπάρχει στο όνοµα όλων των προϊόντων που υπάρχουν στη βάση. Αν βρει προϊόντα µε τέτοιο κείµενο στο όνοµα τους, τότε µας τα εµφανίζει σε ένα πίνακα, στον οποίο µπορεί ο πελάτης είτε να δει περισσότερες λεπτοµέρειες πατώντας στο όνοµα του προϊόντος είτε να το προσθέσει αµέσως στο καλάθι αγορών. Σε διαφορετική περίπτωση εµφανίζεται το µήνυµα: «∆εν υπάρχουν προϊόντα µε αυτά τα δεδοµένα»

Για παράδειγµα, αυτό είναι το αποτέλεσµα αν πληκτρολογήσουµε τη λέξη Value στο κουτί αναζήτησης:

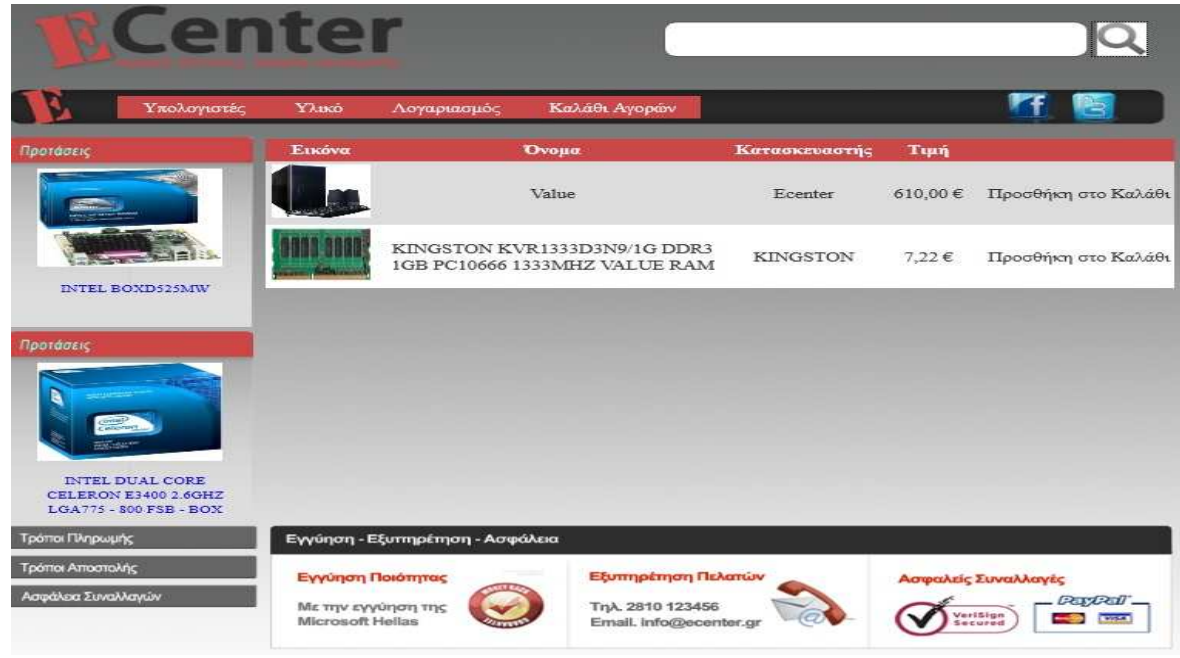

**Εικόνα 24: Search.aspx** 

### *5.6 Product.aspx*

Στη σελίδα αυτή εµφανίζεται ένα µόνο προϊόν τη φορά. Αν πατηθεί από οποιαδήποτε σελίδα το όνοµα του προϊόντος που βρίσκεται στις προτάσεις, αν πατηθεί το όνοµα του προϊόντος από τον πίνακα κατηγορίας (υπολογιστές/υλικό) ή και ακόµα από τον πίνακα της σελίδας αναζήτησης, ο πελάτης µεταβιβάζεται αµέσως σε αυτή τη σελίδα για να µπορέσει να δει λεπτοµέρειες για το συγκεκριµένο προϊόν που διάλεξε.

Στο πάνω µέρος φαίνεται η εικόνα σε µεγαλύτερο µέγεθος από τους πίνακες ή τις προτάσεις. ∆ίπλα εµφανίζεται το όνοµα του προϊόντος. Κάτω ακριβώς εµφανίζεται η περιγραφή του προϊόντος και χαµηλότερα είναι ένας πίνακας µε το όνοµα των χαρακτηριστικών και δίπλα την τιµή του κάθε χαρακτηριστικού για το συγκεκριµένο προϊόν.

Στην παρακάτω εικόνα βλέπουµε τη σελίδα Product.aspx για το προϊόν «SUPER TALENT FTM64GX25H SOLID STATE 2.5" 64GB ULTRA SATA II»

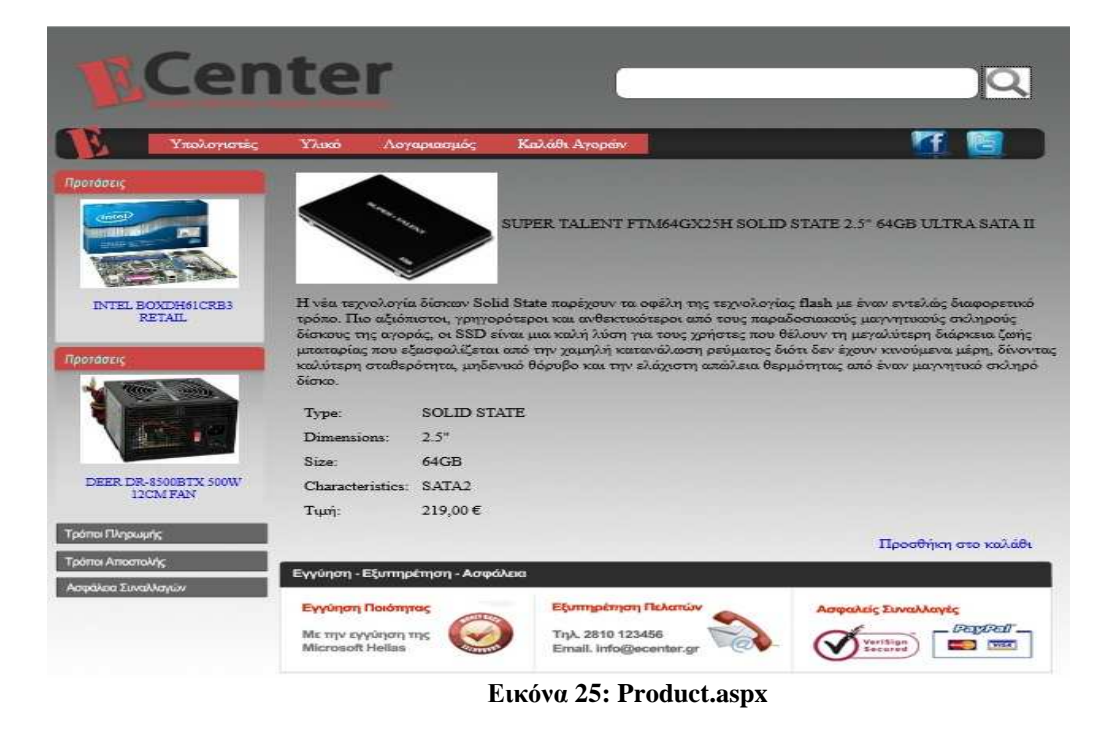

# *5.7 Login.aspx*

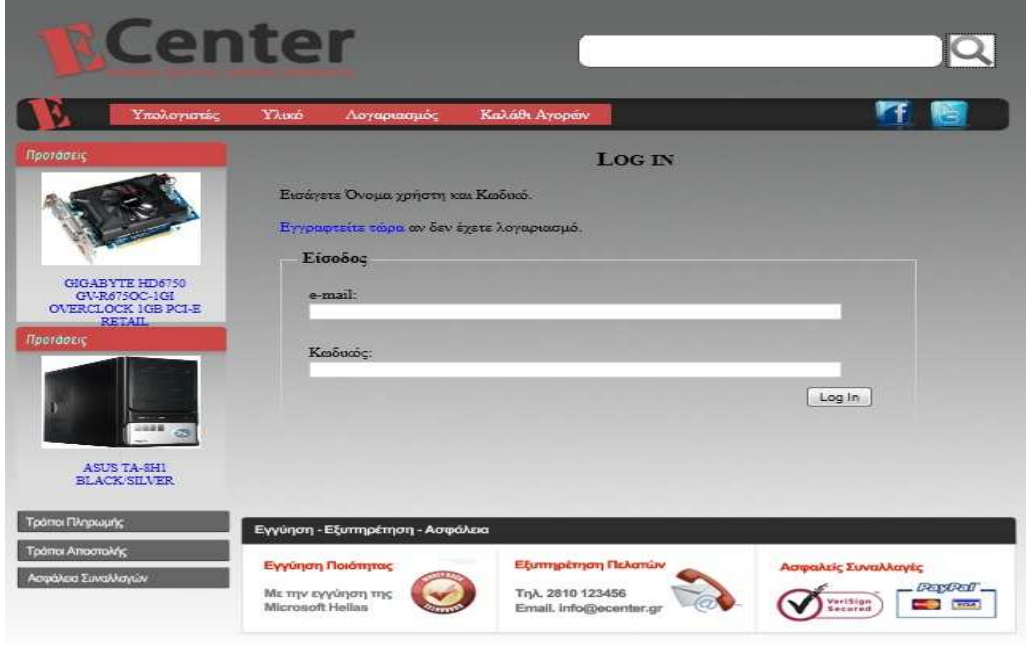

#### **Εικόνα 26: Login.aspx**

Η σελίδα αυτή αποτελείται από ένα link, δυο πεδία κειµένου και ένα κουµπί. Όταν ένας πελάτης δεν έχει λογαριασµό και πατήσει το link (εγγραφτείτε τώρα) µεταφέρεται στη σελίδα Register.aspx για να δηµιουργήσει ένα νέο λογαριασµό. Αλλιώς, βάζει στο πεδίο e-mail τη διεύθυνση του ηλεκτρονικού ταχυδροµείου του, εν συνεχεία τον κωδικό που έχει επιλέξει και πατώντας το κουµπί login αν είναι σωστά τα στοιχεία που έδωσε εισέρχεται στο λογαριασµό του. Σε κάθε πεδίο υπάρχει RequiredFieldValidator με το οποίο υποδεικνύουμε στον πελάτη να συμπληρώσει κάθε πεδίο.

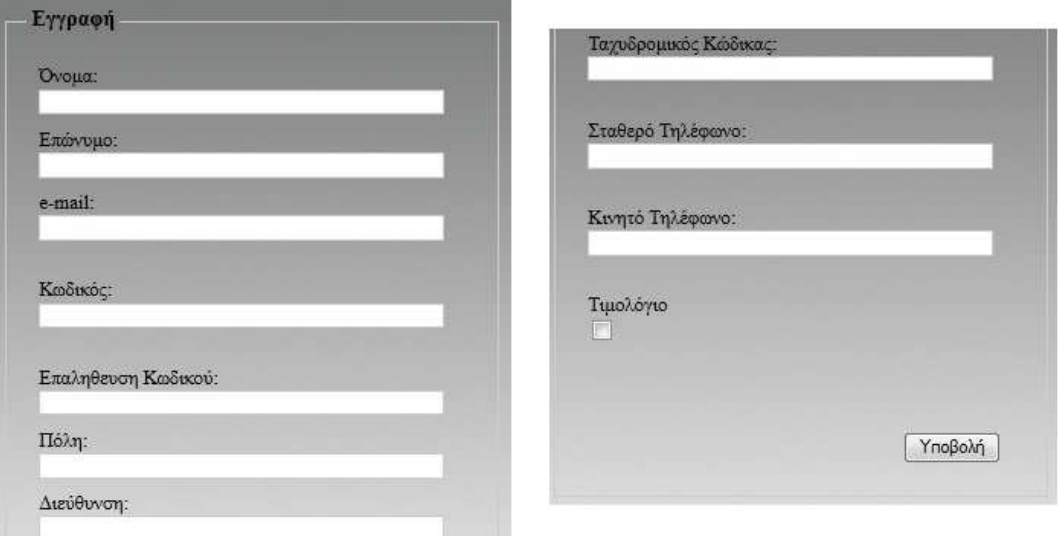

## *5.8 Register.aspx*

**Εικόνα 27: Register.aspx - Φόρµα εγγραφής**

Η φόρµα αυτή χρειάζεται σε ένα πελάτη για να καταχωρήσει τα στοιχεία του στη βάση δεδοµένων του ηλεκτρονικού καταστήµατος και να µπορέσει να προβεί σε αγορά των προϊόντων µε ασφάλεια.

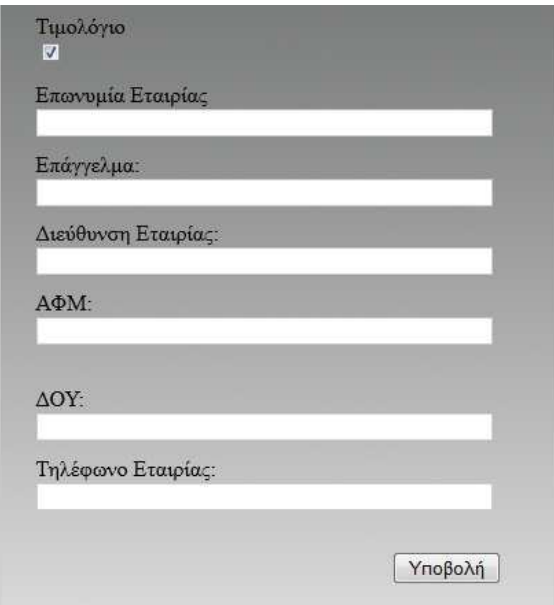

**Εικόνα 28: Register.aspx - Φόρµα Τιµολογίου**

Πεδία που είναι απαραίτητα όπως Όνοµα έχουν RequiredFieldValidator για να θυµίσουν στον πελάτη ότι δεν πρέπει να παραλειφτούν. Σε µερικά πεδία που η εγκυρότητα των δεδοµένων είναι αναγκαία, όπως το e-mail, υπάρχει RegularExpressionValidator, για να αποφθεχθούν τυχόν λάθη.

Στο πεδίο Επαλήθευση Κωδικού εκτός από το RequiredFieldValidator, που είναι απαραίτητο γιατί ο πελάτης πρέπει να επαληθεύει τον κωδικό που έχει βάλει επειδή µπορεί να έχει γίνει λάθος που δε
φαίνεται, υπάρχει και το CompareValidator όπου ελέγχει αν ο κωδικός που δόθηκε είναι ίδιος µε αυτόν της επαλήθευσης.

Μόλις τελειώσει ο πελάτης µε την καταχώρηση των στοιχείων του πατάει στο κουµπί Υποβολή και αν όλα είναι σωστά τότε η εγγραφή του ολοκληρώνεται. Αν δεν είναι σωστά όλα τα πεδία η κάτι λείπει τότε δίπλα από το κουτί µε τα στοιχεία εµφανίζεται το ValidationSummary που υποδεικνύει ποια είναι τα λάθη. Μετά τη διόρθωση τους µπορεί ο πελάτης να ξαναπροσπαθήσει να εγγραφτεί.

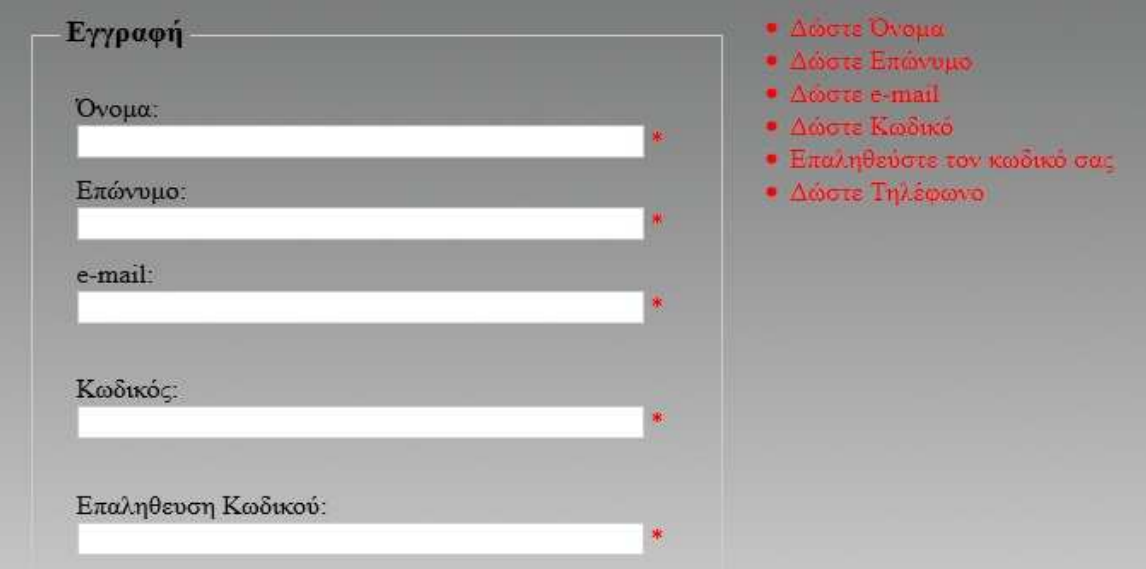

**Εικόνα 29: Register.aspx – RequiredFieldValidator** 

### *5.9 AccInfo.aspx*

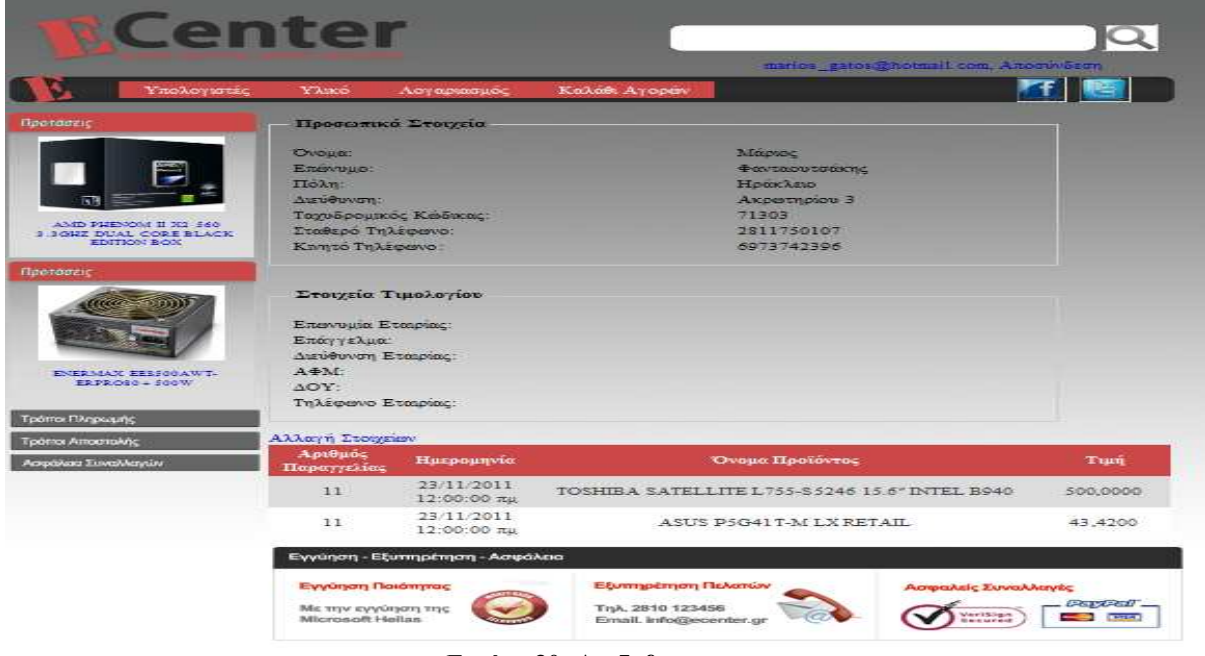

**Εικόνα 30: AccInfo.aspx** 

Στη σελίδα αυτή, κάθε πελάτης που έχει λογαριασµό στο κατάστηµα, µπορεί να ελέγξει αν τα στοιχεία που έδωσε είναι σωστά, κι αν βρει κάποιο λάθος να το διορθώσει.

Αποτελείται από δυο κουτιά, ένα για όλα τα προσωπικά στοιχεία του πελάτη και το δεύτερο για τα στοιχεία τιµολογίου του. Για να µπορεί ο πελάτης να έχει πρόσβαση και να τα αλλάξει, υπάρχει το κουµπί «Αλλαγή Στοιχείων», όπου µεταφέρει τον πελάτη στη σελίδα Register.aspx, µε τη διαφορά ότι αυτή τη φορά τα πεδία είναι ήδη συµπληρωµένα από τα στοιχεία που είχε εισάγει την πρώτη φορά ο πελάτης.

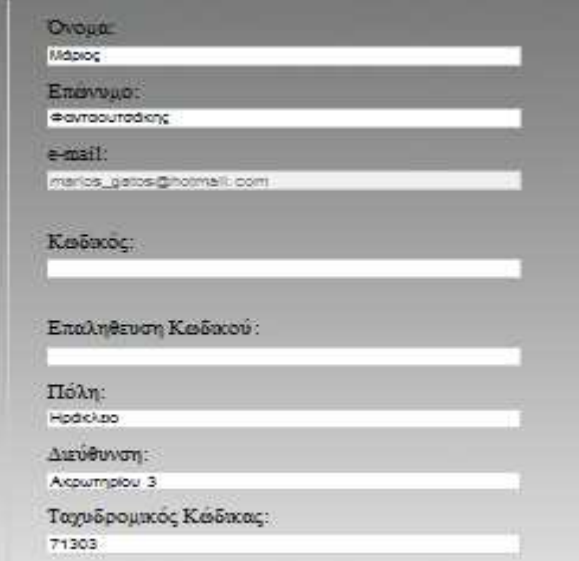

**Εικόνα 31: Register.aspx - Αλλαγή Στοιχείων**

Τέλος, κάτω από το κουµπί «Αλλαγή Στοιχείων», υπάρχει ένας πίνακας που κρατάει ιστορικό µε τις αγορές του πελάτη. ∆είχνει το όνοµα του προϊόντος που αγόρασε, την ηµεροµηνία και την ώρα που το αγόρασε και ποια ήταν η τιµή του προϊόντος.

### *5.10 ViewCart.aspx*

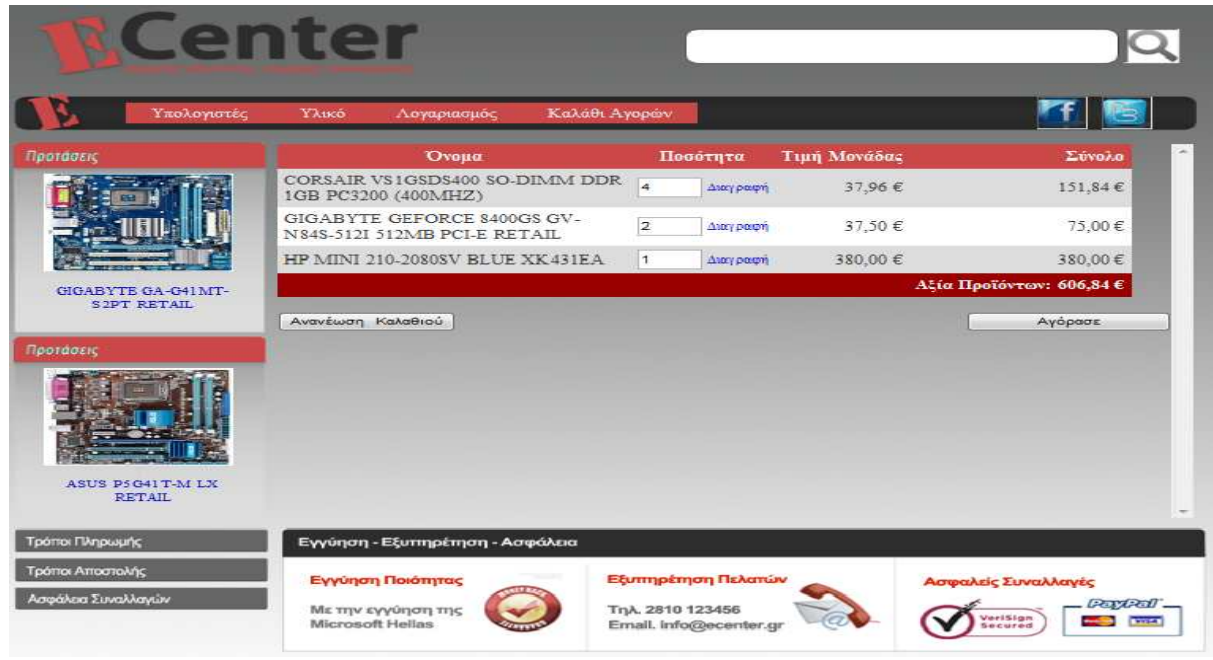

**Εικόνα 32: Καλάθι Αγορών**

Για να βρεθούµε σε αυτή τη σελίδα, είτε πατάµε στο κουµπί «Καλάθι Αγορών» στην µπάρα πλοήγησης, είτε πατώντας προσθήκη στο καλάθι σε κάποιο προϊόν.

Το καλάθι είναι στην ουσία ένας πίνακας, ο οποίος «κρατάει» τα προϊόντα που θέλει ο πελάτης µέχρι να τα αγοράσει όλα µαζί. Ο πίνακας αυτός δείχνει το όνοµα του προϊόντος που έχει επιλέξει ο πελάτης, την ποσότητα που επιθυµεί από κάθε προϊόν, την τιµή της µονάδας και τη συνολική τιµή. Η ποσότητα είναι ένα πεδίο κειµένου στο όποιο µπορεί ο πελάτης να βάλει την τιµή που επιθυµεί. Πατώντας µετά το κουµπί κάτω από τον πίνακα «Ανανέωση Καλαθιού» ενηµερώνεται αυτόµατα και το σύνολο. Στο τέλος του πίνακα υπάρχει και η αξία προϊόντων όπου µας δείχνει πόσο κοστίζουν όλα µαζί τα προϊόντα που βρίσκονται στο καλάθι.

Ο πελάτης µπορεί να συνεχίσει στην αγορά αυτών πατώντας το κουµπί «Αγόρασε».

### *5.11 HowToPay.aspx-HowToSend.aspx & SecurePay.aspx*

Οι σελίδες αυτές αντιστοιχούν στα κουµπιά που βρίσκονται στο κάτω αριστερό µέρος όλων των σελίδων του ηλεκτρονικού µας καταστήµατος. ∆εν είναι τίποτα άλλο από απλές πληροφορίες που λύνουν απορίες στους πελάτες που δεν έχουν εµπειρία από συναλλαγές στο Internet.

Η σελίδα HowToPay.aspx αναφέρεται στους τρόπους πληρωµής και εξηγεί πως µπορεί κάποιος να πληρώσει τα προϊόντα που θέλει να αγοράσει από το ηλεκτρονικό κατάστηµα.

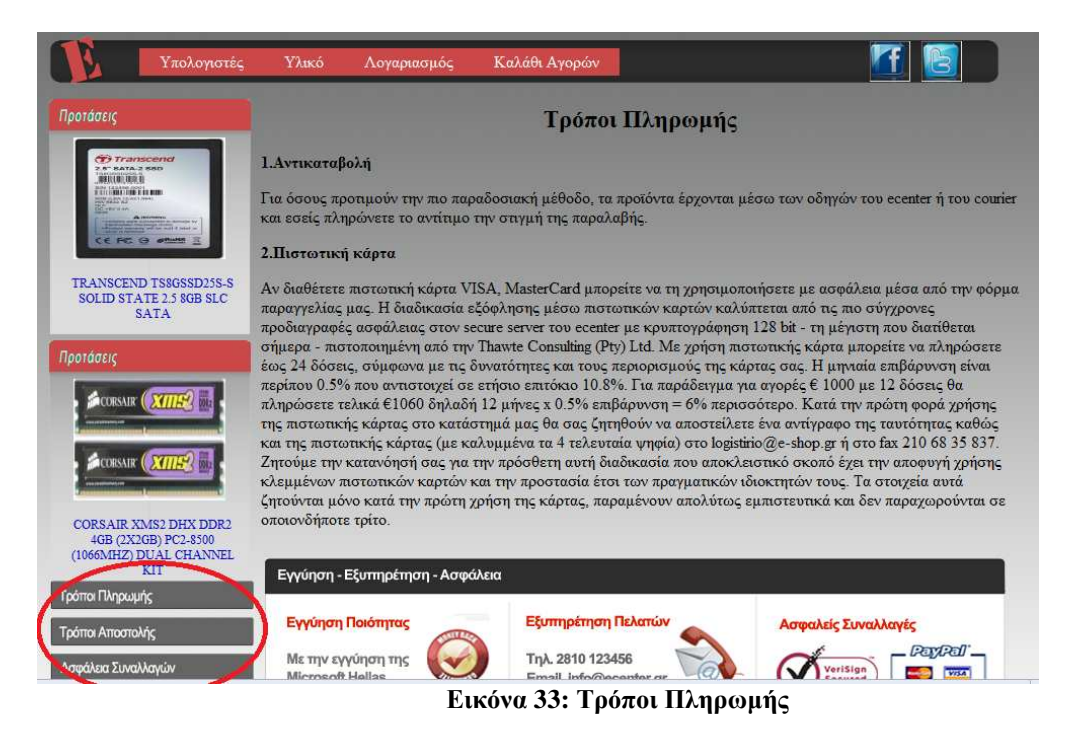

Η σελίδα HowToSend περιέχει ένα κείµενο στο οποίο αναφέρεται στο πώς τα προϊόντα που θα αγοράσει κάποιος θα σταλούν στη διεύθυνση του και αν θα έχει επιβάρυνση από τα έξοδα αποστολής.

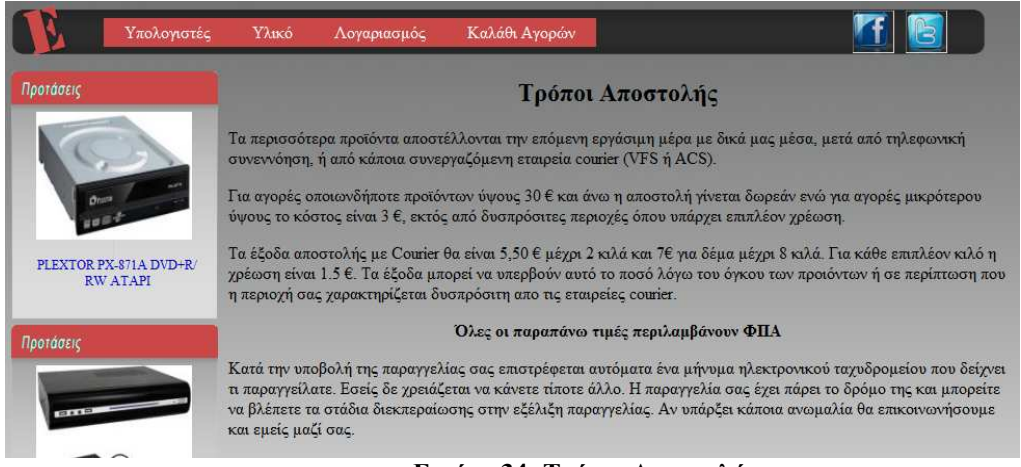

**Εικόνα 34: Τρόποι Αποστολής**

Τέλος, η σελίδα SecurePay.aspx ενηµερώνει τους πελάτες για την ασφάλεια του ηλεκτρονικού καταστήµατος, ότι οι κωδικοί τους δεν κινδυνεύουν από υποκλοπές κα.

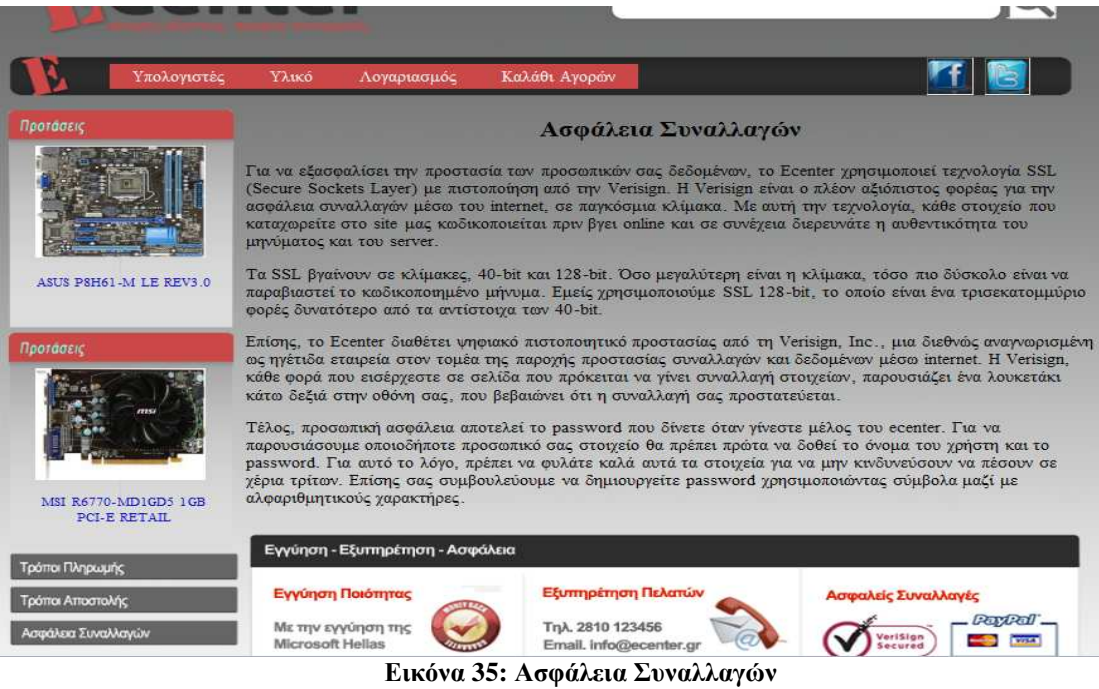

### *5.12 Admin.aspx*

| ao ecenter.sln (5) - Microsoft Visual Studio (Administrator)                                          |                                                                                                    | $ \theta$ $x$                             |
|----------------------------------------------------------------------------------------------------|----------------------------------------------------------------------------------------------------|-------------------------------------------|
| File Edit View Website Build Debug Team Data Format Table Tools Architecture Test Analyze Window Help |                                                                                                    |                                           |
| ● · 田 · 改 品 ほ   ※ 心 出   の · (* - 足 · 以 ) 》 < Debug →   2 detailet1                                    | 「壁」                                                                                                    |                                           |
| Automatic                                                                                             | • br 역 Mone) • (Default Form) • (Default Form) • (Default • B / 명 A / E • H H   B X 9 + H H H   B   X 9 + 10 Engtail Web Components + H 의 파 레   H   H   H   H   H   H   H   그래 패   + 아 그래 패   Spatial Indexes |                                           |
| Admin.aspx X                                                                                          |                                                                                                    | $-4x$<br>Solution Explorer                |
|                                                                                                    |                                                                                                    | 高可和回回面的<br>Ecenter.maste                  |
| <b>Center</b>                                                                                         |                                                                                                    | App_Code<br>D <b>Carl App_Data</b>        |
|                                                                                                    | $\overline{\mathbf{z}}$                                                                                                    | Images                                    |
|                                                                                                    |                                                                                                    | imgprod2                                  |
|                                                                                                    | [btnAccount][btnLogOut]                                                                                                    | Styles<br>D.<br>Admin.aspx                |
| Υπολογιστές                                                                                           | 所<br>闀<br>Үйкө<br>Καλάθι Αγορών<br>Λογαριασμός                                                                                                    | Admin.aspx.vb                             |
|                                                                                                    | main (Custom)                                                                                                    | a <b>Buy.aspx</b>                         |
|                                                                                                    | Category SubCategory Manufactuer Product Xaraktiristika Timi Xaraktiristikoy Paragelia                                                                                                    | Buy.aspx.vb<br>Default.aspx               |
| Προτάσεις                                                                                             |                                                                                                    | Desktop.aspx<br>b.                        |
| 圖                                                                                                    | MultiView1                                                                                                    | Ecenter.master                            |
|                                                                                                    | Category                                                                                                    | Solution The Team Ex E. Server Ex         |
|                                                                                                    | <b>КАТНГОРІА</b>                                                                                                    | $-1 \times$<br><b>Properties</b>          |
|                                                                                                    | <b>Ο ΠΡΟΣΘΗΚΗ Ο ΤΡΟΠΟΠΟΙΗΣΗ Ο ΔΙΑΓΡΑΦΗ</b>                                                                                                    | Content2 System.Web.ULWebControls.Conti - |
|                                                                                                    |                                                                                                    | 細如 国                                      |
| [LinkButton]]                                                                                         | Databound -                                                                                                    | Content2<br>(ID)                          |
|                                                                                                    | SqlDataSource - catlistupdate                                                                                                    | ContentPlaceHoldi main                    |
|                                                                                                    |                                                                                                    |                                           |
| Προτάσεις                                                                                             | Ovoua:                                                                                                    |                                           |
|                                                                                                    | Περιγραφη:                                                                                                    |                                           |
| 图                                                                                                    | Τροποποιηση                                                                                                    |                                           |
|                                                                                                    | SubCategory                                                                                                    |                                           |
|                                                                                                    | <b>ҮПОКАТНГОРІА</b><br>Ο ΠΡΟΣΘΗΚΗ Ο ΤΡΟΠΟΠΟΙΗΣΗ Ο ΔΙΑΓΡΑΦΗ                                                                                                    |                                           |
|                                                                                                    | Databound - Databound -                                                                                                    |                                           |
|                                                                                                    |                                                                                                    |                                           |
| [LinkButton2]                                                                                         | SqlDataSource - sublistupdate_sub                                                                                                    |                                           |
|                                                                                                    |                                                                                                    |                                           |
|                                                                                                    | Ovoua:<br>Περινραφη:                                                                                                    | (ID)                                      |
| Točmo Dinouvić                                                                                        |                                                                                                    | Programmatic name of the control.         |
| <asp:content#content2><br/><b>B</b> Design <b>B</b> Split <b>B</b> Source</asp:content#content2>      |                                                                                                    | $\sqrt{ }$                                |
|                                                                                                    |                                                                                                    | Properties <b>IN</b> Schema View          |
| Ready                                                                                                 |                                                                                                    | Col1<br>Ch1<br><b>INS</b><br>Ln           |

**Εικόνα 36: Admin.aspx** 

Η φόρμα admin.aspx χρησιμοποιείται από τους Διαχειριστές του site και μονό και προσφέρει μια σειρά δυνατοτήτων όπου αυτές είναι

- ∆ηµιουργία/Τροποποίηση/∆ιαγραφή Κατηγορίας
- ∆ηµιουργία/Τροποποίηση/∆ιαγραφή Υποκατηγορίας
- ∆ηµιουργία/Τροποποίηση/∆ιαγραφή Χαρακτηριστικού
- ∆ηµιουργία/Τροποποίηση/∆ιαγραφή Τιµής Χαρακτηριστικού για προϊόν
- ∆ηµιουργία/Τροποποίηση/∆ιαγραφή Προϊόντος
- ∆ηµιουργία/Τροποποίηση/∆ιαγραφή Κατασκευαστή
- ∆ιαγραφή Παραγγελίας

• Και τέλος µια επίβλεψη των ανοιχτών παραγγελιών που δεν έχουν γίνει ακόµα και την δυνατότητα να τις περαιώσουµε.

Η χρήση της φόρµας αυτής γίνεται µονό και εφόσον έχουµε συνδεθεί σαν admin@ecenter.gr δηλαδή σαν διαχειριστής ένας έλεγχος για το id του session εµποδίζει την ανεπιθύµητη είσοδο. Ο διαχειριστής στην κορυφή βλέπει ένα menu µε τις διάφορες επιλογές που αναφέραµε προηγουµένως και αφού έχουµε χρησιµοποιήσει multiview βλέπει µονό εκείνο που έχει επιλέξει.

Για την παραγγελία αυτό που βλέπει, είναι ένας πινάκας µε τις «ανοιχτές» παραγγελίες, επιλέγοντας µια παραγγελία βλέπει ένα πινάκα µε τα προϊόντα και την ποσότητα της παραγγελίας καθώς και την διαθέσιμη ποσότητα που υπάρχει. Πατώντας το button Έλεγξε ελέγχει αν μπορεί να γίνει η παραγγελία δηλαδή έχουµε την ποσότητα που χρειάζεται και αν ναι ενεργοποιεί το κουµπί στείλε το όποιο ολοκληρώνει την διαδικασία της αποστολής.

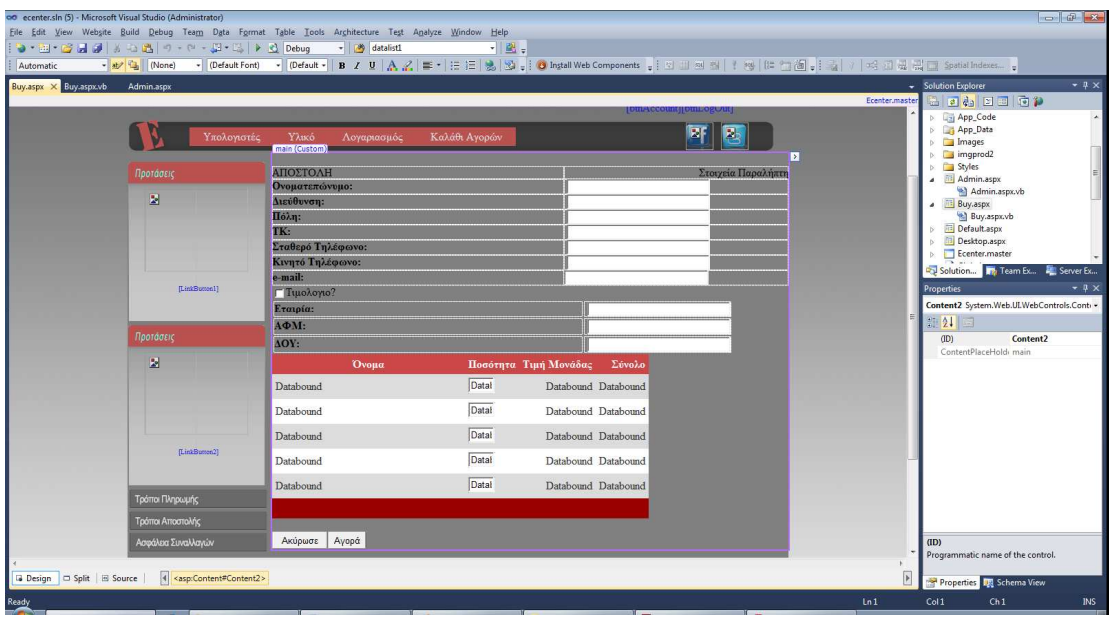

#### *5.13 Buy.aspx*

**Εικόνα 37: Buy.aspx** 

Στην φόρµα ο χρήστης προωθείται αφού πρώτα έχει πατήσει το κουµπί Αγόρασε από την φόρµα ViewCart.aspx. Σε αυτή την φόρµα ο χρήστης βλέπει τα στοιχειά αποστολής (ονοµατεπώνυµο, διεύθυνση, πόλη, κτλ) επίσης έχει την δυνατότητα να επιλέξει αν θέλει, ή όχι, να γίνει η παραγγελία µε τιµολόγιο το όποιο το έχει εισάγει κατά την εγγραφή του η αργότερα. Επίσης ξαναβλέπει ένα πινάκα µε τα προϊόντα που έχει παραγγείλει καθώς και τις ποσότητες και τις τιµές ανάλογα.

Οπότε έχει δυο επιλογές ή θα ακυρώσει την παραγγελία ή θα πατήσει το κουµπί Αγορά και θα καταχωρηθεί η παραγγελία του ως «ανοιχτή» και ο ίδιος θα ανακατευθυνθεί στην message.aspx οπού και του δηλώνεται ότι η παραγγελία του καταχωρήθηκε.

# **6. Βιβλιογραφία - Πηγές**

Βιβλία που χρησιµοποιήθηκαν για τη συγγραφή της πτυχιακής εργασίας:

- Visual Basic .net Προγραμματισμός Εισαγωγή στο .NET και τα web services
- Pro ASP.NET 2.0 Website Programming

Ιστοσελίδες που βρήκαµε χρήσιµες πληροφορίες:

- http://www.cs.uoi.gr/~pitoura/courses/db/MySQL stored\_procedures.html
- http://en.wikipedia.org/wiki/SQL\_Server\_Management\_Studio\_Express
- http://el.wikipedia.org/wiki/%CE%92%CE%AC%CF%83%CE%B7\_%CE%B4%CE%B5%C E%B4%CE%BF%CE%BC%CE%AD%CE%BD%CF%89%CE%BD
	- http://el.wikipedia.org/wiki/Sql\_server
	- http://support.microsoft.com/kb/306590/el
	- http://el.wikipedia.org/wiki/HTTP\_cookies
	- http://www.bloggertips.gr/2011/03/blog-post\_05.html
	- http://www.codeproject.com/KB/aspnet/aspnetintro.aspx
	- http://msdn.microsoft.com/en-us/library/wtxbf3hh.aspx
	- http://en.wikipedia.org/wiki/Cascading\_Style\_Sheets#Use
	- http://www.microsoft.com/technet/prodtechnol/WindowsServer2003/Library/IIS/ad2a22b9-

135c-432a-bc9f-c67f074242b7.mspx?mfr=true

- http://el.wikipedia.org/wiki/Visual Basic
- http://msdn.microsoft.com/en-us/library/yedba920(v=vs.71).aspx

## **7. Παράρτηµα**

#### *7.1Ecenter.master*

Στο παρακάτω κοµµάτι θα εξετάσουµε τον κώδικα που «τρέχει» στη σελίδα αυτή. Αρχικά βλέπουµε τον κώδικα για το σχεδιασµό της σελίδας µας.

```
<%@ Master Language="VB" CodeFile="Ecenter.master.vb" Inherits="Ecenter" %> 
   <!DOCTYPE html PUBLIC "-//W3C//DTD XHTML 1.0 Strict//EN"
"http://www.w3.org/TR/xhtml1/DTD/xhtml1-strict.dtd">
   <html xmlns="http://www.w3.org/1999/xhtml">
   <head runat="server">
        <title>e-center</title>
        <link href="Styles/Style.css" rel="Stylesheet" type="text/css" />
        <link href="Styles/ListStyle.css" rel="Stylesheet" type="text/css" />
        <link href="Styles/Fieldset.css" rel="Stylesheet" type="text/css" />
   </head>
   <body>
        <form id="form1" runat="server" defaultbutton="btnSearch">
        <div class="page">
             <div class="header">
                 <a href="Default.aspx" runat="server"><asp:Image ID="imgLogo"
runat="server" CssClass="logo" ImageUrl="~/Images/logo.png" /></a>
                 <div class="search">
                     <asp:TextBox ID="txtSearch" runat="server" CssClass="txtsearch"
Height="36px" 
                         Width="330px"></asp:TextBox>
                     <asp:ImageButton ID="btnSearch" runat="server" AlternateText=" " 
                         CssClass="btnsearch" EnableTheming="True" Height="42px"
Width="44px" 
                         ToolTip="Search" />
                     <asp:LinkButton ID="btnLogOut" runat="server" style="float:right; 
margin-top:15px;"></asp:LinkButton>
                     <asp:LinkButton ID="btnAccount" runat="server" style="float:right; 
margin-top:15px;"></asp:LinkButton>
                 </div>
             </div>
             <div class="menu">
                 <asp:Menu ID="NavigationMenu" runat="server" CssClass="lista"
Orientation="Horizontal" EnableViewState="false" IncludeStyleBlock="false">
                     <Items>
                         <asp:MenuItem Text="Υπολογιστές" Value="Desktop"
NavigateUrl="Desktop.aspx"></asp:MenuItem>
                        .<br><asp:MenuItem Text="Υλικό" Value="Hardware"
NavigateUrl="Hardware.aspx"></asp:MenuItem>
                         <asp:MenuItem Text="Λογαριασμός" Value="Account">
                             <asp:MenuItem Text="Είσοδος" Value="Login"
NavigateUrl="~/Account/Login.aspx"></asp:MenuItem>
                             <asp:MenuItem Text="Δημιουργία Λογαριασμού"
Value="Δημιουργία Λογαριασμού" NavigateUrl="~/Account/Register.aspx"></asp:MenuItem>
                             <asp:MenuItem Text="Πληροφορίες" Value="Info"
NavigateUrl="~/Account/AccInfo.aspx"></asp:MenuItem>
                         </asp:MenuItem>
                         <asp:MenuItem Text="Καλάθι Αγορών" Value="Cart"
NavigateUrl="~/ViewCart.aspx"></asp:MenuItem>
                     </Items>
                 </asp:Menu>
```

```
 <asp:ImageButton ID="btntw" runat="server" AlternateText=" "
EnableTheming="true" height="40px" Width="40px" ToolTip="Twitter" style="float:right; 
margin:-34px 58px 0px 0px;" />
                 <asp:ImageButton ID="btnfb" runat="server" AlternateText=" "
EnableTheming="true" height="40px" Width="40px" ToolTip="Facebook" style="float:right; 
margin:-34px 11px 0px 0px;" />
             </div>
             <div class="main">
                 <div class="left">
                     <div class="leftbutton" style="height:238px; float:left; 
background-image: url('/ecenter/Images/protaseis.png'); background-repeat: no-
repeat;">
                         <asp:Image ID="Image1" runat="server" Height="120px" 
                              ImageAlign="Middle" style="margin-left: 25px; margin-top: 
41px" 
                             Width="150px"/>
                         <p style="text-align:center">
                             <asp:LinkButton ID="LinkButton1" runat="server"
Width="165px" Font-Size="Smaller"></asp:LinkButton>
                        \langle/p>
                     </div>
                     <div class="leftbutton" style="height:238px; float:left; 
background-image: url('/ecenter/Images/protaseis.png'); background-repeat: no-
repeat;">
                         <asp:Image ID="Image2" runat="server" Height="120px" 
                             ImageAlign="Middle" style="margin-left: 25px; margin-top: 
41px" 
                             Width="150px"/>
                         <p style="text-align:center">
                             <asp:LinkButton ID="LinkButton2" runat="server"
Width="165px" Font-Size="Smaller"></asp:LinkButton>
                        \langle/p>
                     </div>
                     <a href="http://www.paypal.com"><asp:Image ID="imgPayMethod"
CssClass="leftbutton" runat="server" ImageUrl="Images/tropoipliromis.png" /></a>
                     <a href="http://www.acscourier.gr"><asp:Image ID="imgDeliv"
CssClass="leftbutton" runat="server" ImageUrl="Images/tropoiapostolis.png" /></a>
                     <a href="http://www.paypal.com"><asp:Image ID="imgSecure"
CssClass="leftbutton" runat="server" ImageUrl="Images/asfaleiasinalaggon.png" /></a>
                 </div>
                 <div style="width:750px;float:right;">
                     <asp:ContentPlaceHolder id="main" runat="server">
                     </asp:ContentPlaceHolder>
                 </div>
                 <div class="footer">
                     <asp:Image ID="imgGuar" CssClass="footbox" runat="server"
ImageUrl="~/Images/eggiisipoiotitas.png" />
                     <asp:Image ID="imgSupp" CssClass="footbox" runat="server"
ImageUrl="~/Images/eksipiretisipelaton.png" />
                     <asp:Image ID="imgSec" CssClass="footbox" runat="server"
ImageUrl="~/Images/asfalissinalages.png" />
                 </div>
             </div>
         </div>
         </form>
    </body>
    </html>
```
Στη συνέχεια γυρνάµε στη σελίδα Ecenter.master.vb για να εκµεταλλευτούµε όσα βάλαµε στη σελίδα µας.

Με την υπορουτίνα btnSearch\_Click αποθηκεύουµε τις λέξεις που βρίσκονται στο textbox Αναζήτησης σε ένα Session, κόβουμε τα επιπλέον κενά και μεταφέρουμε τον πελάτη στη σελίδα Search.aspx για να δει τα αποτελέσματα.

```
 Protected Sub btnSearch_Click(ByVal sender As Object, ByVal e As 
System.Web.UI.ImageClickEventArgs) Handles btnSearch.Click 
             Session("SEARCH") = txtSearch.Text.Trim 
             Response.Redirect("~/Search.aspx", False) 
        End Sub
```
Μόλις φορτώσει η σελίδα ανοίγει σύνδεση με τη βάση από όπου παίρνουμε δυο τυχαία προϊόντα για να τα εµφανίσουµε στην αριστερή στήλη της ιστοσελίδας. Έπειτα, ελέγχουµε αν είναι συνδεδεµένος ο χρήστης. Αν είναι, εµφανίζουµε στην οθόνη το e-mail του και ένα κουµπί αποσύνδεσης δίπλα. Όταν πατηθεί το κουµπί αποσύνδεσης µπαίνουµε στην υπορουτίνα btnLogOut\_Click απ' όπου αδειάζουμε όλα τα sessions και επιστρέφει τον χρήστη στην αρχική σελίδα.

```
 Protected Sub Page_Load(ByVal sender As Object, ByVal e As System.EventArgs) 
Handles Me.Load 
            Dim con As New SalConnection
(System.Configuration.ConfigurationManager.AppSettings("CONNECTION_STRING")) 
             Dim cmd As New SqlCommand
             Dim dr As SqlDataReader
             If Not IsPostBack Then
                 Try
                      cmd = New SqlCommand("SELECT TOP 2 ProductID, Name, Image FROM 
tblProduct ORDER BY NEWID()", con) 
                     con.Open() 
                     dr = cmd.ExecuteReader() 
                     While dr.Read() 
                          LinkButton1.Text = dr("Name").ToString 
                          Image1.ImageUrl = dr("Image").ToString 
                          dr.Read() 
                          LinkButton2.Text = dr("Name").ToString 
                          Image2.ImageUrl = dr("Image").ToString 
                     End While
                     dr.Close() 
                 Catch ex As Exception
                     Session("MESSAGE") = ex.ToString 
                     Response.Redirect("~/Message.aspx", False) 
                 Finally
                     cmd.Dispose() 
                     con.Close() 
                 End Try
             End If
             If Session("CustomerID") > 0 Then
                 Dim comd As New SqlCommand
                 Dim drEmail As SqlDataReader
                 comd.CommandType = Data.CommandType.StoredProcedure 
                 comd.CommandText = "customer_sel"
                 comd.Connection = con 
                 comd.Parameters.AddWithValue("@CustomerID", Session("CustomerID")) 
                 Try
                     con.Open() 
                     drEmail = comd.ExecuteReader 
                     If drEmail.Read() Then
                          btnAccount.Text = drEmail("Email") 
                     End If
                     drEmail.Close() 
                 Catch ex As Exception
```

```
 MsgBox(ex.ToString) 
                 Finally
                      comd.Dispose() 
                      con.Close() 
                 End Try
                 btnLogOut.Text = ", Αποσύνδεση"
             End If
        End Sub
        Protected Sub btnLogOut_Click(ByVal sender As Object, ByVal e As
System.EventArgs) Handles btnLogOut.Click 
             Session.RemoveAll() 
             Session.Abandon() 
             Response.Redirect("~/Default.aspx", True) 
        End Sub
```
Παρακάτω βλέπουµε τι γίνεται όταν πατηθεί ένα από τα δυο τυχαία προϊόντα που φαίνονται στη σελίδα. Αποθηκεύουµε σε ένα session τον αύξοντα αριθµό του προϊόντος και στη συνέχεια στέλνουµε τον χρήστη στη σελίδα Product.aspx για να δει τις λεπτοµέρειες του προϊόντος.

```
 Protected Sub LinkButton1_Click(ByVal sender As Object, ByVal e As
System.EventArgs) Handles LinkButton1.Click 
             Session("Product") = GetProdID(LinkButton1.Text) 
             Response.Redirect("~/Product.aspx", False) 
        End Sub
        Protected Sub LinkButton2_Click(ByVal sender As Object, ByVal e As
System.EventArgs) Handles LinkButton2.Click 
             Session("Product") = GetProdID(LinkButton2.Text) 
             Response.Redirect("~/Product.aspx", False) 
        End Sub
        Protected Function GetProdID(ByVal name As String) As Integer
             Dim con As New SqlConnection 
(ConfigurationManager.AppSettings("CONNECTION_STRING")) 
            Dim cmd As New SqlCommand("Select ProductID From tblProduct Where Name = '"
& name & "'", con) 
             Dim dr As SqlDataReader
             Dim _id As Integer
             Try
                 con.Open() 
                 dr = cmd.ExecuteReader 
                 If dr.Read() Then
                     id = dr("ProductID") End If
                 dr.Close() 
             Catch ex As Exception
                 Session("MESSAGE") = ex.ToString 
                 Response.Redirect("~/Message", True) 
             Finally
                 cmd.Dispose() 
                 con.Close() 
             End Try
             Return _id 
        End Function
```
Τέλος, όταν πατήσει ένας συνδεδεµένος χρήστης στο εµφανιζόµενο e-mail του τότε µεταφέρεται στη σελίδα AccInfo.aspx για περισσότερες πληροφορίες του λογαριασµού του.

 Protected Sub btnAccount\_Click(sender As Object, e As System.EventArgs) Handles btnAccount.Click

```
 Response.Redirect("~/Account/AccInfo.aspx", False) 
     End Sub
End Class
```
### *7.2Default.aspx*

Στην aspx σελίδα περνάµε όλα τα στοιχεία που θέλουµε να συγγενεύσουµε στη σελίδα master µέσω του ContentPlaceHolder.

```
<asp:Content ID="BodyContent" ContentPlaceHolderID="main" Runat="Server">
        <div class="center"></div>
             <div class="right" id="adv1" style="margin:10px 10px 0px 0px; background-
image: url('/ecenter/Images/advert1.png'); background-repeat:no-repeat"></div>
    <div class="right" id="adv2" style="background-image: 
url('/ecenter/Images/advert2.png'); background-repeat:no-repeat"></div>
             <div class="box" id="box1" 
                    style="background-image: url('/ecenter/Images/metaforika.png'); 
background-repeat: no-repeat"></div>
            <div class="box" id="box2" 
                    style="background-image: url('/ecenter/Images/epistrofi.png'); 
background-repeat: no-repeat"></div>
            <div class="box" id="box3" 
                     style="background-image: url('/ecenter/Images/topothetisi.png'); 
background-repeat: no-repeat"></div>
   </asp:Content>
```
#### *7.3Desktop.aspx*

Το περιεχόµενο της σελίδας φαίνεται από το παρακάτω κοµµάτι κώδικα.

```
<asp:Content ID="mainContent" ContentPlaceHolderID="main" Runat="Server">
        <asp:Table ID="Table1" runat="server">
             <asp:TableRow>
                 <asp:TableCell>Υπολογιστές:</asp:TableCell>
                 <asp:TableCell>
                     <asp:Menu ID="SubCategoryFilter" runat="server" CssClass=" 
filterlist" Orientation="Horizontal" EnableViewState="true"
IncludeStyleBlock="false"></asp:Menu>
                 </asp:TableCell>
             </asp:TableRow>
             <asp:TableRow>
                 <asp:TableCell>Κατασκευαστής:</asp:TableCell>
                 <asp:TableCell>
                     <asp:Menu ID="ManufacturerFilter" runat="server" CssClass=" 
filterlist" Orientation="Horizontal" EnableViewState="true"
IncludeStyleBlock="false"></asp:Menu>
                 </asp:TableCell>
             </asp:TableRow>
             <asp:TableRow>
                 <asp:TableCell>Εύρος Τιμής:</asp:TableCell>
                 <asp:TableCell>
                     <asp:Menu ID="PriceFilter" runat="server" CssClass=" filterlist"
Orientation="Horizontal" EnableViewState="true" IncludeStyleBlock="false">
                         <Items>
                             <asp:MenuItem Text="εώς 500" Value="500"></asp:MenuItem>
                             <asp:MenuItem Text="500-800" Value="500-
800"></asp:MenuItem>
                             <asp:MenuItem Text="800-1000" Value="800-
1000"></asp:MenuItem>
```

```
 <asp:MenuItem Text="1000 και άνω"
Value="1000"></asp:MenuItem>
                         </Items>
                     </asp:Menu>
                 </asp:TableCell>
             </asp:TableRow>
             <asp:TableRow>
                 <asp:TableCell>Επεξεργαστής:</asp:TableCell>
                 <asp:TableCell>
                     <asp:Menu ID="CPUFilter" runat="server" CssClass=" filterlist" 
                         Orientation="Horizontal" EnableViewState="true"
IncludeStyleBlock="false">
                         <Items>
                              <asp:MenuItem Text="Atom" Value="Atom"></asp:MenuItem>
                              <asp:MenuItem Text="Celeron"
Value="Celeron"></asp:MenuItem>
                              <asp:MenuItem Text="Pentium"
Value="Pentium"></asp:MenuItem>
                              <asp:MenuItem Text="Core 2 Duo" Value="Duo"></asp:MenuItem>
                              <asp:MenuItem Text="Core i3" Value="i3"></asp:MenuItem>
                              <asp:MenuItem Text="Core i5" Value="i5"></asp:MenuItem>
                              <asp:MenuItem Text="Core i7" Value="i7"></asp:MenuItem>
                         </Items>
                     </asp:Menu>
                 </asp:TableCell>
             </asp:TableRow>
             <asp:TableRow>
                 <asp:TableCell>Σκληρός Δίσκος:</asp:TableCell>
                 <asp:TableCell>
                     <asp:Menu ID="HDDFilter" runat="server" CssClass=" filterlist" 
                     Orientation="Horizontal" EnableViewState="true"
IncludeStyleBlock="false"></asp:Menu>
                 </asp:TableCell>
             </asp:TableRow>
             <asp:TableRow>
                 <asp:TableCell>Μνήμη:</asp:TableCell>
                 <asp:TableCell>
                     <asp:Menu ID="RAMFilter" runat="server" CssClass=" filterlist" 
                      Orientation="Horizontal" EnableViewState="true"
IncludeStyleBlock="false"></asp:Menu>
                 </asp:TableCell>
             </asp:TableRow>
             <asp:TableRow>
                 <asp:TableCell>Οθόνη:</asp:TableCell>
                 <asp:TableCell>
                     <asp:Menu ID="MonitorFilter" runat="server" CssClass=" filterlist" 
                     Orientation="Horizontal" EnableViewState="true"
IncludeStyleBlock="false"></asp:Menu>
                 </asp:TableCell>
             </asp:TableRow>
             <asp:TableRow>
                 <asp:TableCell><asp:Label ID="lblChoose" runat="server"
Visible="false">Έχετε επιλέξει:</asp:Label></asp:TableCell>
                 <asp:TableCell><asp:Menu ID="chooseMenu" runat="server"
CssClass="filterlist" Orientation="Horizontal" EnableViewState="true"
IncludeStyleBlock="false" Visible="false"></asp:Menu></asp:TableCell>
             </asp:TableRow>
         </asp:Table>
         <asp:LinkButton ID="lbtnClear" runat="server">Καθαρισμός 
Φίλτρων</asp:LinkButton>
         <asp:GridView ID="GridView1" runat="server" AllowPaging="True"
```

```
 AutoGenerateColumns="False" EmptyDataText="Δεν υπάρχουν προϊόντα με αυτά τα 
δεδομένα" 
            PageSize="5" CellPadding="4" ForeColor="#333333" GridLines="None"
            DataSourceID = "SqlDataSource1" DataKeyNames="ProductID" 
             OnPageIndexChanging="GridView1_PageIndexChanging">
             <AlternatingRowStyle BackColor="White" />
             <Columns>
                 <asp:ImageField DataImageUrlField="Image" HeaderText="Εικόνα">
                     <ControlStyle Height="65px" Width="80px" />
                 </asp:ImageField>
                 <asp:ButtonField DataTextField="Name" HeaderText="Όνομα"
SortExpression="Name" 
                     CommandName="ProductName">
                 <ItemStyle HorizontalAlign="Center" Width="280px" />
                 </asp:ButtonField>
                 <asp:BoundField DataField="Manufacturer" HeaderText="Κατασκευαστής" 
                     SortExpression="Manufacturer" >
                 <ItemStyle HorizontalAlign="Center" Width="105px" />
                 </asp:BoundField>
                 <asp:BoundField DataField="Price" HeaderText="Τιμή" 
                     SortExpression="Price" DataFormatString="{0:C}" >
                 <ItemStyle HorizontalAlign="Center" Width="75px" />
                 </asp:BoundField>
                 <asp:ButtonField CommandName="AddtoCart" Text="Προσθήκη στο Καλάθι" />
             </Columns>
             <FooterStyle BackColor="#990000" Font-Bold="True" ForeColor="White" />
             <HeaderStyle BackColor="#CB4848" Font-Bold="True" ForeColor="White" />
             <PagerStyle BackColor="#DC5050" ForeColor="#333333"HorizontalAlign="Center"
/>
             <RowStyle BackColor="#DCDCDC" ForeColor="#333333" />
             <SelectedRowStyle BackColor="#acacac" Font-Bold="True" ForeColor="Navy" />
             <SortedAscendingCellStyle BackColor="#acacac" />
             <SortedAscendingHeaderStyle BackColor="#4D0000" />
             <SortedDescendingCellStyle BackColor="#acacac" />
             <SortedDescendingHeaderStyle BackColor="#820000" />
         </asp:GridView>
   </asp:Content>
```
Στη σελίδα Desktop.aspx.vb περιέχεται ο κώδικας µε τον οποίο λειτουργούν τα φίλτρα και το gridview για την εμφάνιση των προϊόντων. Αρχικά δηλώνουμε ένα string με SQL query που θα χρησιµοποιείται σε όλη τη σελίδα για τις ανάγκες κάθε φίλτρου. Από αυτήν την πρόταση λείπει το τέλος. Σε κάθε φίλτρο που θα συναντάµε θα προσθέτουµε και την κατάλληλη έκφραση έτσι ώστε να έχουµε το επιθυµητό αποτέλεσµα.

```
Public menuString As String = "SELECT DISTINCT tblProduct.ProductID,
tblProduct.Name, tblProduct.Price, tblProduct.Image, tblManufacturer.Name AS 
Manufacturer 
   FROM tblProduct 
   INNER JOIN tblManufacturer ON tblProduct.ManufacturerID = 
tblManufacturer.ManufacturerID 
   INNER JOIN tblSubCategory ON tblProduct.SubCategoryID = 
tblSubCategory.SubCategoryID 
   INNER JOIN tblCategory ON tblSubCategory.CategoryID = tblCategory.CategoryID 
   INNER JOIN tblSubCategoryCharacteristics ON tblSubCategory.SubCategoryID = 
tblSubCategoryCharacteristics.SubCategoryID 
   INNER JOIN tblProductCharacteristics ON tblProduct.ProductID = 
tblProductCharacteristics.ProductID AND 
   tblSubCategoryCharacteristics.CharacteristicsID = 
tblProductCharacteristics.CharacteristicsID"
```
Όταν φορτώνει πρώτη φορά η σελίδα θέλουµε να εµφανίζονται όλα τα προϊόντα της κατηγορίας Desktop. Άρα η πρόταση επιλογής είναι το παραπάνω string με κλείσιμο της πρότασης τον περιορισµό WHERE (tblCategory.Name = 'Pc'). Αποθηκεύουµε το τελικό string σε ένα session και το βάζουµε στο DataSource του gridview µας µε ταξινόµηση σύµφωνα µε την τιµή των προϊόντων.

```
Protected Sub Page Load(ByVal sender As Object, ByVal e As System.EventArgs)
Handles Me.Load 
             If Not IsPostBack Then
                 Dim con As New SqlConnection 
(ConfigurationManager.AppSettings("CONNECTION_STRING")) 
                 Dim cmd, cmdMan, cmdHdd, cmdRam, cmdScreen As New SqlCommand
                 Dim dr As SqlDataReader
                 Session("SubCatFilter") = Nothing
                 Session("ManFilter") = Nothing
                 Session("PriceFilter") = Nothing
                 Session("Filter1") = Nothing
                 Session("Filter2") = Nothing
                 Session("Filter3") = Nothing
                 Session("Filter4") = Nothing
                 Try
                     con.Open() 
                     Session("CatFilter") = menuString & "WHERE (tblCategory.Name = 
'Pc')"
                     Session("FILTER") = Session("CatFilter") 
                     SqlDataSource1.SelectCommand = Session("FILTER") & " ORDER BY
```
#### tblProduct.Price"

Οι λίστες των φίλτρων γεµίζουν δυναµικά. ∆ηλαδή όταν τρέξει η σελίδα, θα πάει στη βάση να ελέγξει ποιες υποκατηγορίες βρίσκονται σε αυτή την κατηγορία, ποιοι κατασκευαστές και ποιες τιµές χαρακτηριστικών υπάρχουν στα προϊόντα. Αφού τα βρει, επιστρέφει τα αποτελέσµατα στις λίστες µέσα στον πινάκα φίλτρων.

```
 cmd.CommandType = CommandType.StoredProcedure 
 cmd.CommandText = "category_sel"
 cmd.Connection = con 
 cmd.Parameters.AddWithValue("@CategoryParam", "Pc") 
 dr = cmd.ExecuteReader 
 SubCategoryFilter.Items.Clear() 
 While dr.Read() 
     Dim itemi As New MenuItem
     itemi.Text = dr("Name") 
     SubCategoryFilter.Items.Add(itemi) 
 End While
 dr.Close() 
 cmdMan.CommandType = CommandType.StoredProcedure 
 cmdMan.CommandText = "manufacturer_sel"
 cmdMan.Connection = con 
 cmdMan.Parameters.AddWithValue("@CategoryParam", "Pc") 
 dr = cmdMan.ExecuteReader 
 ManufacturerFilter.Items.Clear() 
 While dr.Read() 
     Dim itemi As New MenuItem
     itemi.Text = dr("Name") 
     ManufacturerFilter.Items.Add(itemi) 
 End While
 dr.Close() 
 cmdHdd.CommandType = CommandType.StoredProcedure 
 cmdHdd.CommandText = "subcategoryChar_sel"
 cmdHdd.Connection = con
```

```
 cmdHdd.Parameters.AddWithValue("@CategoryParam", "Pc") 
                      cmdHdd.Parameters.AddWithValue("@SubCategoryParam", "HDD") 
                      dr = cmdHdd.ExecuteReader 
                      HDDFilter.Items.Clear() 
                      While dr.Read() 
                          Dim itemi As New MenuItem
                          itemi.Text = dr("Value") 
                          HDDFilter.Items.Add(itemi) 
                      End While
                      dr.Close() 
                      cmdRam.CommandType = CommandType.StoredProcedure 
                      cmdRam.CommandText = "subcategoryChar_sel"
                      cmdRam.Connection = con 
                      cmdRam.Parameters.AddWithValue("@CategoryParam", "Pc") 
                      cmdRam.Parameters.AddWithValue("@SubCategoryParam", "RAM") 
                      dr = cmdRam.ExecuteReader 
                      RAMFilter.Items.Clear() 
                      While dr.Read() 
                          Dim itemi As New MenuItem
                          itemi.Text = dr("Value") 
                          RAMFilter.Items.Add(itemi) 
                      End While
                      dr.Close() 
                      cmdScreen.CommandType = CommandType.StoredProcedure 
                      cmdScreen.CommandText = "subcategoryChar_sel"
                      cmdScreen.Connection = con 
                      cmdScreen.Parameters.AddWithValue("@CategoryParam", "Pc") 
                      cmdScreen.Parameters.AddWithValue("@SubCategoryParam", "Screen 
Size") 
                      dr = cmdScreen.ExecuteReader 
                      MonitorFilter.Items.Clear() 
                      While dr.Read() 
                          Dim itemi As New MenuItem
                          itemi.Text = dr("Value") 
                          MonitorFilter.Items.Add(itemi) 
                      End While
                      dr.Close() 
                 Catch ex As Exception
                      Session("MESSAGE") = ex.ToString 
                      Response.Redirect("~/Message.aspx", False) 
                 Finally
                      cmd.Dispose() 
                      cmdHdd.Dispose() 
                      cmdMan.Dispose() 
                      cmdRam.Dispose() 
                      cmdScreen.Dispose() 
                      con.Close() 
                 End Try
             End If
         End Sub
```
Τι γίνεται όταν θέλουµε να περιορίσουµε την αναζήτηση µας; Οι λίστες φίλτρων τώρα έχουν γεµίσει κι έτσι µπορούµε να δούµε ποιες υποκατηγορίες υπάρχουν στην κατηγορία Desktop. Όταν πατηθεί ένα αντικείµενο µιας λίστας, ελέγχουµε πρώτα απ' όλα αν έχει ξαναπατηθεί από τη συγκεκριµένη λίστα ένα άλλο αντικείµενο. Όταν δεν έχει χρησιµοποιηθεί η λίστα τότε προσθέτουµε στο αρχικό query την τοµή όλης της κατηγορίας µε το αντικείµενο που επιλέξαµε. Αν έχει χρησιµοποιηθεί αντικείµενο από αυτή τη λίστα οι επιλογές είναι δυο. Να είναι το ίδιο επιλεγµένο αντικείµενο, όποτε το αγνοούµε, ή να είναι ένα διαφορετικό όποτε στο προηγούµενο string θα προσθέσουµε τον όρο OR για να βλέπουµε προϊόντα από δυο η και παραπάνω υποκατηγορίες. Το τελικό string αποθηκεύεται σε session ξεχωριστό από αυτό που θα χρησιµοποιηθεί για το DataSource του gridview. Τέλος, στο session που θα χρησιµοποιηθεί για πηγή βάσης προσθέτουµε όλα τα φίλτρα (υποκατηγορίας, κατασκευαστή, µνήµης RAM κτλ).

Ο κώδικας για τα φίλτρα είναι όµοιος για κάθε κατηγορία φίλτρου, µε εξαίρεση αυτού του εύρους τιµής όπου έχουµε προκαθορισµένες τιµές, και έχει ως εξής:

```
Protected Sub SubCategoryFilter MenuItemClick(ByVal sender As Object, ByVal e As
System.Web.UI.WebControls.MenuEventArgs) Handles SubCategoryFilter.MenuItemClick 
             If Session("SubCatFilter") = Nothing Then
                 Session("SubCatFilter") = " INTERSECT " & menuString & " WHERE 
(tblSubCategory.Name = '" & SubCategoryFilter.SelectedItem.Text & "')"
             Else
                 Session("SubCatFilter") = Session("SubCatFilter") & " OR 
(tblSubCategory.Name = '" & SubCategoryFilter.SelectedItem.Text & "')"
             End If
             Session("FILTER") = Session("CatFilter") & Session("SubCatFilter") & 
Session("ManFilter") & Session("PriceFilter") & session("Filter1") & 
session("Filter2") _
                                 & session("Filter3") & session("Filter4") 
             SqlDataSource1.SelectCommand = Session("FILTER") & " ORDER BY 
tblProduct.Price"
             GridView1.PageIndex = 0 
             If lblChoose.Visible = False Then
                 lblChoose.Visible = True
                 chooseMenu.Visible = True
             End If
             Dim item As New MenuItem
             item.Text = SubCategoryFilter.SelectedItem.Text 
             chooseMenu.Items.Add(item) 
        End Sub
```
Όταν θέλουµε να καθαρίσουµε τα φίλτρα και να επιστρέψουµε στο αρχικό, όπου φαίνονται όλα τα προϊόντα της κατηγορίας, πατάµε το κουµπί Καθαρισµός Φίλτρων και εκτελείται ο παρακάτω κώδικας.

```
Protected Sub lbtnClear_Click(ByVal sender As Object, ByVal e As System.EventArgs) 
Handles lbtnClear.Click 
             Response.Redirect("~/Desktop.aspx", False) 
             GridView1.PageIndex = 0 
             Session("SubCatFilter") = Nothing
             Session("ManFilter") = Nothing
             Session("PriceFilter") = Nothing
             session("Filter1") = Nothing
             session("Filter2") = Nothing
             session("Filter3") = Nothing
             session("Filter4") = Nothing
             lblChoose.Visible = False
             chooseMenu.Items.Clear() 
             chooseMenu.Visible = False
        End Sub
```
Επειδή δεν µπορούµε να δείχνουµε όλα τα προϊόντα σε µια σελίδα τα παρουσιάζουµε πέντε προϊόντα ανά σελίδα στο gridview. Η ταξινόµηση γίνεται µε βάση την τιµή του προϊόντος. Κάθε φορά που αλλάζει η σελίδα του gridview πρέπει να ενηµερώνεται η πηγή της βάσης και να ξέρει σε ποια σελίδα βρίσκεται. Αυτό το καταφέρνουµε µε το παρακάτω κοµµάτι.

```
Protected Sub GridView1_PageIndexChanging(ByVal sender As Object, ByVal e As
System.Web.UI.WebControls.GridViewPageEventArgs) Handles GridView1.PageIndexChanging 
            SqlDataSource1.SelectCommand = Session("FILTER") & " ORDER BY 
tblProduct.Price"
```

```
 GridView1.PageIndex = e.NewPageIndex 
 End Sub
```
Σε κάθε σειρά στο gridview έχουµε δυο εντολές. Μια για όταν επιλέγουµε ένα προϊόν, να πηγαίνει στη σελίδα Product.aspx και να βλέπουµε τις λεπτοµέρειες κάθε προϊόντος και µια για να προσθέτουµε το προϊόν στο καλάθι αγοράς. Ο τρόπος για την επίτευξη του σκοπού αυτού γίνεται µέσω του παρακάτω κώδικα.

```
Protected Sub GridView1_RowCommand(ByVal sender As Object, ByVal e As
System.Web.UI.WebControls.GridViewCommandEventArgs) Handles GridView1.RowCommand 
             Dim currentCommand As String = e.CommandName 
             Dim currentRowIndex As Integer = Int32.Parse(e.CommandArgument) 
             If currentCommand = "ProductName" Then
                 Session("Product") = GridView1.DataKeys(currentRowIndex).Value 
                 Response.Redirect("~/Product.aspx", False) 
             ElseIf currentCommand = "AddtoCart" Then
                 Session("Product") = GridView1.DataKeys(currentRowIndex).Value 
                 ShoppingCart.Instance.AddItem(Session("Product")) 
                 Response.Redirect("~/ViewCart.aspx", False) 
             End If
        End Sub
```
#### *7.4Hardware.aspx*

Μόλις επιλεγεί µια υποκατηγορία γίνεται η αναζήτηση των κατασκευαστών, των χαρακτηριστικών και των τιµών των χαρακτηριστικών της υποκατηγορίας αυτής. Στη συνέχεια γεµίζονται οι λίστες για να µπορούµε να επιλέξουµε επιπλέον φίλτρα για τον περιορισµό της αναζήτησης µας. Όλα γίνονται µέσα στην υπορουτίνα επιλογής υποκατηγορίας SubCategoryFilter\_MenuItemClick.

```
Protected Sub SubCategoryFilter MenuItemClick(ByVal sender As Object, ByVal e As
System.Web.UI.WebControls.MenuEventArgs) Handles SubCategoryFilter.MenuItemClick 
            If Session("SubCatFilter") = Nothing Then
                Session("SubCatFilter") = " INTERSECT " & menuString & " WHERE 
(tblSubCategory.Name = '" & SubCategoryFilter.SelectedItem.Text & "')"
             Else
                Session("SubCatFilter") = Session("SubCatFilter") & " OR 
(tblSubCategory.Name = '" & SubCategoryFilter.SelectedItem.Text & "')"
             End If
             Session("FILTER") = Session("CatFilter") & Session("SubCatFilter") & 
Session("ManFilter") & Session("PriceFilter") & Session("Filter1") & 
Session("Filter2") _ 
                                 & Session("Filter3") & Session("Filter4") 
            SqlDataSource1.SelectCommand = Session("FILTER") & " ORDER BY 
tblProduct.Price"
            GridView1.PageIndex = 0 
             SubCategoryFilter.Enabled = False
             Select Case SubCategoryFilter.SelectedItem.Text 
                Case "Cases"
                     Label1.Text = "Τύπος"
                     Label1.Visible = True
                     Label2.Visible = False
                     Label3.Visible = False
                     Label4.Visible = False
                     Fill1("Cases", "Type") 
                     Filter1.Visible = True
                     Filter2.Visible = False
                     Filter3.Visible = False
                     Filter4.Visible = False
```

```
 Case "Psu"
     Label1.Text = "Τύπος"
     Label1.Visible = True
     Label2.Visible = False
     Label3.Visible = False
     Label4.Visible = False
     Fill1("Psu", "Type") 
     Filter1.Visible = True
     Filter2.Visible = False
     Filter3.Visible = False
     Filter4.Visible = False
 Case "Cpu"
     Label1.Text = "Chip"
     Label2.Text = "Σύνδεση με motherboard"
     Label1.Visible = True
     Label2.Visible = True
     Label3.Visible = False
     Label4.Visible = False
     Fill1("Cpu", "Chip") 
     Filter1.Visible = True
     Fill2("Cpu", "Socket") 
     Filter2.Visible = True
     Filter3.Visible = False
     Filter4.Visible = False
 Case "Motherboard"
     Label1.Text = "Chipset"
     Label2.Text = "Σύνδεση με CPU"
     Label3.Text = "Σύνδεση με μνήμη RAM"
     Label4.Text = "Size"
     Label1.Visible = True
     Label2.Visible = True
     Label3.Visible = True
     Label4.Visible = True
     Fill1("Motherboard", "Chipset") 
     Filter1.Visible = True
     Fill2("Motherboard", "Cpu Socket") 
     Filter2.Visible = True
     Fill3("Motherboard", "Ram Socket") 
     Filter3.Visible = True
     Fill4("Motherboard", "Size") 
     Filter4.Visible = True
 Case "HardDisk"
     Label1.Text = "Τύπος"
     Label2.Text = "Διαστάσεις"
     Label3.Text = "Μέγεθος"
     Label4.Text = "Επιπλέον χαρακτηριστικά"
     Label1.Visible = True
     Label2.Visible = True
     Label3.Visible = True
     Label4.Visible = True
     Fill1("HardDisk", "Type") 
     Filter1.Visible = True
     Fill2("HardDisk", "Dimensions") 
     Filter2.Visible = True
     Fill3("HardDisk", "Size") 
     Filter3.Visible = True
     Fill4("HardDisk", "Characteristics") 
     Filter4.Visible = True
```

```
 Case "RAM"
     Label1.Text = "Τύπος"
     Label2.Text = "Μέγεθος"
     Label1.Visible = True
     Label2.Visible = True
     Label3.Visible = False
     Label4.Visible = False
     Fill1("RAM", "Type") 
     Filter1.Visible = True
     Fill2("RAM", "Size") 
     Filter2.Visible = True
     Filter3.Visible = False
     Filter4.Visible = False
 Case "Graphics Cards"
     Label1.Text = "Chipset"
     Label2.Text = "Σύνδεση"
     Label3.Text = "Χωρητικότητα Μνήμης"
     Label1.Visible = True
     Label2.Visible = True
     Label3.Visible = True
     Label4.Visible = False
     Fill1("Graphics Cards", "Chipset") 
     Filter1.Visible = True
     Fill2("Graphics Cards", "Connection") 
     Filter2.Visible = True
     Fill3("Graphics Cards", "Capacity") 
     Filter3.Visible = True
     Filter4.Visible = False
 Case "Sound"
     Label1.Text = "Σύνδεση"
     Label1.Visible = True
     Label2.Visible = False
     Label3.Visible = False
     Label4.Visible = False
     Fill1("Sound", "Connection") 
     Filter1.Visible = True
     Filter2.Visible = False
     Filter3.Visible = False
     Filter4.Visible = False
 Case "DVD-Bluray"
     Label1.Text = "Τύπος"
     Label1.Visible = True
     Label2.Visible = False
     Label3.Visible = False
     Label4.Visible = False
     Fill1("DVD-Bluray", "Type") 
     Filter1.Visible = True
     Filter2.Visible = False
     Filter3.Visible = False
     Filter4.Visible = False
 Case "Monitor"
     Label1.Text = "Μέγεθος"
     Label2.Text = "Μέγιστη ανάλυση"
     Label3.Text = "Συνδεσιμότητα"
     Label4.Text = "Χαρακτηριστικά"
     Label1.Visible = True
     Label2.Visible = True
     Label3.Visible = True
```

```
 Label4.Visible = True
                     Fill1("Monitor", "Size") 
                     Filter1.Visible = True
                     Fill2("Monitor", "Pixels") 
                     Filter2.Visible = True
                     Fill3("Monitor", "Connection") 
                     Filter3.Visible = True
                     Fill4("Monitor", "Characteristics") 
                     Filter4.Visible = True
                 Case "Μοuse/Keyboard"
                     Label1.Text = "Σύνδεση"
                     Label2.Text = "Χαρακτηριστικά"
                     Label1.Visible = True
                     Label2.Visible = True
                     Label3.Visible = False
                     Label4.Visible = False
                     Fill1("Μοuse/Keyboard", "Connection") 
                     Filter1.Visible = True
                     Fill2("Μοuse/Keyboard", "Characteristics") 
                     Filter2.Visible = True
                     Filter3.Visible = False
                     Filter4.Visible = False
             End Select
             Dim con As New
SqlConnection(ConfigurationManager.AppSettings("CONNECTION STRING"))
             Dim cmdMan As New SqlCommand
             Dim dr As SqlDataReader
             Try
                 con.Open() 
                 cmdMan.CommandType = CommandType.StoredProcedure 
                 cmdMan.CommandText = "manufacturer_subcat_sel"
                 cmdMan.Connection = con 
                 cmdMan.Parameters.AddWithValue("@CategoryParam", "Hardware") 
                 cmdMan.Parameters.AddWithValue("@SubCategoryParam", 
SubCategoryFilter.SelectedItem.Text) 
                 dr = cmdMan.ExecuteReader 
                 ManufacturerFilter.Items.Clear() 
                 While dr.Read() 
                     Dim itemi As New MenuItem
                    itemi.Text = dr("Name") ManufacturerFilter.Items.Add(itemi)
                 End While
                 dr.Close() 
             Catch ex As Exception
                 Session("MESSAGE") = ex.ToString 
                 Response.Redirect("~/Message.aspx", True) 
             Finally
                 cmdMan.Dispose() 
                 con.Close() 
             End Try
             Dim item, item2 As New MenuItem
             item.Text = SubCategoryFilter.SelectedItem.Text 
             item2.Text = SubCategoryFilter.SelectedItem.Text 
             SubCategoryFilter.Items.Clear() 
             SubCategoryFilter.Items.Add(item) 
             chooseMenu.Items.Add(item2) 
             lblManufacturer.Visible = True
             lblChoose.Visible = True
             lblPrice.Visible = True
             PriceFilter.Visible = True
```
 chooseMenu.Visible = True End Sub

Τα χαρακτηριστικά κάθε προϊόντος είναι το πολύ τέσσερα, οπότε έχουµε φτιάξει τέσσερις διαφορετικές συναρτήσεις για να γεµίσουν την κάθε λίστα για τα φίλτρα. Όλες οι λίστες γεµίζουν δυναµικά, µε εξαίρεση αυτή του επεξεργαστή. Στην πρώτη λίστα του επεξεργαστή δίνουµε προεπιλεγµένες τιµές για το chipset του επεξεργαστή.

```
Protected Sub Fill1(ByVal SubCatName As String, ByVal CharName As String) 
             Dim con As New SqlConnection
             Dim cmd As New SqlCommand
             Dim dr As SqlDataReader
             If SubCatName = "Cpu" Then
                 Filter1.Items.Clear() 
                 Dim item1 As New MenuItem
                 item1.Text = "Celeron"
                 Filter1.Items.Add(item1) 
                 Dim item2 As New MenuItem
                 item2.Text = "Dual Core"
                 Filter1.Items.Add(item2) 
                 Dim item3 As New MenuItem
                 item3.Text = "Opteron"
                 Filter1.Items.Add(item3) 
                 Dim item4 As New MenuItem
                 item4.Text = "Phenom"
                 Filter1.Items.Add(item4) 
                 Dim item5 As New MenuItem
                 item5.Text = "Core i3"
                 Filter1.Items.Add(item5) 
                Dim item6 As New MenuItem
                 item6.Text = "Core i5"
                 Filter1.Items.Add(item6) 
                 Dim item7 As New MenuItem
                 item7.Text = "Core i7"
                 Filter1.Items.Add(item7) 
                 Dim item8 As New MenuItem
                 item8.Text = "Athlon"
                 Filter1.Items.Add(item8) 
             Else
                 Try
                      con.ConnectionString = 
ConfigurationManager.AppSettings("CONNECTION_STRING") 
                      con.Open() 
                      cmd.CommandType = CommandType.StoredProcedure 
                      cmd.CommandText = "productvalue_sel"
                      cmd.Connection = con 
                     With cmd 
                          .Parameters.AddWithValue("@CategoryParam", "Hardware") 
                          .Parameters.AddWithValue("@SubCategoryParam", SubCatName) 
                          .Parameters.AddWithValue("@SubCatCharcteristic", CharName) 
                      End With
                      dr = cmd.ExecuteReader 
                      Filter1.Items.Clear() 
                     While dr.Read() 
                          Dim itemi As New MenuItem
                          itemi.Text = dr("Value") 
                          Filter1.Items.Add(itemi) 
                      End While
                      dr.Close() 
                 Catch ex As Exception
                     MsgBox(ex.ToString) 
                 Finally
```

```
 cmd.Dispose() 
                con.Close() 
          End Try
     End If
 End Sub
```
Όταν ο χρήστης επιλέξει ένα από τα αντικείµενα που βρίσκονται στις λίστες εκτελείται παρόµοιος κώδικας µε τη σελίδα Desktop.aspx.vb. Η διαφορά είναι πάλι στον επεξεργαστή όπου µέσα στον πίνακα έκτος από την τιµή που έχει για την ταχύτητα έχουµε βάλει και το όνοµα του chipset. Εφ' όσων επιλέξουµε το όνοµα ενός επεξεργαστή πρέπει στην αναζήτηση του να χρησιµοποιήσουµε την έκφραση SQL "like". Με αυτήν την έκφραση δε δηµιουργείται πρόβληµα στις υπόλοιπες υποκατηγορίες, οπότε χρησιµοποιούµε τον ίδιο κώδικα για όλα τα φίλτρα.

```
Protected Sub Filter1_MenuItemClick(ByVal sender As Object, ByVal e As
System.Web.UI.WebControls.MenuEventArgs) Handles Filter1.MenuItemClick 
             If Session("Filter1") = Nothing Then
                Session("Filter1") = " INTERSECT " & menuString & " WHERE 
(tblProductCharacteristics.Value like '%" & Filter1.SelectedItem.Text & "%')"
            Else
                 Session("Filter1") = Session("Filter1") & " OR 
(tblProductCharacteristics.Value like '%" & Filter1.SelectedItem.Text & "%')"
            End If
            Session("FILTER") = Session("CatFilter") & Session("SubCatFilter") & 
Session("ManFilter") & Session("PriceFilter") & Session("Filter1") & 
Session("Filter2") _
                                 & Session("Filter3") & Session("Filter4") 
             SqlDataSource1.SelectCommand = Session("FILTER") & " ORDER BY 
tblProduct.Price"
           GridView1.PageIndex = 0 Dim item As New MenuItem
            item.Text = Filter1.SelectedItem.Text 
             chooseMenu.Items.Add(item) 
        End Sub
```
#### *7.5Search.aspx*

Σχεδιαστικά αυτό που θέλουµε από αυτή τη σελίδα είναι το gridview, όπου θα βλέπουµε τα αποτελέσµατα της αναζήτησης µας. Το τοποθετούµε σε ένα panel και χρησιµοποιούµε τις ίδιες ακριβώς εντολές γραµµής που είδαµε και στο gridview της Desktop.aspx.

```
<asp:Content ID="Content2" ContentPlaceHolderID="main" Runat="Server">
    <div style="width: 750px; margin-top:15px">
         <asp:Panel ID="Panel1" runat="server" Width="750px" ScrollBars="None"
Height="460px" >
        <asp:GridView ID="GridView1" runat="server" AllowPaging="true" 
             AutoGenerateColumns="False" EmptyDataText="Δεν υπάρχουν προϊόντα με αυτά τα 
δεδομένα" 
             PageSize="5" CellPadding="4" ForeColor="#333333" GridLines="None"
             DataSourceID = "SqlDataSource1" DataKeyNames="ProductID">
             <AlternatingRowStyle BackColor="White" />
             <Columns>
                 <asp:ImageField DataImageUrlField="Image" HeaderText="Εικόνα">
                     <ControlStyle Height="65px" Width="80px" />
                 </asp:ImageField>
                 <asp:ButtonField DataTextField="Name" HeaderText="Όνομα"
SortExpression="Name" 
                     CommandName="ProductName">
                 <ItemStyle HorizontalAlign="Center" Width="280px" />
                 </asp:ButtonField>
                 <asp:BoundField DataField="Manufacturer" HeaderText="Κατασκευαστής"
```

```
 SortExpression="Manufacturer" >
                 <ItemStyle HorizontalAlign="Center" Width="105px" />
                 </asp:BoundField>
                 <asp:BoundField DataField="Price" HeaderText="Τιμή" 
                     SortExpression="Price" DataFormatString="{0:C}">
                 <ItemStyle HorizontalAlign="Center" Width="75px" />
                 </asp:BoundField>
                 <asp:ButtonField CommandName="AddtoCart" Text="Προσθήκη στο Καλάθι" >
                 <ItemStyle HorizontalAlign="Right" Width="150px" />
                 </asp:ButtonField>
             </Columns>
             <FooterStyle BackColor="#990000" Font-Bold="True" ForeColor="White" />
             <HeaderStyle BackColor="#CB4848" Font-Bold="True" ForeColor="White" />
             <PagerStyle BackColor="#DC5050" ForeColor="#333333"HorizontalAlign="Center"
/>
             <RowStyle BackColor="#DCDCDC" ForeColor="#333333" />
             <SelectedRowStyle BackColor="#acacac" Font-Bold="True" ForeColor="Navy" />
             <SortedAscendingCellStyle BackColor="#acacac" />
             <SortedAscendingHeaderStyle BackColor="#4D0000" />
             <SortedDescendingCellStyle BackColor="#acacac" />
             <SortedDescendingHeaderStyle BackColor="#820000" />
        </asp:GridView>
        </asp:Panel>
   </div>
        <asp:SqlDataSource ID="SqlDataSource1" runat="server" 
            ConnectionString="<%$ ConnectionStrings:myEshopDBConnectionString %>"
            ProviderName="<%$ ConnectionStrings:myEshopDBConnectionString.ProviderName
\frac{2}{2}">
        </asp:SqlDataSource>
   </asp:Content>
```
Στον κώδικα µας ενδιαφέρει η αναζήτηση και η προβολή όλων των προϊόντων που έχουν στο όνοµα τους λέξεις ή και γράµµατα από την λέξη που έχει δοθεί από το χρήστη. Μόλις φορτώσει η σελίδα Search.aspx παίρνει τη λέξη που βρίσκεται στο Session("SEARCH") και ελέγχει ποια προϊόντα έχουν αυτή τη λέξη στο όνοµα τους. Το αποτέλεσµα γίνεται η πηγή της βάσης του gridview και προβάλλεται στην οθόνη.

```
Protected Sub Page_Load(ByVal sender As Object, ByVal e As System.EventArgs) 
Handles Me.Load 
             SqlDataSource1.SelectCommand = "SELECT tblProduct.ProductID, 
tblProduct.Name, tblProduct.Price, tblProduct.Image, tblManufacturer.Name AS 
Manufacturer FROM tblProduct 
   INNER JOIN tblManufacturer ON tblProduct.ManufacturerID = 
tblManufacturer.ManufacturerID 
   WHERE (tblProduct.Name like '%" & Session("SEARCH") & "%')"
        End Sub
```
Σε αυτό το gridview δεν είναι αναγκαίο να κρατάµε το page index και να κάνουµε bind το κοµµάτι της βάσης που θέλουµε, γιατί απλά δεν αλλάζει η πηγή και οι σελίδες του gridview ενηµερώνονται αυτόµατα.

#### *7.6Product.aspx*

Για το σχεδιασµό της σελίδας αυτής χρησιµοποιούµε ένα ImageBox για την εικόνα του προϊόντος, και δίπλα ακριβώς, ένα Label όπου αναγράφεται το όνοµα του. Κάτω από την εικόνα έχουµε βάλει πάλι Labels, για την περιγραφή και για τα χαρακτηριστικά του προϊόντος. Για καλύτερη ταξινόµηση στη σελίδα τα Labels των χαρακτηριστικών είναι τοποθετηµένα σε πίνακα. Τέλος, υπάρχει στο κάτω µέρος το κουµπί προσθήκη στο καλάθι.

```
<asp:Content ID="BodyContent" ContentPlaceHolderID="main" Runat="Server">
   <div style="width: 720px; padding-left:20px; margin-top:15px">
         <asp:Panel ID="Panel1" runat="server" Width="720px" ScrollBars="None"
Height="460px" >
        <asp:Image ID="Image1" runat="server" Height="150px" ImageAlign="Middle" 
             Width="190px" />
             <asp:Label ID="lblName" runat="server"></asp:Label>
         <p>
             <asp:Label ID="lblDesc" runat="server"></asp:Label>
        \langle/p>
         <asp:Table ID="Table1" runat="server" CellPadding="5">
             <asp:TableRow>
                 <asp:TableCell>
                     <asp:Label ID="lblChar1" runat="server" ></asp:Label>
                 </asp:TableCell>
                 <asp:TableCell>
                     <asp:Label ID="lblData1" runat="server" ></asp:Label>
                 </asp:TableCell>
             </asp:TableRow>
             <asp:TableRow>
                 <asp:TableCell>
                     <asp:Label ID="lblChar2" runat="server" ></asp:Label>
                 </asp:TableCell>
                 <asp:TableCell>
                    <asp:Label ID="lblData2" runat="server" ></asp:Label>
                 </asp:TableCell>
             </asp:TableRow>
             <asp:TableRow>
                 <asp:TableCell>
                     <asp:Label ID="lblChar3" runat="server" ></asp:Label>
                 </asp:TableCell>
                 <asp:TableCell>
                     <asp:Label ID="lblData3" runat="server" ></asp:Label>
                 </asp:TableCell>
             </asp:TableRow>
             <asp:TableRow>
                 <asp:TableCell>
                     <asp:Label ID="lblChar4" runat="server" ></asp:Label>
                 </asp:TableCell>
                 <asp:TableCell>
                     <asp:Label ID="lblData4" runat="server" ></asp:Label>
                 </asp:TableCell>
             </asp:TableRow>
             <asp:TableRow>
                 <asp:TableCell>
                     Τιμή: 
                 </asp:TableCell>
                 <asp:TableCell>
                     <asp:Label ID="lblPrice" runat="server"></asp:Label>
                 </asp:TableCell>
             </asp:TableRow>
         </asp:Table>
         <p>
             <asp:LinkButton ID="LinkButton1" runat="server" style="float:right; margin-
right:25px;">Προσθήκη στο καλάθι</asp:LinkButton>
        \langle/n>
         </asp:Panel>
   </div>
   </asp:Content>
```
Όσων αφορά το προγραµµατιστικό κοµµάτι της σελίδας αυτής, αυτό που κάνουµε είναι να αναζητήσουµε το προϊόν που έχει ζητήσει από άλλη σελίδα ο χρήστης και απλά να προβάλουµε µέσω εικόνων και ταµπελών τις πληροφορίες του προϊόντος. Αρχικά ανοίγουµε σύνδεση µε τη βάση και στη συνέχεια αναζητάµε το προϊόν µε τον αύξοντα αριθµό του που βρίσκεται στο Session("Product"). Όταν βρεθεί τοποθετούµε το όνοµα, την περιγραφή, την τιµή και την εικόνα στα κατάλληλα σηµεία. Για τα χαρακτηριστικά αποθηκεύουμε πρώτα το όνομα των χαρακτηριστικών σε ένα πίνακα και την τιµή σε ένα δεύτερο πίνακα. Μετα από τους πίνακες παίρνουµε τις τιµές και τις βάζουµε στα σωστά labels. Αυτό γίνεται γιατί ο αριθμός των χαρακτηριστικών διαφέρει από το ένα προϊόν στο άλλο.

```
Protected Sub Page Load(ByVal sender As Object, ByVal e As System.EventArgs)
Handles Me.Load 
             Dim con As New
SqlConnection(ConfigurationManager.AppSettings("CONNECTION_STRING")) 
             Dim cmd As New SqlCommand
             Dim dr As SqlDataReader
             Dim pin1(4), pin2(4) As String
            Dim i As Integer = 0 lblChar1.Text = ""
             lblData1.Text = ""
             lblChar2.Text = ""
             lblData2.Text = ""
             lblChar3.Text = ""
             lblData3.Text = ""
             lblChar4.Text = ""
             lblData4.Text = ""
             cmd.CommandType = Data.CommandType.StoredProcedure 
             cmd.CommandText = "product_sel"
             cmd.Connection = con 
             cmd.Parameters.AddWithValue("@Product", Session("Product")) 
             Try
                 con.Open() 
                 dr = cmd.ExecuteReader 
                 While dr.Read() 
                      lblName.Text = dr("Name") 
                      lblDesc.Text = dr("Description") 
                     lblPrice.Text = Convert.ToDecimal(dr("Price")).ToString("C") 
                     pin1(i) = dr("CharName") 
                    pin2(i) = dr("Value") Image1.ImageUrl = dr("Image") 
                    i = i + 1 End While
                 dr.Close() 
             Catch ex As Exception
                 MsgBox(ex.ToString) 
             Finally
                 cmd.Dispose() 
                 con.Close() 
             End Try
            If Not pin1(0) = Nothing Then1b1Char1.Text = pin1(0) & "::"1b1Data1.Text = pin2(0) End If
            If Not pin1(1) = Nothing Then1b1Char2.Text = pin1(1) 8 ": "1b1Data2.Text = pin2(1) End If
            If Not pin1(2) = Nothing Then
                1b1Char3.Text = pin1(2) & "::"1b1Data3.Text = pin2(2) End If
```

```
If Not pin1(3) = Nothing Then1b1Char4.Text = pin1(3) & ": "1b1Data4.Text = pin2(3) End If
 End Sub
```
Τέλος, για το κουµπί «προσθήκη στο καλάθι», καλούµε τη συνάρτηση που προσθέτει το προϊόν στο καλάθι (θα δούµε αργότερα πως) και µεταβιβάζει τον χρήστη αµέσως στη σελίδα του καλαθιού.

```
Protected Sub LinkButton1_Click(ByVal sender As Object, ByVal e As
System.EventArgs) Handles LinkButton1.Click 
             ShoppingCart.Instance.AddItem(Session("Product")) 
             Response.Redirect("~/ViewCart.aspx", False) 
   End Sub
```
#### *7.7Login.aspx*

Ο κώδικας για την εµφάνιση της σελίδας:

```
<asp:Content ID="body" ContentPlaceHolderID="main" runat="server">
         <h2 style="font-variant: small-caps; text-align: center">Log in</h2>
         <p style="padding-left:40px">
            Εισάγετε Όνομα χρήστη και Κωδικό.<br />>
             <a href="Register.aspx">Εγγραφτείτε τώρα</a> αν δεν έχετε λογαριασμό. 
        \langle/p>
         <div style="width: 600px; padding-left:40px">
             <asp:Panel ID="Panel1" runat="server" Width="600px" ScrollBars="None"
Height="335px" DefaultButton="LoginButton">
                 <fieldset class="login">
                     <legend><br />
klegend><br />
Eίσοδος</b></legend>
                      <p>
                          <asp:Label ID="lblUserNameLog" runat="server">e-
mail:</asp:Label><br/>>
                          <asp:TextBox ID="UserName" runat="server" CssClass="textEntry"
Width="500px" TabIndex="0"></asp:TextBox>
                          <asp:RequiredFieldValidator ID="UserNameRequired"
runat="server" 
                                           ControlToValidate="UserName"
CssClass="failureNotification" 
                                           ErrorMessage="User Name is 
required.">*</asp:RequiredFieldValidator>
                     \langle/p>
                         \text{chr} />
                      <p>
                          <asp:Label ID="lblPass"
runat="server">Κωδικός:</asp:Label><br/>
                          <asp:TextBox ID="Password" runat="server"
CssClass="passwordEntry" 
                                           TextMode="Password" Width="500px"
TabIndex="1"></asp:TextBox>
                          <asp:RequiredFieldValidator ID="PasswordRequired"
runat="server" 
                                           ControlToValidate="Password"
CssClass="failureNotification" 
                                           ErrorMessage="Password is 
required.">*</asp:RequiredFieldValidator>
                     \langle/p>
                      <p class="btnSubmit">
```

```
 <asp:Button ID="LoginButton" runat="server" CommandName="Login"
Text="Log In" TabIndex="2"/>
                     \langle/p>
                      <asp:ValidationSummary ID="LoginSummary" runat="server"
CssClass="failureNotification" />
                 </fieldset>
             </asp:Panel>
         </div>
   </asp:Content>
```
Αν υπάρχει ήδη συνδεµένος χρήστης, αυτόµατα µας µεταφέρει στη σελίδα Message.aspx όπου µας αναφέρει πως κάποιος είναι ήδη συνδεµένος.

```
Protected Sub Page Load(ByVal sender As Object, ByVal e As System.EventArgs)
Handles Me.Load 
             ClientScript.RegisterHiddenField("__EVENTTARGET", "LoginButton") 
            If Session("CustomerID") > 0 Then
                 Session("MESSAGE") = "Ο χρήστης είναι ήδη συνδεμένος"
                 Response.Redirect("~/Message.aspx", True) 
             End If
        End Sub
```
Αλλιώς, ο χρήστης βάζει κανονικά τα στοιχεία του και µόλις πατήσει το κουµπί για να εισέρθει στο λογαριασµό του ελέγχεται αν υπάρχει ο λογαριασµός αυτός αν ο κωδικός που έδωσε είναι σωστός και ανάλογα είτε γίνεται η είσοδος είτε πηγαίνει στη σελίδα Message.aspx και αναφέρει το λάθος.

```
Protected Sub LoginButton Click(ByVal sender As Object, ByVal e As
System.EventArgs) Handles LoginButton.Click 
             Dim con As New SqlConnection
             Dim cmd As New SqlCommand
             Dim dr As SqlDataReader
             Try
                 con.ConnectionString = 
ConfigurationManager.AppSettings("CONNECTION_STRING") 
                 con.Open() 
                cmd = New SqlCommand("SELECT CustomerID FROM tblCustomer "
                                       & "WHERE Email = '" & UserName.Text & \overline{''} "
                                        & "AND Password = '" & Password.Text & "'", con) 
                 dr = cmd.ExecuteReader(Data.CommandBehavior.SequentialAccess) 
                 If dr.Read Then
                      If UserName.Text = "admin@ecenter.gr" Then
                          Response.Redirect("~/Admin.aspx", False) 
                      Else
                          Response.Redirect("~/Default.aspx", False) 
                      End If
                      Session("CustomerID") = dr.GetValue(0).ToString.Trim 
                 Else
                      Session("MESSAGE") = "Λάθος Κωδικός ή e-mail"
                      Response.Redirect("~/Message.aspx", False) 
                 End If
                 dr.Close() 
             Catch ex As Exception
                 Session("MESSAGE") = ex.ToString 
                 Response.Redirect("~/Message.aspx", False) 
             Finally
                 cmd.Dispose() 
                 con.Close() 
             End Try
         End Sub
```
#### *7.8Register.aspx*

Η φόρµα εγγραφής αποτελείται από τα απαραίτητα στοιχεία που χρειάζονται για να σταλούν τα προϊόντα στη διεύθυνση του πελάτη. Τα στοιχεία αυτά είναι: όνοµα, επώνυµο, e-mail, κωδικός, πόλη, διεύθυνση, ταχυδροµικός κώδικας σταθερό και κινητό τηλέφωνο. Όποιος πελάτης θέλει να κάνει αγορές για την επιχείρηση του και θέλει να κοπεί τιµολόγιο αντί απόδειξης, πατάει στο κουτί του τιµολογίου, εµφανίζονται κι άλλα πεδία για συµπλήρωση, που αυτή τη φορά έχουν να κάνουν µε την εταιρία. Για την επίτευξη της παραπάνω εικόνας γράψαµε τον παρακάτω κώδικα:

```
<asp:Content ID="body" ContentPlaceHolderID="main" runat="server">
         <div style="width: 600px; padding-left:40px">
             <asp:Panel runat="server" Width="680px" ScrollBars="Vertical"
Height="475px" DefaultButton="btnSignUp">
             <div style="width: 405px;">
             <fieldset class="login" style="float:left;">
                <legend><br />
<sub>Eγγραφή</b></legend></sub>
                 <p>
                     <asp:Label ID="lblFName" runat="server">Όνομα:</asp:Label>
                     <asp:TextBox ID="txtFName" runat="server"
CssClass="textEntry"></asp:TextBox>
                     <asp:RequiredFieldValidator ID="FName" runat="server"
CssClass="failureNotification" ErrorMessage="Δώστε Όνομα"
ControlToValidate="txtFName">*</asp:RequiredFieldValidator>
                \langle/p>
                 <p>
                     <asp:Label ID="lblLName" runat="server">Επώνυμο:</asp:Label>
                     <asp:TextBox ID="txtLName" runat="server"
CssClass="textEntry"></asp:TextBox>
                     <asp:RequiredFieldValidator ID="LName" runat="server"
CssClass="failureNotification" ErrorMessage="Δώστε Επώνυμο"
ControlToValidate="txtLName">*</asp:RequiredFieldValidator>
                \langle/p>
                 <p>
                     <asp:Label ID="lblEmail" runat="server">e-mail:</asp:Label>
                     <asp:TextBox ID="txtemail" runat="server"
CssClass="textEntry"></asp:TextBox>
                     <asp:RequiredFieldValidator ID="Email" runat="server"
CssClass="failureNotification" ErrorMessage="Δώστε e-mail"
ControlToValidate="txtemail">*</asp:RequiredFieldValidator>
                     <asp:RegularExpressionValidator Id="vldRejex" RunAt="server"
ControlToValidate="txtemail" ErrorMessage="Εισάγετε μια έγκυρη διεύθυνση e-mail"
ValidationExpression="^([a-zA-Z0-9 \-\.]+)@[a-z0-9-]+(\.[a-z0-9-]+)*(\.[a-z]{2,3})$">
                     </asp:RegularExpressionValidator>
                \langle/p>
                 <p>
                     <asp:Label ID="lblPass" runat="server">Κωδικός:</asp:Label>
                     <asp:TextBox ID="txtPass" runat="server" CssClass="passwordEntry"
TextMode="Password"></asp:TextBox>
                     <asp:RequiredFieldValidator runat="server"
CssClass="failureNotification" ErrorMessage="Δώστε Κωδικό"
ControlToValidate="txtPass">*</asp:RequiredFieldValidator>
                     <asp:RegularExpressionValidator Id="passVal" RunAt="server"
ControlToValidate="txtPass" ErrorMessage="O κωδικός πρέπει να έχει 6-15 ψηφία"
ValidationExpression="^.{6,15}$">
                     </asp:RegularExpressionValidator>
                \langle/p>
                 <p>
                     <asp:Label ID="lblPassConf" runat="server">Επαληθευση 
Κωδικού:</asp:Label>
                     <asp:TextBox ID="ConfirmPassword" runat="server"
CssClass="passwordEntry" TextMode="Password"></asp:TextBox>
```
 <asp:RequiredFieldValidator ControlToValidate="ConfirmPassword" CssClass="failureNotification" Display="Dynamic" ErrorMessage="Επαληθεύστε τον κωδικό σας" ID="ConfirmPasswordRequired" runat="server">\*</asp:RequiredFieldValidator> <asp:CompareValidator runat="server" ControlToCompare="txtPass" ControlToValidate="ConfirmPassword" CssClass="failureNotification" Display="Dynamic" ErrorMessage="Λάθος Κωδικός">\*</asp:CompareValidator>  $\langle$ /p> <p> <asp:Label ID="lblCity" runat="server">Πόλη:</asp:Label> <asp:TextBox ID="txtCity" runat="server" CssClass="textEntry"></asp:TextBox>  $\langle$ /p> <p> <asp:Label ID="lblAddress" runat="server">Διεύθυνση:</asp:Label> <asp:TextBox ID="txtAddress" runat="server" CssClass="textEntry"></asp:TextBox>  $\langle$ /p> <p> <asp:Label ID="lblPostCode" runat="server">Ταχυδρομικός Κώδικας:</asp:Label> <asp:TextBox ID="txtPostCode" runat="server" CssClass="textEntry"></asp:TextBox> <asp:RegularExpressionValidator Id="postVal" RunAt="server" ControlToValidate="txtPostCode" ErrorMessage="Εισάγετε έγκυρο TK" ValidationExpression="^[0-9]{5}\$"> </asp:RegularExpressionValidator>  $\langle$ /p> <p> <asp:Label ID="lblPhone" runat="server">Σταθερό Τηλέφωνο:</asp:Label> <asp:TextBox ID="txtPhone" runat="server" CssClass="textEntry"></asp:TextBox> <asp:RequiredFieldValidator ID="Phone" runat="server" CssClass="failureNotification" ErrorMessage="Δώστε Τηλέφωνο" ControlToValidate="txtPhone">\*</asp:RequiredFieldValidator> <asp:RegularExpressionValidator Id="phoneVal" RunAt="server" ControlToValidate="txtPhone" ErrorMessage="Εισάγετε ένα έγκυρο αριθμό" ValidationExpression="^[0-9]{10}\$"> </asp:RegularExpressionValidator>  $\langle$ /p> <p> <asp:Label ID="lblCellPhone" runat="server">Κινητό Τηλέφωνο:</asp:Label> <asp:TextBox ID="txtCellPhone" runat="server" CssClass="textEntry"></asp:TextBox> <asp:RegularExpressionValidator Id="mobileVal" RunAt="server" ControlToValidate="txtCellPhone" ErrorMessage="Εισάγετε ένα έγκυρο αριθμό" ValidationExpression="^[0-9]{10}\$"> </asp:RegularExpressionValidator>  $\langle$ /p> <p> <asp:CheckBox ID="checkInvoice" runat="server" text="Τιμολόγιο" TextAlign="Left" AutoPostBack="True" />  $\langle$ /n> <p> <asp:Label ID="lblCompany" runat="server" Visible="False">Επωνυμία Εταιρίας</asp:Label> <asp:TextBox ID="txtCompany" runat="server" CssClass="textEntry" Visible="False"></asp:TextBox>  $\langle$ /p> <p>

 <asp:Label ID="lblProffession" runat="server" Visible="False">Επάγγελμα:</asp:Label> <asp:TextBox ID="txtProffession" runat="server" CssClass="textEntry" Visible="False"></asp:TextBox>  $\langle$ /p> <p> <asp:Label ID="lblCompAddress" runat="server" Visible="False">Διεύθυνση Εταιρίας:</asp:Label> <asp:TextBox ID="txtCompAddress" runat="server" CssClass="textEntry" Visible="False"></asp:TextBox>  $\langle$ /p> <p> <asp:Label ID="lblAFM" runat="server" Visible="False">ΑΦΜ:</asp:Label> <asp:TextBox ID="txtAFM" runat="server" CssClass="textEntry" Visible="False"></asp:TextBox> <asp:RegularExpressionValidator Id="afmVal" RunAt="server" ControlToValidate="txtAFM" ErrorMessage="Εισάγετε έγκυρο ΑΦΜ" ValidationExpression="^[0-9]{9}\$"> </asp:RegularExpressionValidator>  $\langle$ /p> <p> <asp:Label ID="lblDOY" runat="server" Visible="False">ΔΟΥ:</asp:Label> <asp:TextBox ID="txtDOY" runat="server" CssClass="textEntry" Visible="False"></asp:TextBox>  $\langle$ /p> <p> <asp:Label ID="lblCompPhone" runat="server" Visible="False">Τηλέφωνο Εταιρίας:</asp:Label> <asp:TextBox ID="txtCompPhone" runat="server" CssClass="textEntry" Visible="False"></asp:TextBox> <asp:RegularExpressionValidator Id="compPhoneVal" RunAt="server" ControlToValidate="txtCompPhone" ErrorMessage="Εισάγετε ένα έγκυρο αριθμό" ValidationExpression="^[0-9]{10}\$"> </asp:RegularExpressionValidator>  $\langle$ /p> <p class="btnSubmit"> <asp:Button ID="btnSignUp" runat="server" Text="Υποβολή" /><br /> <asp:Label ID="Label1" runat="server"></asp:Label>  $\langle$ /p> </fieldset> </div> <asp:ValidationSummary ID="Summary" style="float:left;" runat="server" CssClass="failureNotification" /> </asp:Panel> </div> </asp:Content>

Για την καταχώρηση των στοιχείων και τη δηµιουργία ενός λογαριασµού χρησιµοποιείται ο παρακάτω κώδικας:

```
Protected Sub btnSignUp_Click(ByVal sender As Object, ByVal e As System.EventArgs) 
Handles btnSignUp.Click 
            Dim con As New
SqlConnection(ConfigurationManager.AppSettings("CONNECTION STRING"))
            Dim cmd, cmd2 As New SqlCommand
            cmd.CommandType = CommandType.StoredProcedure 
            cmd2.CommandType = CommandType.StoredProcedure
```

```
 If Session("CustomerID") > 0 Then
                 cmd.CommandText = "customer_upd"
                 Try
                     con.Open() 
                     If checkInvoice.Checked AndAlso Exists(con, "SELECT * FROM 
tblInvoice WHERE CustomerID = '" & Session("CustomerID") & "' ") = False Then
                         cmd2.CommandText = "invoice_ins"
                     ElseIf checkInvoice.Checked AndAlso Exists(con, "SELECT * FROM 
tblInvoice WHERE CustomerID = '" & Session("CustomerID") & "' ") Then
                         cmd2.CommandText = "invoice_upd"
                     End If
                 Catch ex As Exception
                     MsgBox(ex.ToString) 
                 Finally
                     con.Close() 
                 End Try
             Else
                 cmd.CommandText = "customer_ins"
                 cmd2.CommandText = "invoice_ins"
             End If
             cmd.Connection = con 
             cmd2.Connection = con 
            With cmd 
                 If Session("CustomerID") > 0 Then
                     .Parameters.AddWithValue("@CustomerID", Session("CustomerID")) 
                 End If
                 .Parameters.AddWithValue("@FirstName", txtFName.Text.Trim) 
    .Parameters.AddWithValue("@LastName", txtLName.Text.Trim) 
    .Parameters.AddWithValue("@Email", txtemail.Text.Trim) 
                 .Parameters.AddWithValue("@Password", txtPass.Text.Trim) 
                 .Parameters.AddWithValue("@Address", txtAddress.Text.Trim) 
                 .Parameters.AddWithValue("@Town", txtCity.Text.Trim) 
                 .Parameters.AddWithValue("@PostalCode", txtPostCode.Text.Trim) 
                 .Parameters.AddWithValue("@HomePhone", txtPhone.Text.Trim) 
                 .Parameters.AddWithValue("@MobilePhone", txtCellPhone.Text.Trim) 
             End With
             Try
                 con.Open() 
                 If con IsNot Nothing AndAlso con.State = ConnectionState.Open Then
    If Exists(con, "SELECT * FROM tblCustomer WHERE Email = '" & 
txtemail.Text.Trim & "' ") AndAlso Session("CustomerID") = Nothing Then
                         Session("MESSAGE") = "Ο χρήστης έχει ήδη λογαριασμό"
                         Response.Redirect("~/Message.aspx", False) 
                     Else
                         Dim dr As SqlDataReader = cmd.ExecuteReader() 
                         While dr.Read() 
                             Session("CustomerID") = dr("CustomerID") 
                         End While
                         dr.Close() 
                         If checkInvoice.Checked Then
                             With cmd2 
                                  .Parameters.AddWithValue("@CustomerID", 
Session("CustomerID")) 
                                 .Parameters.AddWithValue("@CompanyName", 
txtCompany.Text.Trim) 
                                  .Parameters.AddWithValue("@Proffession", 
txtProffession.Text.Trim) 
                                  .Parameters.AddWithValue("@Address", 
txtCompAddress.Text.Trim) 
                                  .Parameters.AddWithValue("@AFM", txtAFM.Text.Trim) 
                                  .Parameters.AddWithValue("@DOY", txtDOY.Text.Trim)
```

```
 .Parameters.AddWithValue("@CompanyPhone", 
txtCompPhone.Text.Trim) 
                               End With
                               cmd2.ExecuteNonQuery() 
                           End If
                           Label1.Text = "Η εγγραφή ολοκληρώθηκε με επιτυχία"
                      End If
                  End If
             Catch ex As Exception
                  Session("MESSAGE") = ex.ToString 
                  Response.Redirect("~/Message.aspx", True) 
              Finally
                  cmd.Dispose() 
                  cmd2.Dispose() 
                  con.Close() 
              End Try
         End Sub
```
Επειδη όµως η σελιδα αυτή χρησιµοποιειται από ηδη συνδεµενους χρηστες για την αλλαγη στοιχειων, όταν φορτωνει τρεχει ο εξης κωδικας:

```
Protected Sub Page_Load(ByVal sender As Object, ByVal e As System.EventArgs) 
Handles Me.Load 
            If Session("CustomerID") > 0 AndAlso Not IsPostBack Then
                Dim con As New
SqlConnection(ConfigurationManager.AppSettings("CONNECTION STRING"))
                Dim cmd, cmd2 As New SqlCommand
                Dim dr As SqlDataReader
                 txtemail.Enabled = False
                 cmd.CommandType = CommandType.StoredProcedure 
                 cmd.CommandText = "customer_sel"
                 cmd.Connection = con 
                 cmd.Parameters.AddWithValue("@CustomerID", Session("CustomerID")) 
                 Try
                     con.Open() 
                     dr = cmd.ExecuteReader 
                     While dr.Read() 
                         txtFName.Text = dr("FirstName").ToString.Trim 
     txtLName.Text = dr("LastName").ToString.Trim 
     txtemail.Text = dr("Email").ToString.Trim 
                         txtAddress.Text = dr("Address").ToString.Trim 
                         txtCity.Text = dr("Town").ToString.Trim 
                         txtPostCode.Text = dr("PostalCode").ToString.Trim 
                         txtPhone.Text = dr("HomePhone").ToString.Trim 
                         txtCellPhone.Text = dr("MobilePhone").ToString.Trim 
                     End While
                     dr.Close() 
                     If Exists(con, "SELECT * FROM tblInvoice WHERE CustomerID = '" & 
Session("CustomerID") & "' ") Then
                         cmd2.CommandType = CommandType.StoredProcedure 
                         cmd2.CommandText = "invoice_sel"
                         cmd2.Connection = con 
                         cmd2.Parameters.AddWithValue("@CustomerID", 
Session("CustomerID")) 
                         dr = cmd2.ExecuteReader 
                         While dr.Read() 
                             txtCompany.Text = dr("CompanyName").ToString.Trim 
                             txtProffession.Text = dr("Proffession").ToString.Trim 
                             txtCompAddress.Text = dr("Address").ToString.Trim 
                             txtAFM.Text = dr("AFM").ToString.Trim 
                             txtDOY.Text = dr("DOY").ToString.Trim
```

```
 txtCompPhone.Text = dr("CompanyPhone").ToString.Trim 
              End While
              dr.Close() 
         End If
     Catch ex As Exception
         Session("MESSAGE") = ex.ToString 
         Response.Redirect("~/Message.aspx", True) 
     Finally
         cmd.Dispose() 
         cmd2.Dispose() 
          con.Close() 
     End Try
 End If
 btnSignUp.Text = "Υποβολή"
```

```
 End Sub
```
### *7.9AccInfo.aspx*

```
<asp:Content ID="body" ContentPlaceHolderID="main" runat="server">
        <asp:Panel ID="Panel1" runat="server" Width="650px" ScrollBars="None">
             <fieldset class="login" style="float:left;">
                <legend><b>Προσωπικά Στοιχεία</b></legend>
                     <asp:Table ID="tblPersonal" runat="server" Width="600px">
                         <asp:TableRow>
                             <asp:TableCell>Όνομα:</asp:TableCell>
                             <asp:TableCell><asp:Label ID="lblFName"
runat="server"></asp:Label></asp:TableCell>
                         </asp:TableRow>
                         <asp:TableRow>
                             <asp:TableCell>Επώνυμο:</asp:TableCell>
                             <asp:TableCell><asp:Label ID="lblLName"
runat="server"></asp:Label></asp:TableCell>
                         </asp:TableRow>
                         <asp:TableRow>
                             <asp:TableCell>Πόλη:</asp:TableCell>
                             <asp:TableCell><asp:Label ID="lblTown"
runat="server"></asp:Label></asp:TableCell>
                         </asp:TableRow>
                         <asp:TableRow>
                             <asp:TableCell>Διεύθυνση:</asp:TableCell>
                             <asp:TableCell><asp:Label ID="lblAddress"
runat="server"></asp:Label></asp:TableCell>
                         </asp:TableRow>
                         <asp:TableRow>
                             <asp:TableCell>Ταχυδρομικός Κώδικας:</asp:TableCell>
                             <asp:TableCell><asp:Label ID="lblPostCode"
runat="server"></asp:Label></asp:TableCell>
                         </asp:TableRow>
                         <asp:TableRow>
                             <asp:TableCell>Σταθερό Τηλέφωνο:</asp:TableCell>
                             <asp:TableCell><asp:Label ID="lblPhone"
runat="server"></asp:Label></asp:TableCell>
                         </asp:TableRow>
                         <asp:TableRow>
                             <asp:TableCell>Κινητό Τηλέφωνο:</asp:TableCell>
                             <asp:TableCell><asp:Label ID="lblCellPhone"
runat="server"></asp:Label></asp:TableCell>
                         </asp:TableRow>
                     </asp:Table>
             </fieldset>
             <fieldset id="fInvoice" class="login" style="float:left;">
```

```
<legend><b>Στοιχεία Τιμολογίου</b></legend>
                     <asp:Table ID="tblInvoice" runat="server" Width="600px">
                         <asp:TableRow>
                             <asp:TableCell>Επωνυμία Εταιρίας:</asp:TableCell>
                             <asp:TableCell><asp:Label ID="lblCompany"
runat="server"></asp:Label></asp:TableCell>
                         </asp:TableRow>
                         <asp:TableRow>
                             <asp:TableCell>Επάγγελμα:</asp:TableCell>
                             <asp:TableCell><asp:Label ID="lblProffession"
runat="server"></asp:Label></asp:TableCell>
                         </asp:TableRow>
                         <asp:TableRow>
                             <asp:TableCell>Διεύθυνση Εταιρίας:</asp:TableCell>
                             <asp:TableCell><asp:Label ID="lblCompAddress"
runat="server"></asp:Label></asp:TableCell>
                         </asp:TableRow>
                         <asp:TableRow>
                             <asp:TableCell>ΑΦΜ:</asp:TableCell>
                             <asp:TableCell><asp:Label ID="lblAFM"
runat="server"></asp:Label></asp:TableCell>
                         </asp:TableRow>
                         <asp:TableRow>
                             <asp:TableCell>ΔΟΥ:</asp:TableCell>
                             <asp:TableCell><asp:Label ID="lblDOY"
runat="server"></asp:Label></asp:TableCell>
                         </asp:TableRow>
                         <asp:TableRow>
                             <asp:TableCell>Τηλέφωνο Εταιρίας:</asp:TableCell>
                             <asp:TableCell><asp:Label ID="lblCompPhone"
runat="server"></asp:Label></asp:TableCell>
                         </asp:TableRow>
                     </asp:Table>
             </fieldset>
         <asp:LinkButton ID="LinkButton1" runat="server">Αλλαγή 
Στοιχείων</asp:LinkButton>
        </asp:Panel>
        <asp:GridView ID="GridView1" runat="server" AllowPaging="True" 
             AutoGenerateColumns="False" EmptyDataText="Δεν υπάρχουν δεδομένα για 
αγορές" 
             PageSize="6" CellPadding="4" ForeColor="#333333" GridLines="None"
            DataSourceID = "SqlDataSource1" Width ="725px" DataKeyNames="OrderID">
             <AlternatingRowStyle BackColor="White" />
             <Columns>
                 <asp:BoundField HeaderText="Αριθμός Παραγγελίας" DataField="OrderID"
InsertVisible="False" 
                     ReadOnly="True" SortExpression="OrderID">
                     <ItemStyle HorizontalAlign="Center" Width="100px" />
                 </asp:BoundField>
                 <asp:BoundField HeaderText="Ημερομηνία" DataField="Date"
SortExpression="Date">
                     <ItemStyle HorizontalAlign="Center" Width="100px" />
                 </asp:BoundField>
                   <asp:BoundField HeaderText="Όνομα Προϊόντος" DataField="Name"
SortExpression="Name">
                     <ItemStyle HorizontalAlign="Center" Width="425px" />
                 </asp:BoundField>
                 <asp:BoundField HeaderText="Τιμή" DataField="Price"
SortExpression="Price">
                     <ItemStyle HorizontalAlign="Center" Width="100px" />
                 </asp:BoundField>
               </Columns>
```

```
 <FooterStyle BackColor="#990000" Font-Bold="True" ForeColor="White" />
             <HeaderStyle BackColor="#CB4848" Font-Bold="True" ForeColor="White" />
             <PagerStyle BackColor="#DC5050" ForeColor="#333333"
HorizontalAlign="Center"/>
             <RowStyle BackColor="#DCDCDC" ForeColor="#333333" />
             <SelectedRowStyle BackColor="#acacac" Font-Bold="True" ForeColor="Navy" />
             <SortedAscendingCellStyle BackColor="#acacac" />
             <SortedAscendingHeaderStyle BackColor="#4D0000" />
             <SortedDescendingCellStyle BackColor="#acacac" />
             <SortedDescendingHeaderStyle BackColor="#820000" />
        </asp:GridView>
        <asp:SqlDataSource ID="SqlDataSource1" runat="server" 
             ConnectionString="<%$ ConnectionStrings:myEshopDBConnectionString %>" 
             ProviderName="<%$ ConnectionStrings:myEshopDBConnectionString.ProviderName 
%>" 
             SelectCommand="productorder_sel" SelectCommandType="StoredProcedure">
             <SelectParameters>
                 <asp:SessionParameter Name="CustomerID" SessionField="CustomerID" 
                     Type="Int32" />
             </SelectParameters>
         </asp:SqlDataSource>
   </asp:Content>
```
Προγραµµατιστικά για την προβολή των στοιχείων του πελάτη ακλουθούµε την ίδια λογική όπως και στην προβολή των στοιχείων ενός προϊόντος.

```
Protected Sub Page_Load(ByVal sender As Object, ByVal e As System.EventArgs) 
Handles Me.Load 
             If Not Session("CustomerID") > 0 Then
                 Session("MESSAGE") = "Πρέπει να συνδεθείτε πρώτα"
                 Response.Redirect("~/Message.aspx", True) 
             End If
             Dim con As New SqlConnection
             Dim cmd As New SqlCommand
            Dim cmd2 As New SalCommand
             Dim dr As SqlDataReader
             con.ConnectionString = 
ConfigurationManager.AppSettings("CONNECTION_STRING") 
             cmd.CommandType = CommandType.StoredProcedure 
            cmd.CommandText = "customer_sel"
             cmd.Connection = con 
             cmd.Parameters.AddWithValue("@CustomerID", Session("CustomerID")) 
             Try
                 con.Open() 
                 dr = cmd.ExecuteReader 
                 While dr.Read() 
                     lblFName.Text = dr("FirstName") 
                     lblLName.Text = dr("LastName") 
                     lblTown.Text = dr("Town") 
                     lblAddress.Text = dr("Address") 
                     lblPostCode.Text = dr("PostalCode") 
                     lblPhone.Text = dr("HomePhone") 
                     lblCellPhone.Text = dr("MobilePhone") 
                 End While
                 dr.Close() 
                 If Exists(con, "SELECT * FROM tblInvoice WHERE CustomerID = '" & 
Session("CustomerID") & "' ") Then
                     cmd2.CommandType = CommandType.StoredProcedure 
                     cmd2.CommandText = "invoice_sel"
                     cmd2.Connection = con
```
```
 cmd2.Parameters.AddWithValue("@CustomerID", Session("CustomerID")) 
              dr = cmd2.ExecuteReader 
              While dr.Read() 
                  lblCompany.Text = dr("CompanyName") 
                  lblProffession.Text = dr("Proffession") 
                  lblCompAddress.Text = dr("Address") 
                  lblAFM.Text = dr("AFM") 
                 1b1D0Y.Text = dr('D0Y") lblCompPhone.Text = dr("CompanyPhone") 
              End While
         End If
     Catch ex As Exception
         MsgBox(ex.ToString) 
     Finally
         cmd.Dispose() 
         cmd2.Dispose() 
         con.Close() 
     End Try
 End Sub
```
## *7.10 ViewCart.aspx*

Η δημιουργία της σελίδας αυτής δίνεται από τον παρακάτω κώδικα. Η διαφορά με τα υπόλοιπα gridview που έχουµε δει µέχρι τώρα είναι το template field, όπου συνδυάζουµε σε ένα κελί ένα textbox και ένα κουµπί.

```
<asp:Content ID="Content2" ContentPlaceHolderID="main" Runat="Server">
   <div style="width: 750px; margin-top:15px">
        <asp:Panel ID="Panel1" runat="server" Width="725px" ScrollBars="Vertical"
Height="460px" >
        <asp:GridView ID="GridView1" runat="server" AutoGenerateColumns="False"
EmptyDataText="Δεν υπάρχουν προϊόντα στο καλάθι" 
             CellPadding="5" ForeColor="#333333" GridLines="None" 
             DataKeyNames="ProductID" ShowFooter="True"
             OnRowDataBound="GridView1_RowDataBound" 
             OnRowCommand="GridView1_RowCommand">
             <AlternatingRowStyle BackColor="White" />
             <Columns>
                 <asp:BoundField DataField="Name" HeaderText="Όνομα" >
                 <ItemStyle Width="270px" />
                 </asp:BoundField>
                 <asp:TemplateField HeaderText="Ποσότητα">
                     <ItemTemplate>
                         <asp:TextBox runat="server" ID="txtQuantity" Columns="5"
Text='<%# Eval("Quantity") %>'></asp:TextBox>
                         <asp:LinkButton runat="server" ID="btnRemove" Text="Διαγραφή"
CommandName="Remove" CommandArgument='<%# Eval("ProductId") %>' style="font-
size:12px"></asp:LinkButton>
                     </ItemTemplate>
                 </asp:TemplateField>
                 <asp:BoundField DataField="UnitPrice" HeaderText="Τιμή Μονάδας" 
                     ItemStyle-HorizontalAlign="Right" HeaderStyle-
HorizontalAlign="Right" 
                     DataFormatString="{0:C}" >
   <HeaderStyle HorizontalAlign="Right"></HeaderStyle>
   <ItemStyle HorizontalAlign="Right"></ItemStyle>
                 </asp:BoundField>
                 <asp:BoundField DataField="TotalPrice" HeaderText="Σύνολο"
```

```
 ItemStyle-HorizontalAlign="Right" HeaderStyle-
HorizontalAlign="Right" 
                     DataFormatString="{0:C}" >
   <HeaderStyle HorizontalAlign="Right"></HeaderStyle>
   <ItemStyle HorizontalAlign="Right"></ItemStyle>
                 </asp:BoundField>
             </Columns>
             <FooterStyle HorizontalAlign="Right" BackColor="#990000" Font-Bold="True"
ForeColor="White" />
             <HeaderStyle BackColor="#CB4848" Font-Bold="True" ForeColor="White" />
             <RowStyle BackColor="#DCDCDC" ForeColor="#333333" />
             <SelectedRowStyle BackColor="#acacac" Font-Bold="True" ForeColor="Navy" />
         </asp:GridView>
        \text{Br} />
         <asp:Button runat="server" ID="btnUpdateCart" Text="Ανανέωση Καλαθιού"
OnClick="btnUpdateCart_Click" />
             <asp:Button ID="Buy" runat="server" style="float:right" Text="Αγόρασε" 
                 Width="163px" />
         </asp:Panel>
   </div>
   </asp:Content>
```
Για να δούµε πως δουλεύει ο κώδικας στο καλάθι αγοράς πρέπει να κοιτάξουµε τις κλάσεις που φτιάξαµε για να κρατάµε τα αντικείµενα.

```
• CartItem.vb 
Public Class CartItem
     Implements IEquatable(Of CartItem) 
     Private _quantity As Integer
     Public Property Quantity() As Integer
         Get
            Return quantity
         End Get
         Set(ByVal value As Integer) 
             quantity = value End Set
     End Property
    Private productId As Integer
     Public Property ProductId() As Integer
         Get
            Return productId
         End Get
         Set(ByVal value As Integer) 
             _prod = Nothing
              _productId = value 
         End Set
     End Property
     Private _prod As Product = Nothing
     Public ReadOnly Property Prod() As Product
         Get
             If _prod Is Nothing Then
                  _prod = New Product(ProductId) 
             End If
             Return _prod 
         End Get
     End Property
     Public ReadOnly Property Name() As String
         Get
```

```
 Return Prod.Name 
             End Get
         End Property
         Public ReadOnly Property UnitPrice As Decimal
             Get
                 Return Prod.Price 
             End Get
         End Property
         Public ReadOnly Property TotalPrice() As Decimal
             Get
                 Return UnitPrice * Quantity 
             End Get
         End Property
         Public Sub New(ByVal productId As Integer) 
             Me.ProductId = productId 
         End Sub
         Public Overloads Function Equals(ByVal item As CartItem) As Boolean Implements
System.IEquatable(Of CartItem).Equals 
             Return item.ProductId = Me.ProductId 
         End Function
   End Class 
   • Product.vb
   Public Class Product
         Private _id As Integer
         Public Property Id() As Integer
             Get
                 Return _id 
             End Get
             Set(ByVal value As Integer) 
                 id = value End Set
         End Property
         Private _price As Decimal
         Public Property Price() As Decimal
             Get
                Return price
             End Get
             Set(ByVal value As Decimal) 
                 \_price = value End Set
         End Property
        Private name As String
         Public Property Name() As String
             Get
                 Return _name 
             End Get
             Set(ByVal value As String) 
                 _name = value 
             End Set
         End Property
         Public Sub New(ByVal id As Integer) 
            Me.Id = id
```

```
 Dim con As New
SqlConnection(ConfigurationManager.AppSettings("CONNECTION_STRING")) 
             Dim cmd As New SqlCommand
             Dim dr As SqlDataReader
             cmd.CommandType = Data.CommandType.StoredProcedure 
             cmd.CommandText = "product_sel"
             cmd.Parameters.AddWithValue("@Product", id) 
             cmd.Connection = con 
             Try
                 con.Open() 
                 dr = cmd.ExecuteReader 
                 If dr.Read() Then
                     Me.Price = dr("Price") 
                      Me.Name = dr("Name") 
                 End If
                 dr.Close() 
             Catch ex As Exception
                 MsgBox(ex.ToString) 
             Finally
                 cmd.Dispose() 
                 con.Close() 
             End Try
         End Sub
   End Class 
   • ShoppingCart.vb
   Public Class ShoppingCart
        Private items As List(Of CartItem)
         Public Property Items() As List(Of CartItem) 
             Get
                 Return _items 
             End Get
             Set(ByVal value As List(Of CartItem)) 
                  _items = value 
             End Set
         End Property
         Public Shared ReadOnly Instance As ShoppingCart
         Shared Sub New() 
             If HttpContext.Current.Session("ASPNETShoppingCart") Is Nothing Then
                 Instance = New ShoppingCart() 
                 Instance.Items = New List(Of CartItem) 
                 HttpContext.Current.Session("ASPNETShoppingCart") = Instance 
             Else
                 Instance = CType(HttpContext.Current.Session("ASPNETShoppingCart"), 
ShoppingCart) 
             End If
         End Sub
         Protected Sub New() 
         End Sub
         Public Sub AddItem(ByVal productId As Integer) 
             Dim newitem = New CartItem(productId) 
             If Items.Contains(newitem) Then
                 For Each item As CartItem In Items
```

```
 If item.Equals(newitem) Then
                          item.Quantity += 1 
                          Return
                      End If
                  Next
             Else
                  newitem.Quantity = 1 
                  Items.Add(newitem) 
             End If
         End Sub
         Public Sub SetItemQuantity(ByVal productId As Integer, ByVal quantity As
Integer) 
            If quantity = \theta Then
                  removeItem(productId) 
                  Return
             End If
             Dim updatedItem = New CartItem(productId) 
             For Each item As CartItem In Items 
                  If item.Equals(updatedItem) Then
                      item.Quantity = quantity 
                      Return
                  End If
             Next
         End Sub
         Public Sub RemoveItem(ByVal productId As Integer) 
             Dim removedItem = New CartItem(productId) 
             For Each item As CartItem In Items 
                  If item.Equals(removedItem) Then
                      Items.Remove(item) 
                      Return
                  End If
             Next
         End Sub
         Public Function GetSubTotal() As Decimal
            Dim subTotal As Decimal = 0 For Each item As CartItem In Items 
                  subTotal += item.TotalPrice 
             Next
             Return subTotal 
         End Function
   End Class
```
Γνωρίζοντας τις κλάσεις αυτές και τις συναρτήσεις τους, στη σελίδα ViewCart.aspx.vb χρησιµοποιούµε κάποιο κώδικα για να τις εκµεταλλευτούµε.

• ∆ιαγραφή ενός προϊόντος από το καλάθι.

```
Protected Sub GridView1_RowCommand(ByVal sender As Object, ByVal e As
System.Web.UI.WebControls.GridViewCommandEventArgs) Handles GridView1.RowCommand 
             If e.CommandName = "Remove" Then
                 Dim productId = Convert.ToInt32(e.CommandArgument) 
                 ShoppingCart.Instance.RemoveItem(productId) 
             End If
             BindData() 
   End Sub
```
• Εµφάνιση συνολικής αξίας των προϊόντων που βρίσκονται στο καλάθι.

```
Protected Sub GridView1_RowDataBound(ByVal sender As Object, ByVal e As
System.Web.UI.WebControls.GridViewRowEventArgs) Handles GridView1.RowDataBound 
             If e.Row.RowType = DataControlRowType.Footer Then
                 e.Row.Cells(3).Text = "Αξία Προϊόντων: " & 
        ShoppingCart.Instance.GetSubTotal().ToString("C") 
             End If
   End Sub 
   • Ανανέωση καλαθιού για καταχώρηση ποσότητας ενός προϊόντος. 
   Protected Sub btnUpdateCart Click(ByVal sender As Object, ByVal e As
System.EventArgs) Handles btnUpdateCart.Click 
             For Each row As GridViewRow In GridView1.Rows 
                 If row.RowType = DataControlRowType.DataRow Then
    the control of the Try
                         Dim productId = 
Convert.ToInt32(GridView1.DataKeys(row.RowIndex).Value) 
                         Dim quantity = 
Integer.Parse(CType(row.Cells(1).FindControl("txtQuantity"), TextBox).Text) 
                         ShoppingCart.Instance.SetItemQuantity(productId, quantity) 
                     Catch ex As Exception
                         Session("MESSAGE") = ex.ToString 
                         Response.Redirect("~/Message.aspx", True) 
                     End Try
```

```
End Sub
```
• Συνέχιση στην αγορά των προϊόντων που βρίσκονται στο καλάθι.

```
Protected Sub Buy_Click(sender As Object, e As System.EventArgs) Handles Buy.Click 
         Response.Redirect("~/buy.aspx", True) 
End Sub
```
## *7.11 Admin.aspx*

End If

 Next BindData()

Πάµε να δούµε λοιπόν πιο αναλυτικά πως είναι δοµηµένη η σελίδα. Καταρχήν το πρώτο πράγµα που βλέπουµε είναι ένα Menu µε επιλογές για το τι θέλουµε να επεξεργαστούµε πχ. Category, SubCategory, Products κτλ απο αυτό το μενου ενεργοποιούνται τα views που είναι μέσα στο multiview και έτσι κάθε φορά βλέπουµε αυτό που έχουµε επιλέξει. Παρακάτω φαίνεται ο κώδικας που επιλέγει πιο view θα δείχνει στο πάτηµα ενός στοιχείου του µενού.

Protected Sub Menu1 MenuItemClick(ByVal sender As Object, ByVal e As System.Web.UI.WebControls.MenuEventArgs) Handles Menu1.MenuItemClick

```
 Dim epilogi As String
 epilogi = Menu1.SelectedValue.ToString 
 Select Case epilogi 
     Case "Category"
         MultiView1.SetActiveView(Category) 
     Case "SubCategory"
         MultiView1.SetActiveView(SubCategory) 
     Case "Manufacturer"
         MultiView1.SetActiveView(Manufacturer) 
     Case "Product"
         MultiView1.SetActiveView(Product)
```

```
 Case "characteristic"
         MultiView1.SetActiveView(Characteristic) 
    Case "Char Val"
         MultiView1.SetActiveView(Char_Val) 
     Case "Order"
         MultiView1.SetActiveView(Order) 
 End Select
```
End Sub

Βλέπουµε λοιπόν ότι έχουµε µια Case η οποία παίρνει την τιµή του κουµπιού που έχουµε επιλέξει και ανάλογα ενεργοποιεί το κατάλληλο view από το Multiview1. Όταν πατήσουµε το κουµπί Category θα δούμε καταρχήν μια radio list που εκεί επιλέγουμε τι θέλουμε να κάνουμε στο Category. Υπάργουν 3 επιλογές α) να κάνουμε προσθήκη κατηγορίας, β) να κάνουμε επεξεργασία μιας κατηγορίας, γ) να κάνουµε διαγραφή µιας κατηγορίας. Ανάλογα τώρα τι θα επιλέξουµε εµφανίζονται και τα κατάλληλα πεδία. Παρακάτω φαίνεται ο κώδικας που ενεργοποιείται στο πάτηµα ενός radio button από το list.

Protected Sub rdlCat\_SelectedIndexChanged(ByVal sender As Object, ByVal e As System.EventArgs) Handles rdlCat.SelectedIndexChanged

```
 If rdlCat.SelectedIndex = 0 Then
     lstCatAtCat.Visible = False
     txtNameAtCat.Text = ""
     txtDescAtCat.Text = ""
 ElseIf rdlCat.SelectedIndex = 1 Then
     lstCatAtCat.Visible = True
     txtNameAtCat.Text = ""
     txtDescAtCat.Text = ""
 ElseIf rdlCat.SelectedIndex = 2 Then
     lstCatAtCat.Visible = True
     txtNameAtCat.Text = ""
     txtDescAtCat.Text = ""
 End If
```

```
 End Sub
```
Όπως βλέπουµε λοιπόν στο παράδειγµα µας για την κατηγορία αν πατήσουµε το πρώτο κουµπί που είναι αυτό της δηµιουργίας κατηγορίας δεν θα µας εµφανίσει την λίστα µε τις κατηγορίες καθώς δεν την χρειαζόµαστε και σβήνει και τα περιεχόµενα που υπάρχουν αν είχαµε κάνει κάτι πιο πριν από τα textbox txtnameAtCat και txtDescAtCat. Οπότε εµείς τώρα γράφοντας ένα όνοµα και µια περιγραφή στα αντίστοιχα textbox το µόνο που θα χρειαστεί είναι να πατήσουµε το κουµπί από κάτω. Αν θέλουμε να τροποποιήσουμε μια κατηγορία και πατώντας το 2° κουμπί που λέει «τροποποίηση» µας ενεργοποιεί µια λίστα µε όλες τις κατηγορίες που υπάρχουν στην βάση µας αυτή την στιγµή. Όταν επιλέξουµε ποια κατηγορία θέλουµε να τροποποιήσουµε, τότε τρέχει ο παρακάτω κώδικας ο όποιος µας γεµίζει τα πεδία txtNameAtCat και txtDescAtCat ώστε εµείς µετά να πάµε και να τα τροποποιήσουµε και πατώντας το κουµπί από κάτω να πάρει τα στοιχειά και να τα αλλάξει στην βάση µας. Παρακάτω φαίνεται ο κώδικας ο όποιος µας γεµίζει τα textboxes ανάλογα µε την επιλογή της λίστας.

```
Protected Sub lstCatAtCat_SelectedIndexChanged(ByVal sender As Object, ByVal e As
System.EventArgs) Handles lstCatAtCat.SelectedIndexChanged 
            txtNameAtCat.Text = lstCatAtCat.SelectedItem.ToString 
            Dim conn As New SqlConnection() 
            conn = sqlconnect() 
           Dim command As New SqlCommand
            command.CommandType = CommandType.StoredProcedure 
            command.CommandText = "tblCategory sel"
```

```
 command.Connection = conn 
         command.Parameters.AddWithValue("@id", lstCatAtCat.SelectedValue) 
         conn.Open() 
         Dim reader As SqlDataReader
         reader = command.ExecuteReader() 
         While (reader.Read) 
              txtDescAtCat.Text = reader("Description").ToString 
          End While
          reader.Close() 
          conn.Close() 
     End Sub 
tblCategory_sel
```

```
(@id int 
\big)as 
select tblCategory Description
from tblCategory 
where CategoryID=@id
```
Καταρχήν να εξηγήσω πρώτα ότι έχω µια function αποθηκευµένη στο project για να µου δίνει αυτόµατα τα στοιχεία σύνδεσης. Παρακάτω φαίνεται η sqlconnect().

```
Protected Function sqlconnect() As SqlConnection
            Dim conn As SqlConnection
             conn = New SqlConnection("Server = marios-PC\sqlexpress;" & "initial 
Catalog = myEshopDB;" & " Trusted_Connection=yes") 
             Return conn 
        End Function
```
Η οποία µου γυρίζει το connection που θα χρειαστώ για να συνδεθώ στην βάση δεδοµένων αφού λοιπόν κάνω το connection ενεργοποιώ µια stored Procedure που είναι αποθηκευµένη στην βάση µου και λέγεται tblCategory\_sel η οποία παίρνει σαν παράµετρο ένα id το οποίο της το δίνει το επιλεγµένο αντικείµενο από την λίστα που έχουµε και στην συνεχεία επιστρέφουµε µε ένα reader τα περιεχόµενα του Description γιατί το όνοµα της κατηγορίας, όπως φαίνεται και στην πρώτη γραµµή του κώδικα, το παίρνουµε από το αντίστοιχο αντικείµενο της λίστας και τα βάζουµε στα αντίστοιχα textboxes . Αφού λοιπόν έχουµε κάνει ό,τι τροποποίηση θέλαµε στα δυο κουτιά πατάµε το κουµπί «τροποποίηση» και τα αλλάζει στην βάση µας. Το ίδιο συµβαίνει και στην περίπτωση που θέλουµε να κάνουµε διαγραφή µιας κατηγορίας αλλά δεν έχει νόηµα τι θα αλλάξουµε στα κουτιά γιατί θα διαγραφεί η κατηγορία που έχουµε στην λίστα . παρακάτω φαίνεται όλος ο κώδικας που ενεργοποιείται όταν πατήσουµε το κουµπί «τροποποίηση».

```
Protected Sub btnCat_Click(ByVal sender As Object, ByVal e As System.EventArgs) 
Handles btnCat.Click 
             Try
                 If rdlCat.SelectedIndex = 0 Then
                     Dim conn As New SqlConnection() 
                     conn = sqlconnect() 
                     Dim command As New SqlCommand
                     command.CommandType = CommandType.StoredProcedure 
                     command.CommandText = "tblCategory_ins"
                     command.Connection = conn 
                     command.Parameters.AddWithValue("@name", txtNameAtCat.Text) 
                     command.Parameters.AddWithValue("@desc", txtDescAtCat.Text) 
                     conn.Open() 
                     command.ExecuteNonQuery() 
                     conn.Close() 
                     txtNameAtCat.Text = ""
```

```
 txtDescAtCat.Text = ""
                 lstCatAtCat.DataBind() 
             ElseIf rdlCat.SelectedIndex = 1 Then
                 Dim conn As New SqlConnection() 
                 conn = sqlconnect() 
                Dim command As New SqlCommand
                 command.CommandType = CommandType.StoredProcedure 
                 command.CommandText = "tblCategory_upd"
                 command.Connection = conn 
                 command.Parameters.AddWithValue("@name", txtNameAtCat.Text) 
                 command.Parameters.AddWithValue("@desc", txtDescAtCat.Text) 
                 command.Parameters.AddWithValue("@id", lstCatAtCat.SelectedValue) 
                 conn.Open() 
                 command.ExecuteNonQuery() 
                 conn.Close() 
                 txtNameAtCat.Text = ""
                 txtDescAtCat.Text = ""
                 lstCatAtCat.DataBind() 
             ElseIf rdlCat.SelectedIndex = 2 Then
                 Dim conn As New SqlConnection() 
                 conn = sqlconnect() 
                 Dim command As New SqlCommand
                 command.CommandType = CommandType.StoredProcedure 
                 command.CommandText = "tblCategory_del"
                 command.Connection = conn 
                 command.Parameters.AddWithValue("@id", lstCatAtCat.SelectedValue) 
                 conn.Open() 
                 command.ExecuteNonQuery() 
                 conn.Close() 
                 txtNameAtCat.Text = ""
                 txtDescAtCat.Text = ""
                 lstCatAtCat.DataBind() 
             End If
         Catch ex As Exception
             MsgBox("Error!") 
         End Try
     End Sub 
tblCategory_ins 
ALTER procedure [dbo].[tblCategory_ins] 
@name nvarchar(max), 
@desc nvarchar(max) 
insert into tblCategory ([Name],[Description]) 
values (@name,@desc) 
tblCategory_upd 
ALTER procedure [dbo].[tblCategory_upd] 
@name nvarchar(max), 
@desc nvarchar(max), 
@id int 
update tblCategory 
set Name =@name, Description = @desc 
where CategoryID=@id
```
 $($ 

 $\rightarrow$ as

 $($ 

) as

```
tblCategory_del 
ALTER procedure [dbo].[tblCategory_del] 
(@id int 
) 
as 
delete from tblCategory 
where CategoryID=@id
```
Βλέπουµε παραπάνω ότι κατά περίπτωση το τι έχουµε επιλέξει στο radio list µας κάνει και τις ανάλογες ενέργειες. ∆ηλαδή αν έχουµε πατήσει εισαγωγή το οποίο είναι η επιλογή 0 στo radio list τότε δηµιουργεί µια σύνδεση µε την βάση µέσω της sqlconnect και καλεί άλλη µια stored procedure από την βάση που λέγεται tblCategory\_ins η οποία δέχεται σαν παραµέτρους ένα όνοµα και µια περιγραφή και µε αυτά δηµιουργεί µια νέα εγγραφή στον πίνακα tblCategory. Στη συνέχεια απαλείφει τα περιεχόµενα από τα κουτιά για πιθανή είσοδο νέων στοιχείων για νέα κατηγορία. Αν έχουµε επιλέξει τροποποίηση είναι το 1 στο radio list και το οποίο δηµιουργεί µια σύνδεση µε την βάση και καλεί μια stored procedure την tblCategory upd η οποία παίρνει σαν παραμέτρους το όνομα και την περιγραφή από τα κουτιά τα αντίστοιχα και το id της κατηγορίας που θέλουµε να αλλάξουµε από το επιλεγµένο αντικείµενο στην list και εν συνεχεία τροποποιεί την βάση µε αυτά τα δεδοµένα και στην συνέχεια σβήνει πάλι τα κουτιά όνοµα και περιγραφή. Αν έχουµε επιλέξει διαγραφή, τότε καλεί την stored procedure tblCategory\_del, η οποία παίρνει σαν παράµετρο το id της κατηγορίας και το διαγράφει από την βάση. Επίσης όλο αυτό είναι µέσα σε µια try-catch για πιθανά σφάλµατα κατά την διαδικασία. Παρόµοια διαδικασία ακολουθείται και στις άλλες επιλογές του µενού µε εξαίρεση αυτό της παραγγελίας το οποίο θα αναλύσω τώρα.

Όταν επιλέξουµε από το µενού Παραγγελία εκτός από τα 2 textbox που εµφανίζει και που εισάγουµε id Παραγγελίας και id προϊόντος και µετά πατώντας το κουτί µας διαγράφει από την παραγγελία το συγκεκριµένο προϊόν όπως ο κώδικας φαίνεται παρακάτω.

```
 Protected Sub btnDelAtOrd_Click(ByVal sender As Object, ByVal e As
System.EventArgs) Handles btnDelAtOrd.Click 
             Try
                Dim conn As New SalConnection()
                conn = salconnect()Dim command As New SalCommand
                 command.CommandType = CommandType.StoredProcedure 
                command.CommandText = "tblProductOrder_del"
                 command.Connection = conn 
                 command.Parameters.AddWithValue("@orderid", txtOrdAtOrd.Text) 
                 command.Parameters.AddWithValue("@productid", txtProdAtOrd.Text) 
                 conn.Open() 
                 command.ExecuteNonQuery() 
                 conn.Close() 
             Catch ex As Exception
                 MsgBox("Error!") 
             End Try
        End Sub 
   tblProductOrder_del 
   ALTER procedure [dbo].[tblProduct_del] 
   ( 
   @prodid int 
   ) 
   as 
   DELETE FROM tblProduct 
   WHERE ProductID=@prodid
```
Όπως βλέπουµε από πάνω στην συνάρτηση αυτή αφού δηµιουργήσει ένα connection µε την βάση καλεί την stored procedure tblProductOrder\_del και αφού πάρει σαν παραµέτρους τα id από τα αντίστοιχα textboxes, διαγράφει στην βάση την εγγραφή εκείνη στον πίνακα tblOrder. Όλο αυτό µέσα σε µια try catch για να µην µας δηµιουργήσει κάποιο ξαφνικό πρόβληµα. Από κάτω λοιπόν από αυτά θα συναντήσουµε ένα list box µε της παραγγελίες που δεν έχουν αποσταλεί ακόµα και επιλέγοντας µια θα µας δείξει από κάτω ένα πίνακα µε το προϊόν που έχει παραγγελθεί, την ποσότητα που ζητάει ο πελάτης και αυτή που διαθέτει το κατάστηµα. Κάτω από αυτή την λίστα θα δούµε 2 κουµπιά ένα ενεργοποιηµένο το «έλεγξε» και ένα κλειστό από την αρχή το «στείλε». Στην αρχή µόνο το έλεγξε είναι ανοιχτό και όταν το πατήσουµε ενεργοποιεί ένα κοµµάτι κώδικα και ελέγχει αν υπάρχει διαθέσιµη ποσότητα για την παραγγελία και αν υπάρχει τότε ενεργοποιεί το στείλε για να τελειώσει η παραγγελία. Παρακάτω βλέπουµε το κοµµάτι αυτό κώδικα

Protected Sub btnChk Click(sender As Object, e As System.EventArgs) Handles btnChk.Click

```
Dim row1 As Integer = 0 For Each row As GridViewRow In GridView1.Rows 
                 If row.RowType = DataControlRowType.DataRow Then
                     Try
                         Dim qEc = Convert.ToInt32(GridView1.Rows(row1).Cells(1).Text) 
                         Dim qCus = Convert.ToInt32(GridView1.Rows(row1).Cells(2).Text) 
                        If (qEc \geq qCus) Then
                             btnSend.Enabled = True
                         Else
                             MsgBox("πρεπει να προμηθευτειτε προιοντα γιατι δεν υπαρχουν 
αρκετα για να γινει η παραγγελία") 
                         End If
                     Catch ex As Exception
```

```
 End Try
          End If
         row1 += 1 Next
 End Sub
```
Όπως βλέπουµε πάει στο gridview1 και ελέγχει µια µια τις σειρές για τις ποσότητες που ζητά ο χρήστης και αυτές που υπάρχουν στην αποθήκη. Αν δεν υπάρχει αρκετή ποσότητα τότε µας βγάζει µήνυµα ότι πρέπει να αγοράσουµε και άλλο stock για να τελειώσει η παραγγελία αλλιώς αν υπάρχει stock τότε ενεργοποιείται το κουµπί «στείλε». Ο κώδικας που εκτελείται από το κουµπί στείλε φαίνεται παρακάτω.

```
 Protected Sub btnSend_Click(sender As Object, e As System.EventArgs) Handles
btnSend.Click 
             Dim conn As New SqlConnection() 
             conn = sqlconnect() 
             Dim comm As New SqlCommand("UPDATE tblOrder SET Sent=" & True & " where 
OrderID=" & lstOrderAtOrd.SelectedValue, conn) 
             comm.ExecuteNonQuery() 
             comm.Dispose() 
             conn.Close() 
            Dim row1 As Integer = 0 For Each row As GridViewRow In GridView1.Rows 
                 If row.RowType = DataControlRowType.DataRow Then
                     Try
                         Dim Prodid = 
Convert.ToInt32(GridView1.Rows(row1).Cells(0).Text) 
                         Dim qEc = Convert.ToInt32(GridView1.Rows(row1).Cells(1).Text) 
                         Dim qCus = Convert.ToInt32(GridView1.Rows(row1).Cells(2).Text) 
                        qEc = qEc - qCus
```

```
 Dim conn1 As New SqlConnection() 
                          conn = sqlconnect() 
                          conn.Open() 
                          Dim comm1 As New SqlCommand("UPDATE tblProduct SET Quantity=" & 
qEc & " where ProductId=" & Prodid, conn) 
                          comm.ExecuteNonQuery() 
                          comm.Dispose() 
                      Catch ex As Exception
                          MsgBox(ex.ToString) 
                      Finally
                          conn.Close() 
                      End Try
                  End If
                 row1 += 1 Next
             btnSend.Enabled = False
         End Sub
```
Παραπάνω φαίνεται ο κώδικας που εκτελείται από το κουµπί «στείλε», ο οποίος στην αρχή δηµιουργεί το connection, αλλά τώρα δεν πηγαίνει σε stored procedures, αλλά η εντολή δίνεται αµέσως η οποία πάει στον πίνακα tblOrder, βρίσκει το orderid και αλλάζει το πεδίο Sent του πίνακα σε true σε πρώτη φάση. Στην συνέχεια πρέπει να ενηµερώσει και την βάση ότι αφαιρέθηκαν τόσα προϊόντα. Όποτε παίρνει πάλι µε επανάληψη κάθε σειρά του gridview1 και αφαιρεί την ποσότητα που ζητείται από αυτήν που έχουµε εµείς και το καινούργιο νούµερο το αποθηκεύει στον tblProduct στο Quantity του αντιστοίχου βέβαια Productid.

## *7.12 Buy.aspx*

Στο buy.aspx όταν φορτώνει για πρώτη φορά η σελίδα (όταν πατηθεί το κουµπί από την προηγούµενη σελιδα) τοτε εκτελείται ο παρακάτω κώδικας στην αρχή της σελίδας την ώρα που φορτώνει.

```
Protected Sub Page Load(ByVal sender As Object, ByVal e As System.EventArgs)
Handles Me.Load 
             tblinvatbuy.Visible = False
             Try
                 If Session("CustomerID") > 0 Then
                     Dim reader As SqlDataReader
                     Dim conn As New
SqlConnection(ConfigurationManager.AppSettings("CONNECTION_STRING")) 
                    Dim command As New SqlCommand
                     Dim cmd As New SqlCommand
                     command.CommandType = CommandType.StoredProcedure 
                     cmd.CommandType = CommandType.StoredProcedure 
                     command.CommandText = "customer_sel"
                     command.Connection = conn 
                     command.Parameters.AddWithValue("@CustomerID", 
Session("CustomerID")) 
                     conn.Open() 
                     reader = command.ExecuteReader() 
                     While (reader.Read) 
                        Try
                             Dim name As String
                             name = reader("FirstName").ToString & " " & 
reader("LastName").ToString 
                             txtNameAtbuy.Text = name 
                              txtAddAtbuy.Text = reader("Address").ToString 
                              txtEmailAtbuy.Text = reader("Email").ToString 
                              txtMobileAtbuy.Text = reader("MobilePhone").ToString
```

```
 txtPhoneAtbuy.Text = reader("HomePhone").ToString 
                              txtTKAtbuy.Text = reader("PostalCode").ToString 
                              txtTownAtbuy.Text = reader("Town").ToString 
                          Catch ex As Exception
                          End Try
                     End While 
                     reader.Close() 
                     If Exists(conn, "Select * from tblInvoice where CustomerID=" & 
Session("CustomerID")) Then
                          cmd.CommandText = "invoice_sel"
                          cmd.Connection = conn 
                          cmd.Parameters.AddWithValue("@CustomerID", 
Session("CustomerID")) 
                          reader = cmd.ExecuteReader 
   While reader.Read 
                              txtCompAtbuy.Text = reader("CompanyName").ToString 
                              txtAfmAtbuy.Text = reader("AFM").ToString 
                              txtdoyAtbuy.Text = reader("DOY").ToString 
                          End While
                          reader.Close() 
                         cmd.Dispose() 
                          tblinvatbuy.Visible = True
                          chkInvoice.Checked = True
                     Else
                          chkInvoice.Visible = False
                     End If
                     conn.Close() 
                     conn.Dispose() 
                 Else
                     Session("MESSAGE") = " Δεν εχετε κανει login"
                     Response.Redirect("~/Message.aspx", True) 
                 End If
                 GridView1.DataSource = ShoppingCart.Instance.Items 
                 GridView1.DataBind() 
             Catch ex As Exception
                 Response.Redirect("~/Account/Login.aspx", True) 
             End Try 
        End Sub 
   Customer_sel 
   ALTER procedure [dbo].[customer_sel] 
   ( 
        @CustomerID int 
   ) 
   AS 
   SELECT * FROM tblCustomer WHERE (CustomerID=@CustomerID)
```

```
Invoice sel
```

```
ALTER procedure [dbo].[invoice sel]
( 
    @CustomerID int 
\lambdaAS 
SELECT * FROM tblInvoice WHERE CustomerID = @CustomerID
```
Στην αρχή ελέγχει αν ο χρήστης είναι ακόµα συνδεδεµένος ή απλά έρχεται πρώτη φορά στη σελίδα για να αγοράσει προϊόντα και δεν έχει λογαριασµό ή δεν έχει δηµιουργήσει ακόµα. Αν συµβαίνει αυτό τότε ο χρήστης αυτόµατα κατευθύνεται στην σελίδα εγγραφής και µετά µπορεί να ξαναγυρίσει. Στην συνέχεια αν έχει περάσει αυτόν τον έλεγχο, συνδέεται µε την βάση και παίρνει τα στοιχεία του χρήστη και τα εκτυπώνει στην οθόνη στα κατάλληλα textboxes. Αν ο χρήστης έχει δηλώσει ότι θέλει τιµολόγιο και όχι απλή απόδειξη τότε υπάρχει ένα κουµπί που το ενεργοποιεί και αυτόµατα εµφανίζεται και ένας δεύτερος πίνακας µε τα στοιχεία του τιµολογίου που έχει αποθηκεύσει ο χρήστης.

Protected Sub chkInvoice CheckedChanged(ByVal sender As Object, ByVal e As System.EventArgs) Handles chkInvoice.CheckedChanged

```
 If chkInvoice.Checked = True Then
    tblinvatbuy.Visible = True
 ElseIf chkInvoice.Checked = False Then
    tblinvatbuy.Visible = False
 End If
```

```
 End Sub
```
Αν δεν έχει αποθηκεύσει τα στοιχεία τιµολογίου θα παραπεµφθεί στην σελίδα εγγραφής για να το δηλώσει εκεί. Εφόσον περάσει τους πίνακες αυτούς, βλέπει και ένα 3° πίνακα ο οποίος περιέχει τα προϊόντα που έχει επιλέξει ο χρήστης για να αγοράσει, για ένα τελευταίο έλεγχο. Και στο τέλος δυο κουµπιά ένα cancel και ένα συνέχισε. Αν πατηθεί το cancel θα τρέξει ο κώδικας:

```
Protected Sub btnCancelAtbuy Click(ByVal sender As Object, ByVal e As
System.EventArgs) Handles btnCancelAtbuy.Click 
             Response.Redirect("~/Default.aspx", True) 
        End Sub
```
Και θα τον γυρίσει στην αρχική σελίδα. Αν πατήσει αγορά θα τρεξει ο κώδικας:

```
Protected Sub btnBuyAtBuy Click(ByVal sender As Object, ByVal e As
System.EventArgs) Handles btnBuyAtBuy.Click 
            Dim conn As New
SqlConnection(ConfigurationManager.AppSettings("CONNECTION_STRING")) 
           Dim command As New SqlCommand
   command.CommandType = CommandType.StoredProcedure 
            command.CommandText = "tblOrder_ins"
            command.Connection = conn 
            command.Parameters.AddWithValue("@customerID", Session("CustomerID")) 
            command.Parameters.AddWithValue("@date", Date.UtcNow) 
            command.Parameters.AddWithValue("@price", 
ShoppingCart.Instance.GetSubTotal) 
            command.Parameters.AddWithValue("@sent", False) 
            conn.Open() 
   Dim reader As SqlDataReader
            reader = command.ExecuteReader() 
   While (reader.Read) 
                Dim con As New
SqlConnection(ConfigurationManager.AppSettings("CONNECTION STRING"))
                For Each row As GridViewRow In GridView1.Rows 
                     If row.RowType = DataControlRowType.DataRow Then
```

```
Try
                             Dim productId =
Convert.ToInt32(GridView1.DataKeys(row.RowIndex).Value) 
                             Dim quantity =
Integer.Parse(CType(row.Cells(1).FindControl("txtQuantity"), TextBox).Text)
                              Dim comm As New SqlCommand
                              comm.CommandType = CommandType.StoredProcedure 
                              comm.CommandText = "tblProductOrder_ins"
                              comm.Connection = con 
                              comm.Parameters.AddWithValue("@ordid", reader("OrderID")) 
                              comm.Parameters.AddWithValue("@prodid", productId) 
                              comm.Parameters.AddWithValue("@quant", quantity) 
                              con.Open() 
                              comm.ExecuteNonQuery() 
                              con.Close() 
                              comm.Dispose() 
                          Catch ex As Exception
                              Session("MESSAGE") = ex.ToString 
                              Response.Redirect("~/Message.aspx", True) 
                          End Try
                      End If
                 Next
   End While 
             reader.Close() 
             conn.Close() 
             conn.Dispose() 
            Session("Message") = " Η ΑΓΟΡΑ ΟΛΟΚΛΗΡΩΘΗΚΕ"
             Response.Redirect("~/Message.aspx") 
         End Sub
```
Ο παραπάνω κώδικας συνδέεται µε την βάση, καλεί την stored procedure tblOrder\_ins και αφού περάσει σαν παραµέτρους το Id του πελάτη, την ηµεροµηνία της παραγγελίας, την τελική τιµή όλης της παραγγελίας και τέλος ένα default bit ελέγχου για την παραγγελία, τότε κάνει µια νέα εγγραφή στον πίνακα tblOrder. Στη συνέχεια έχει περάσει ένα ένα τα προϊόντα στην λίστα και την ποσότητα και τα έχει περάσει στον πίνακα tblProductOrder για να είναι εύκολο να παρακολουθήσουμε στη συνέχεια ποια προϊόντα έχει αγοράσει ο χρήστης. Παρακάτω φαίνονται οι κώδικες των store procedure tblOrder\_ins και tblProductOrder\_ins

```
tblOrder_ins 
   (@customerid int, 
   @date date, 
   @price money, 
   @sent bit 
   ) 
   as 
   insert into tblOrder ([CustomerID] , [Date] ,[Price],[Sent] ) 
   values (@customerid , @date, @price,@sent) 
   select tblOrder.OrderID from tblOrder where CustomerID=@customerid and
Price=@price and Date=@date
```
## tblProductOrd\_ins

```
(@prodid int, 
@ordid int, 
@quant int 
\rightarrow
```
as insert into tblProductOrder ([OrderID], [ProductID] ,[Quantity] ) values (@ordid , @prodid , @quant )